É **NHANN** 

# GTT Protocol

For all variants of the GTT29A, GTT35A, GTT38A, GTT43A, GTT50A, and GTT70A

## **Protocol Manual**

**Revision 2.7**

**Firmware Revision: 2.13 or Higher**

## **Revision History**

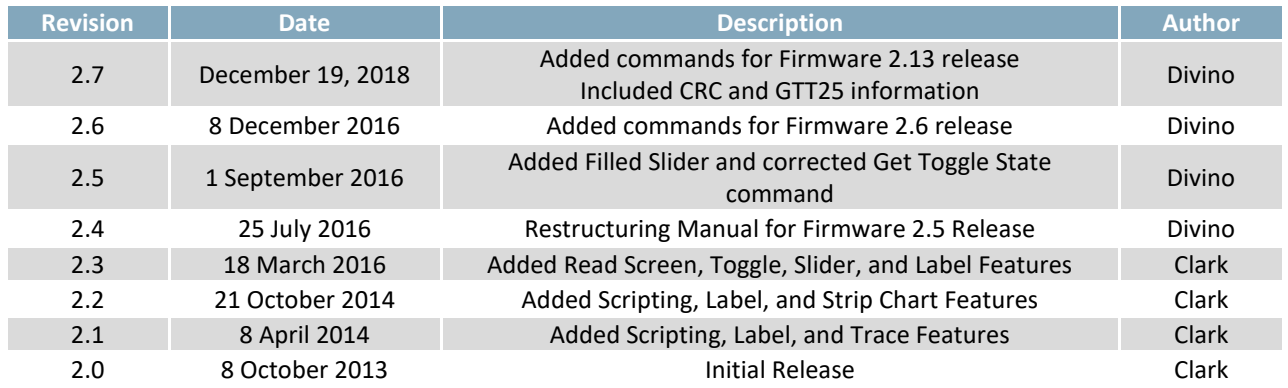

## **Contents**

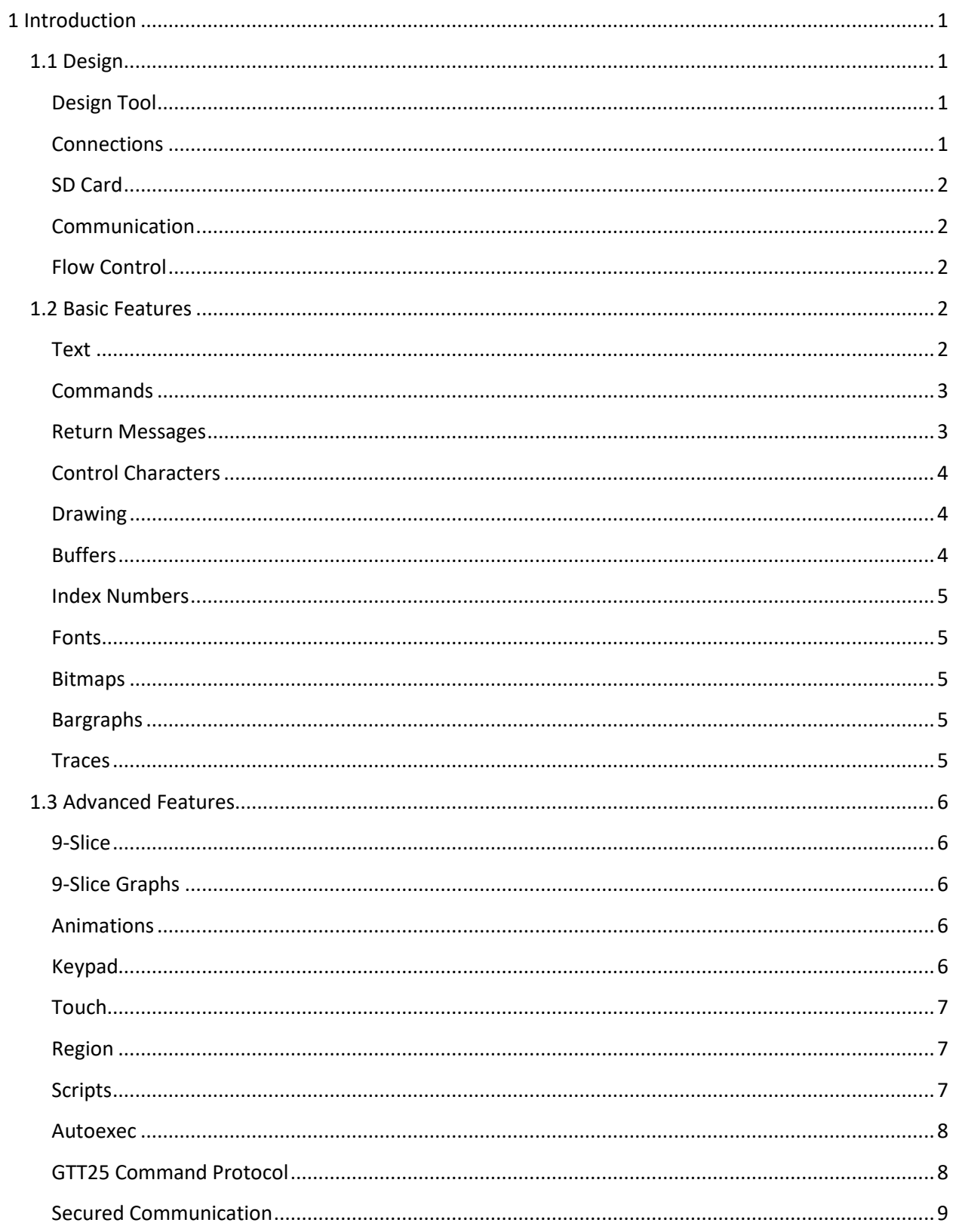

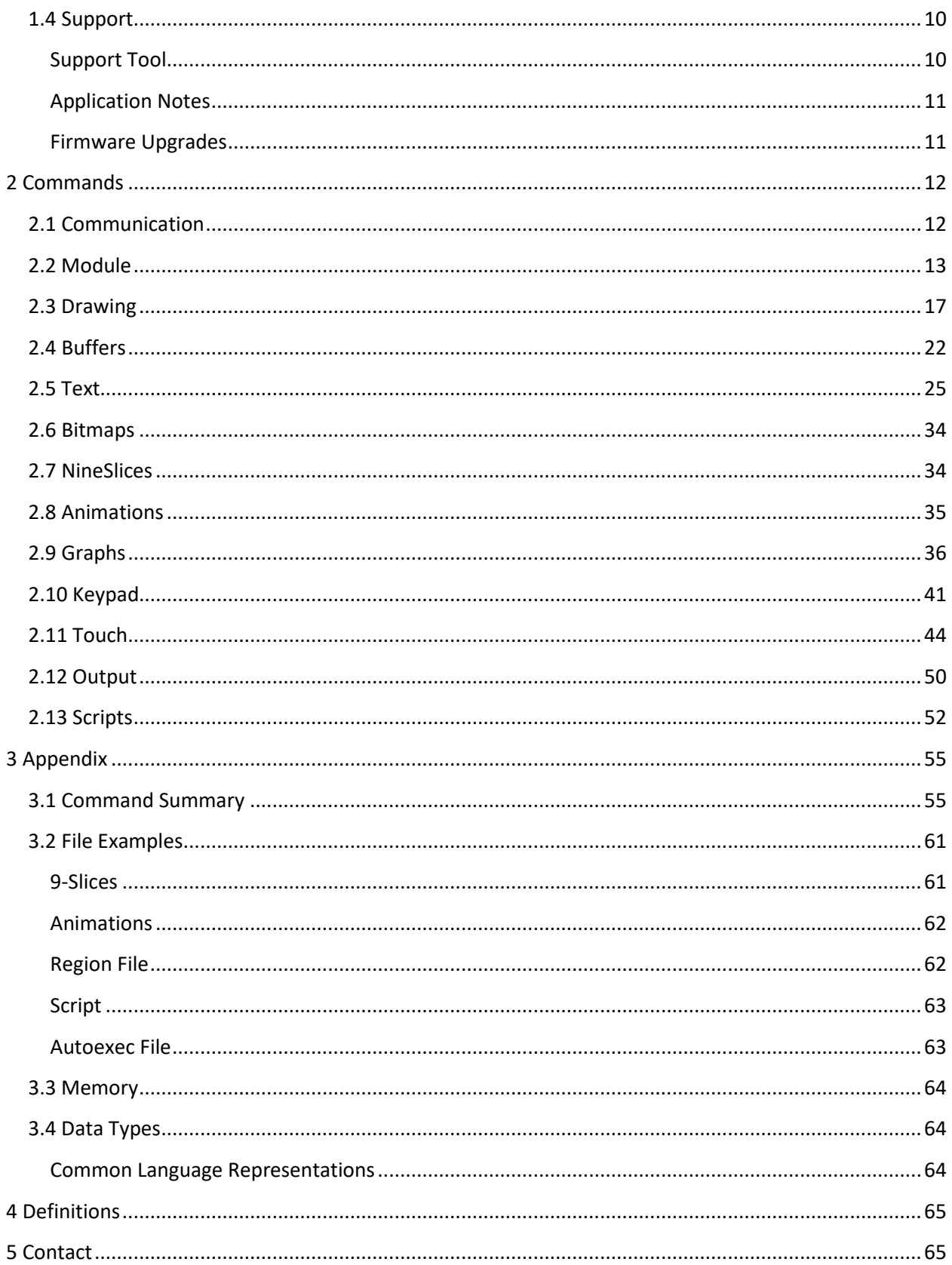

## <span id="page-4-0"></span>**1 Introduction**

### <span id="page-4-1"></span>**1.1 Design**

### <span id="page-4-2"></span>**Design Tool**

The GTT Design software, available at [https://www.matrixorbital.com/software/gtt-software,](https://www.matrixorbital.com/software/gtt-software) makes developing beautiful user interfaces and menu structures for the GTT quick and easy. By simulating a selected GTT module, the Design Software allows users to place buttons, shapes, images, graphs and text exactly where they want on their display. With its intuitive design, users will be able to create and deploy multiple screens to be used on their GTT.

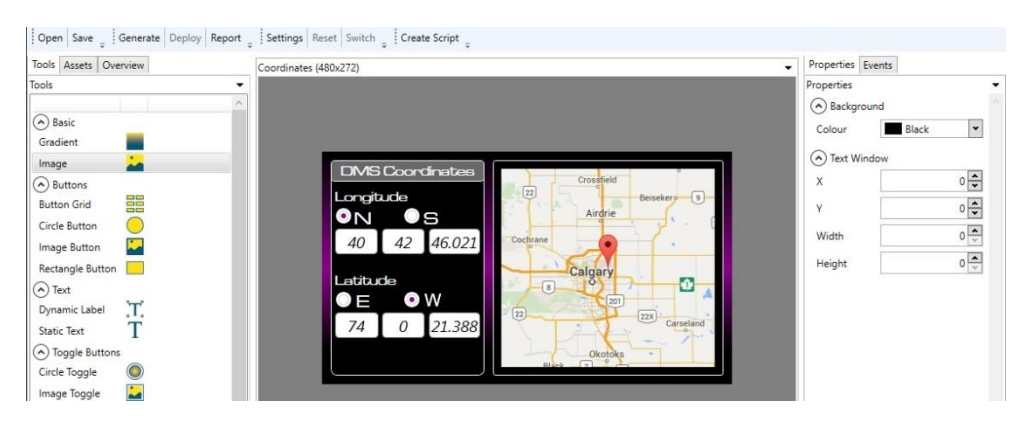

#### *Figure 1: GTT Design Software*

The simple and intuitive layout of the GTT Design Suite provides users the ability to drag tools onto their simulated GTT screen. Once placed on screen, the user will be able to resize, and reposition the tool to their liking. The properties tab offers more precision when making adjustments to a tool, and allows users to change a plethora of other tool specific parameters.

All of the GTT series commands are available in the GTT Design Software, providing the ability to create scripts that can be deployed onto the GTT. Furthermore, in the GTT Designer, scripts can be linked to tools, and executed whenever the tool is interacted with.

### <span id="page-4-3"></span>**Connections**

Multiple communication interfaces are available for the GTT providing the means to communicate to the display using a range of different protocols. Header locations for each available protocol can be found in the GTT Hardware manual. GTT hardware manuals can be found at [https://www.matrixorbital.com/documents/manuals.](https://www.matrixorbital.com/documents/manuals)

Power can be applied to the GTT through the selected communication header, the alternate power connector, or if available, a power jack adapter on the display. Please consult your respective [GTT](https://www.matrixorbital.com/index.php?route=download/download_category&dpath=274_178_2)  [Hardware manual](https://www.matrixorbital.com/index.php?route=download/download_category&dpath=274_178_2) for the power specifications, and power supply headers available on your unit.

### <span id="page-5-0"></span>**SD Card**

The GTT includes a removable FAT16 format SD card with a 2GB capacity. The GTT is also capable of using higher capacity FAT32 SDHC and exFAT SDXC cards. Images, scripts, and other files can be stored on this SD card, and accessed later during the GTT's operation.

### <span id="page-5-1"></span>**Communication**

By default a standard GTT unit is configured to communicate using RS232 protocol. A set of jumpers are used to configure the communication protocol that the GTT will use. These jumpers will have to be relocated in order to alternate between different communication protocols.

Commands can be sent directly to the GTT using a terminal program, or one of the many tools we offer on our website. Software communication settings may need to be adjusted based on the hardware selected communication protocol. In addition, the protocol communication channel may need to be set using th[e Set Communication Channel](#page-15-2) command; otherwise the GTT will not return messages through the proper communication protocol.

Basic default settings for serial protocols, which include USB, TTL, RS232, and RS422, as well as  $I^2C$ protocol are shown below

*Table 1: Serial Communication Settings*

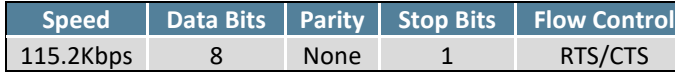

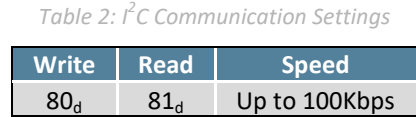

### <span id="page-5-2"></span>**Flow Control**

Hardware flow control is available on the GTT and can be enabled and disabled at any point using the [Set Communication Channel](#page-15-2) command. The RTS and CTS lines available on the 6 pin Serial Communication Header can be used to indicate whether or not the GTT can accept more data.

GTT's are capable of queuing 4096 bytes of unprocessed data within their data buffers. The GTT will not accept any more data when its buffers are filled, and any data transmitted at that time may be lost. The GTT's flow control feature can limit the amount of data transmitted when the GTT's buffers are filled. This gives the GTT time to parse through and clear its communication buffers. Once more space is available, data transmission can resume as normal.

### <span id="page-5-3"></span>**1.2 Basic Features**

### <span id="page-5-4"></span>**Text**

While the GTT is not in its [Command Processing state,](#page-6-0) any bytes it receives will be printed in standard ASCII encoding using the currently set font. For example, if the user sends decimal values 72, 101, 108, 108, and 111 to the display, "Hello" will be written on screen.

### <span id="page-6-0"></span>**Commands**

When the GTT detects the command prefix character DEC 254, it will enter a command processing state and wait to receive a Command ID along with any associated parameters. Parameters that are larger than 8 bits must be sent using Big Endian format. Once a command has been received, the GTT will process the data, and work towards executing the command. After the command has been executed, the display will automatically exit out of its command processing state, and wait to receive more data.

#### *Table 3: Get Module ID bytes*

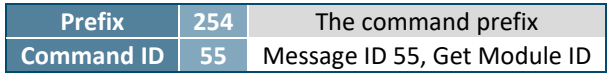

By default, there is no timeout implemented on the GTT. This means that if the GTT receives a command prefix character, it will remain in its processing state until all of the expected command parameters are received. This can cause multiple issues if bytes are dropped during transmission, including an unresponsive display and a desynchronized data stream.

It is recommended that all data transmitted to the display is wrapped in [Secured Communication](#page-12-0) packets as a 100 millisecond timeout is applied to all commands sent using this protocol. More information about this timeout feature can be found in the [Secured Communication](#page-12-0) section of this manual.

### <span id="page-6-1"></span>**Return Messages**

<span id="page-6-2"></span>All response messages that the GTT returns will follow a specific packet format. Each message begins with the return message prefix DEC 252, followed by a Message ID indicating what command is associated with the return. A 2 byte length value will follow, informing the host how many bytes must be read.

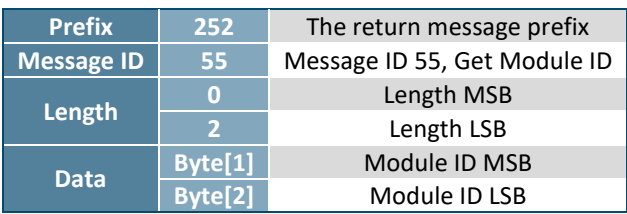

#### *Table 4: Example Return Message*

The sampl[e above](#page-6-2) shows the expected return values from th[e Get Module Type.](#page-18-0) In this manual, synchronous return messages are described below any required parameters. Synchronous return messages can be disabled using the [Set Communication Channel](#page-15-2) command, reducing the amount of data that the host must parse during operation.

### <span id="page-7-0"></span>**Control Characters**

The GTT is compatible with a few specific ASCII and UNIX control characters. The GTT can be configured for either Windows or UNIX compatibility modes using the [Set Control Character Mode](#page-33-0) command.

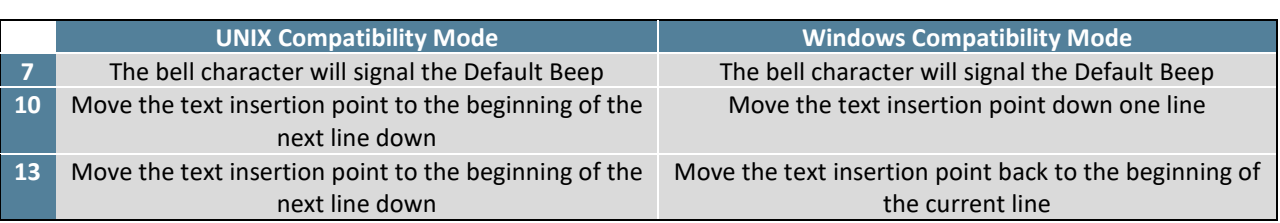

#### *Table 5: Control Characters*

#### <span id="page-7-1"></span>**Drawing**

The most basic commands available for the GTT series are the drawing features. Simple shapes, from pixels to triangles, can easily be drawn on the screen using a number of available commands. The coordinate system of the GTT references the top left pixel as (0,0) and increments positively to the right and down, as shown [below.](#page-7-3)

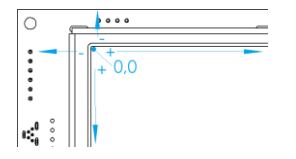

*Figure 2: Pixel Coordinate Orientation (GTT43A shown)*

<span id="page-7-3"></span>The drawing colour can be set globally by specifying values for red, green, and blue channels, and will default to white. The [Get Display Metrics](#page-17-0) command will report the number of bits available for each colour channel. The GTT will use the highest bits of any colour specified, dropping the lowest if necessary. For example, if the display uses 5 bits for red, setting the drawing colour to any value between 0 and 7 will result in the same, black, colour.

### <span id="page-7-2"></span>**Buffers**

Certain assets such as [Fonts](#page-8-1)**,** [Bitmaps](#page-8-2)**,** [9-Slice](#page-9-1) images, and [Animations](#page-9-3) files stored on the SD card must be loaded into one of the GTT's on-board [Buffers](#page-25-0) before they can be drawn on screen. Assets are assigned a[n Index Numbers](#page-8-0) before being loaded into a buffer and can be accessed at any time by referencing the assigne[d Index Numbers.](#page-8-0) Buffers can also be cleared at any time to make space for other assets.

Larger asset files may take longer to load into their buffers, causing a minor delay during operation. [Animations](#page-9-3) files, for example, with a large quantity of frames may take longer to load than other assets due to the number of images being stored.

Depending on the project, it may be beneficial to load all assets into their buffers during the application's initialization. This will lead to quicker response times during operation, in exchange for a longer initialization time. In contrast, buffers can be loaded as-needed, which may result in slower response times between screens, but will provide balance between initialization and operation speeds.

### <span id="page-8-0"></span>**Index Numbers**

Tools must be assigned an index number prior to being created. These ID numbers provide the ability to communicate to each tool individually. Information relating to that tool instance is stored with these ID numbers. The assigned tool ID number will be referenced when trying to update or modify said tool.

Tools that require an index number will fall under a specific category: Label, font, bitmap, 9-Slice, animation, bargraph, trace, keys, or region. Each category has been allotted 256 unique index slots, allowing each category to store up to 256 unique assets at once. Tools that fall under the same category must have different ID numbers otherwise they will not function properly.

For example when a new slider is created, all the parameters specified during creation are saved along with its assigned ID number. These parameters include the slider's on-screen coordinates, value range, track/button width and height, 9-Slice files, and style. To retrieve the current value of the slider, the [Get](#page-52-0)  [Slider Value](#page-52-0) command will need to be sent, along with the slider's ID number.

Tools that fall under the same category will share the category's index number pool. For example, touch regions, toggles, and sliders all fall under the regions category, and have access to the same index numbers. In order for a tool to function properly, it will need to have its own ID number that is unique from the rest of the tools in their category. In the case that a slider and a toggle are given the same ID, both region tools will be visible on screen, but only one will be functional. This is due to one tool overwriting the data of the other tool.

### <span id="page-8-1"></span>**Fonts**

Fonts can be uploaded to the SD memory card and buffered for use on the display. If no other font has been selected or loaded, the GTT will default to a non-scalable proggy font when updating screen text.

#### <span id="page-8-2"></span>**Bitmaps**

Bitmaps can be uploaded to the SD memory card and used when creating touch regions, sliders or animations. Furthermore, a specific colour can be specified to appear transparent when the bitmap is rendered using th[e Set Bitmap Transparency](#page-37-2) command.

#### <span id="page-8-3"></span>**Bargraphs**

Bargraphs can be easily rendered on the GTT, allowing numerical data to be presented in a graphical manner. Once created, bargraphs can be updated using th[e Update a Bargraph Value](#page-41-0) command.

#### <span id="page-8-4"></span>**Traces**

The GTT's Trace graph feature creates a two-axis graph, perfect for displaying data over time. Both the X and Y axis intervals are determined during creation, and can be changed using th[e Set Trace Min and](#page-43-0)  [Max Values](#page-43-0) command, allowing for trace scaling.

### <span id="page-9-0"></span>**1.3 Advanced Features**

### <span id="page-9-1"></span>**9-Slice**

9-Slices files can modify and scale a bitmap without distorting its geometry. A 9-Slice file will cut a bitmap into 9 separate pieces, and automatically adjust each of those 9 pieces in order to scale an image. For instructions on creating a 9-Slice file, along with an example of a 9-Slice, see the [9-Slices](#page-64-1) file example in section [3.2](#page-64-0) of this manual

### <span id="page-9-2"></span>**9-Slice Graphs**

9-Slice bargraphs use 9-Slice images loaded in the GTT's buffer to render its graph providing the same functionality as standard bargraphs, but with added graphical depth.

### <span id="page-9-3"></span>**Animations**

Animation files may be saved to the SD card, and played on the GTT. In order to run an animation on the display, an animation text file and all accompanying animation frame images must be stored on the GTT SD card. Details on how to create an animation text file can be found in th[e Animations](#page-65-0) example within sectio[n 3.2](#page-64-0) of this manual

### <span id="page-9-4"></span>**Keypad**

<span id="page-9-5"></span>The GTT is compatible with matrix style keypads, supporting up to 25 keys. Key events will generate a return message that can be transmitted immediately or polled by toggling the [Set Keypad Transmit](#page-44-1)  [Mode](#page-44-1) command. A sample return message is shown [below.](#page-9-5)

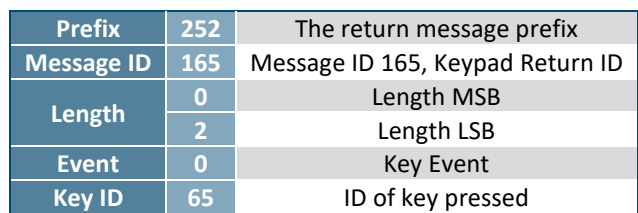

#### *Table 6: Example Keypad Response*

<span id="page-9-7"></span>Key presses return a message ID of 165, followed by a data length equal to the number of bytes currently in the key buffer. The Key buffer is capable of storing up to 20 keypad events before needing to be read. Each key ID value will be preceded by an event byte as per the [Keypad Event Types](#page-9-6) table.

<span id="page-9-6"></span>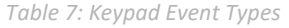

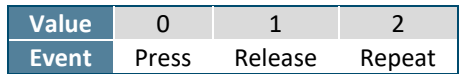

### <span id="page-10-0"></span>**Touch**

Touch input allows the GTT to return various types of up, down and move messages depending on the reporting style. Two distinct styles are available: region and coordinate. Both generate a return message with an identification number of 135, followed by event information.

<span id="page-10-3"></span>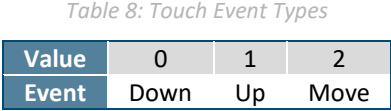

In coordinate mode, the GTT will send an event type as listed [above](#page-9-7) followed by signed short x and y coordinates of the touch location.

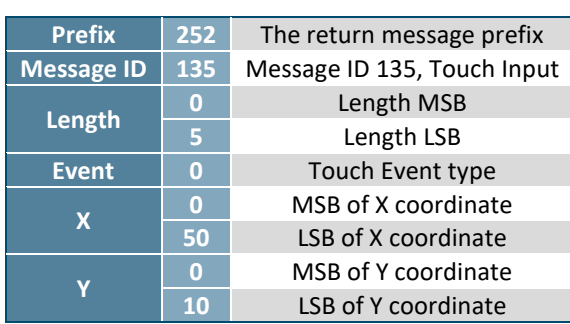

*Table 9: Example Co-ordinate Response*

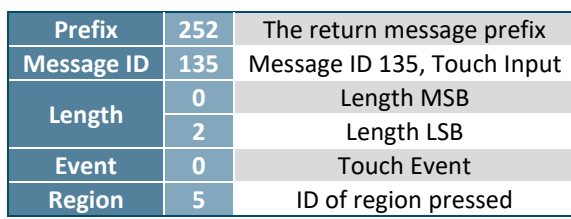

*Table 10: Example Region Response*

In region mode, buttons are defined on the screen. When touch activities occur within a region, a visual update accompanies the event report listed in the [Touch Event Types](#page-10-3) table. Events that occur outside defined regions may be reported as Region 255, when reporting is turned on.

### <span id="page-10-1"></span>**Region**

Touch regions may be defined using a simple text file for speed and greater ease of use. In cases where multiple screens share the same region layout, it may be more effective to set up a script that will generate the set of regions, instead of creating each region individually. Details on creating a [Region File](#page-65-1) can be found in sectio[n 3.2](#page-64-0) of this manual.

### <span id="page-10-2"></span>**Scripts**

Script files can be created and loaded onto the GTT and then executed anytime during operation. A script file is comprised of a list of commands and their corresponding parameter information. When a script is executed, all the data within that script will be parsed as if it came from the input communications port. Scripts can be created and tested using the GTT support tool, or generated and deployed using the GTT Designer. Details about creating and runnin[g Scripts](#page-66-0) on the GTT can be found in sectio[n 3.2](#page-64-0) of this manual.

### <span id="page-11-0"></span>**Autoexec**

On startup, the GTT will check the root directory of the SD card for a file named AUTOEXEC. If that file exists, it will be loaded directly into the input buffer and parsed as if it came from the input communications port. This is useful for having custom defaults on startup. Details about setting up an [Autoexec](#page-66-1) File can be found in section [3.2](#page-64-0) of this manual.

### <span id="page-11-1"></span>**GTT25 Command Protocol**

A new Command protocol is available providing added functionality for users. There are now two Command Protocols for the GTT: The original protocol is now referred to as the GTT20 protocol, also referred to as the Legacy Toolset in the GTT Designer. The second protocol is referred to as the GTT25 protocol, and is the default Toolset in the GTT Designer.

All of the commands listed in this manual are part of the GTT20 Legacy Toolset, and although it is referred to as 'Legacy', there are no plans of removing these commands from the GTT's firmware. The GTT20 protocol will continue to be supported, but commands will no longer be developed using this protocol format.

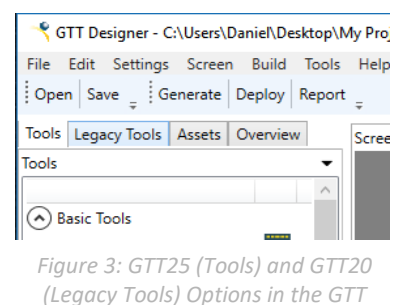

The GTT25 Toolset is a more sophisticated version of the GTT20

Legacy Toolset, offering much of the same tools but with added functionality. The GTT25 Toolset is *Designer*object oriented, and all future commands will be developed using this approach. With this object oriented approach, GTT25 tool data is now stored on the GTT and can be read back at any point unlike their GTT20 counterparts. For example, the string contents of a GTT25 Label on screen can now be read by the host. More information about the new GTT25 protocol can be found in the [GTT Developer's](https://www.matrixorbital.com/index.php?route=download/download_category&dpath=274_178_2)  [manual](https://www.matrixorbital.com/index.php?route=download/download_category&dpath=274_178_2)**.**

GTT20 and GTT25 tools can be used in the same project, though it should be noted that GTT25 commands aren't interchangeable with GTT20 commands as GTT25 tools will not respond to GTT20 commands and vice versa. For example, a GTT25 label cannot be updated with a GTT20 Update a Label command.

When working with the GTT Designer, a Report is created upon project generation listing all of the GTT25 commands that are applicable to tools on each screen. This report can be viewed by pressing the report button at the top of the GTT Designer.

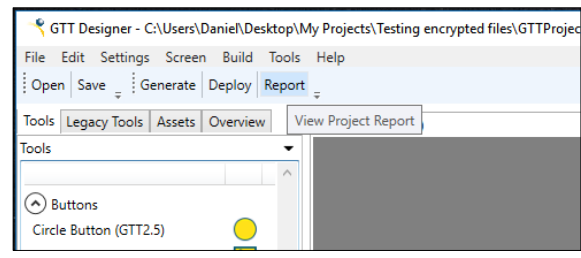

*Figure 4: Project Report Button in the GTT Designer Figure 5: Project Report*

| CAUsen\Desktop\My Projects\GTTProject1\Output\Report.txt - Notepad= + [Administrator] |                                                                                                    |  |  |  |  |  |  |  |  |  |
|---------------------------------------------------------------------------------------|----------------------------------------------------------------------------------------------------|--|--|--|--|--|--|--|--|--|
|                                                                                       | File Edit Search View Encoding Language Settings Tools Macro Run Plugins V<br>. 9 2 2 3 4 4 4 6 7 6 8 7 6 8 7 8 7 8 9 8 9 8 7 |  |  |  |  |  |  |  |  |  |
|                                                                                       |                                                                                                    |  |  |  |  |  |  |  |  |  |
|                                                                                       | Report for E3                                                                                                    |  |  |  |  |  |  |  |  |  |
|                                                                                       | Project Report: GTTProject1                                                                                                   |  |  |  |  |  |  |  |  |  |
|                                                                                       |                                                                                                    |  |  |  |  |  |  |  |  |  |
| a                                                                                     | Screen (Screenl)                                                                                                    |  |  |  |  |  |  |  |  |  |
|                                                                                       | Script: GTTProjectl\Screenl\Screenl.bin                                                                                       |  |  |  |  |  |  |  |  |  |
| š                                                                                     | Run Script: 254 93 Script (ASCII String)                                                                                      |  |  |  |  |  |  |  |  |  |
| $\frac{6}{7}$                                                                         | - No report Available for Axis 1                                                                                              |  |  |  |  |  |  |  |  |  |
|                                                                                       | Image Dial (GTT2.5) (Image Dial 1)                                                                                            |  |  |  |  |  |  |  |  |  |
| b                                                                                     | ObjectID: 2                                                                                                    |  |  |  |  |  |  |  |  |  |
| <b>i</b>                                                                              | Value: 50                                                                                                    |  |  |  |  |  |  |  |  |  |
| 10                                                                                    | MinimumValue: 0                                                                                                    |  |  |  |  |  |  |  |  |  |
|                                                                                       |                                                                                                    |  |  |  |  |  |  |  |  |  |

### <span id="page-12-0"></span>**Secured Communication**

32-bit CRC packet transfers are now available on the GTT allowing users to opt for a more secure data transfer format. A Cyclic Redundancy Check (CRC) allows errors to be detected when data is transferred, and helps reduce communication errors. This 32-bit CRC transfer format is an additional layer applied on top of the regular GTT Command format, and can be used with both the GTT20 and [GTT25 Command](#page-11-1)  [Protocol.](#page-11-1)

32-Bit CRC requires a specific set of bytes to be sent in order to operate properly. Sending a DEC 251 will initiate a secured packet transfer, and the GTT will enter a command processing state. The secured packet prefix byte is followed by the length of the GTT Command being sent, along with the GTT Command itself. Finally, a CRC calculation must be applied on all of the preceding bytes. The result of this calculation will be sent after the GTT Command.

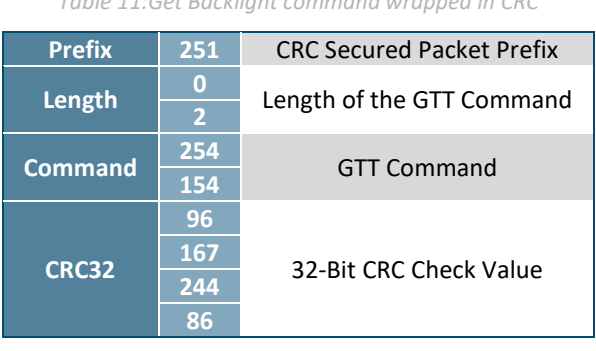

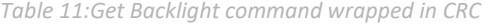

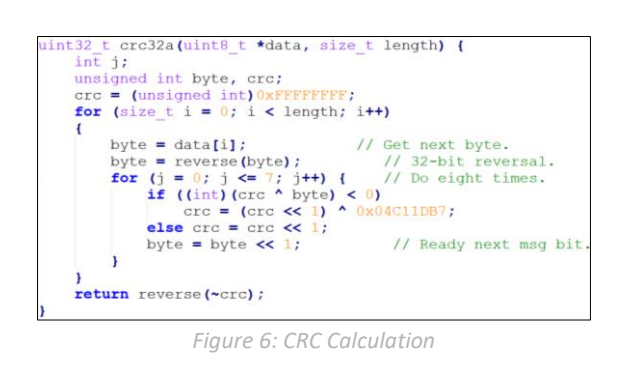

A 100 millisecond timeout is implemented when using 32-Bit CRC packet transfers with the GTT. This is to prevent the GTT from locking up if data gets lost at any point during transmission. When a timeout occurs, the GTT will discard all of the previous command data it received, and return a CRC status message. This prevents the GTT from locking up in the case that data gets lost during transfer.

Once a CRC transfer is complete, the GTT will issue a packet acknowledgment response to confirm that the packet was received.

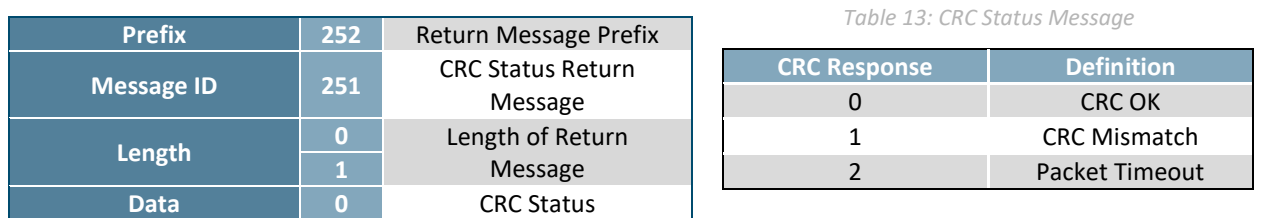

*Table 12: Example CRC Packet Acknowledgement Response*

If the GTT command has a synchronous message response associated, the GTT will return the packet acknowledgement response first, then the command result.

### A full conversation will look similar to the following:

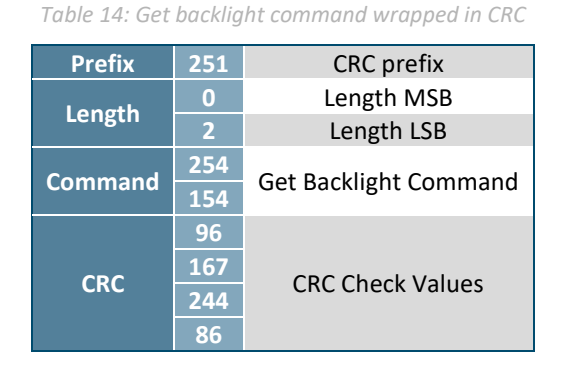

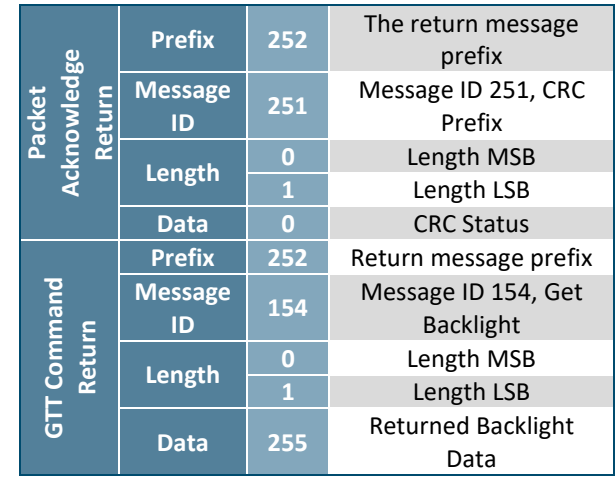

*Table 15: CRC acknowledgement and Backlight return value*

The CRC Secure packet transfer format also offers a Secure Communication only mode that configures the GTT to exclusively listen to secured packets only. Data that isn't wrapped in a secured packet will be ignored and discarded. This mode can be enabled using the Set [Communication Flags](#page-19-0) command.

### <span id="page-13-0"></span>**1.4 Support**

### <span id="page-13-1"></span>**Support Tool**

Downloaded fro[m http://www.matrixorbital.ca/software/,](http://www.matrixorbital.ca/software/) the GTT Project support tool provides a simple interface with the full library of GTT series commands. This program can be used to create scripts that can be executed on the GTT, saved, and even loaded for later use.

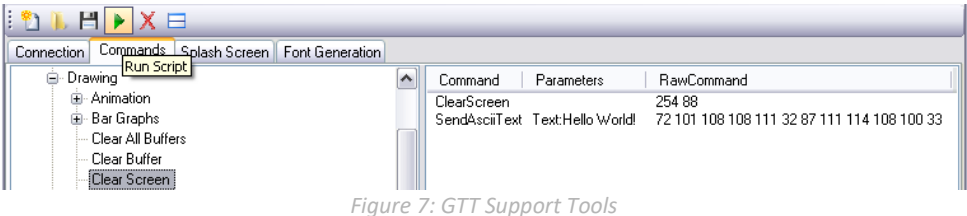

Each command added to the script is displayed along with any applicable parameters. A byte by byte account of the data that will be sent can be found beside the command in decimal notation. While this list of commands can be saved and recalled later, it can also be converted into a binary file using the save as feature. This will allow easy creation of [Autoexec](#page-66-1) Files, and integration into application specific code. Finally, the support tool provides a debug window that will display the information flow to and from your GTT to ensure your command list executes exactly as it was envisioned.

### <span id="page-14-0"></span>**Application Notes**

Full demonstration programs and code are available for many different Matrix Orbital displays in a number of different languages from the Application Note section at [https://www.matrixorbital.com/app/app-gtt-series.](https://www.matrixorbital.com/app/app-gtt-series)

In addition, all files required to run the short examples described in the Advanced Features section are available for download from [https://www.matrixorbital.com/app/app-gtt-series/app-gtt-example.](https://www.matrixorbital.com/app/app-gtt-series/app-gtt-example) Each example runs as an autoexec script and is described in the Instructions document.

Finally, a self-contained demo highlighting many of the features available in the GTT line is available at <https://www.matrixorbital.com/app/app-gtt-series/app-gtt-demo>No code is required as all functionality is provided through scripts. Simply copy the required files to your GTT to run the interactive demo.

For additional information regarding the features implemented, please see the Commands section below. If you have any questions please don't hesitate to contact a knowledgeable Matrix Orbital technical support representative.

### <span id="page-14-1"></span>**Firmware Upgrades**

After release, Matrix Orbital may publish updates to the GTT code base or functionality that can be easily applied to the unit in the field. While in mass storage mode replace all of the files in the GTT upgrade folder with the latest package available from <https://www.matrixorbital.com/firmware/gtt-firmware>. Then, cycle power to the unit, wait for the upgrade to complete, and allow the screen to reboot. Finally, replace the GTT in your application and enjoy the new additions to the display you've come to know and love.

## <span id="page-15-0"></span>**2 Commands**

### <span id="page-15-1"></span>**2.1 Communication**

<span id="page-15-5"></span>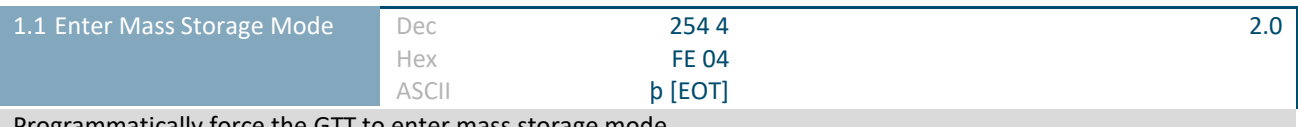

Programmatically force the GTT to enter mass storage mode.

<span id="page-15-2"></span>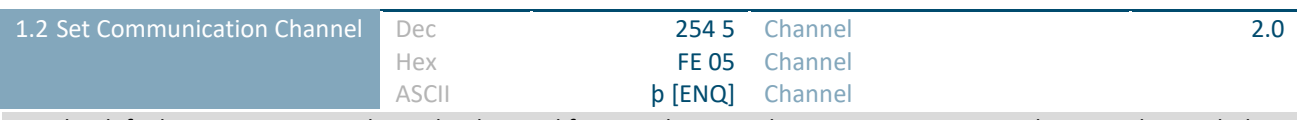

Set the default communication channel to be used for asynchronous data transmission. Asynchronous data includes responses from the keypad and touchpad. Synchronous data requests, such as commands, are always answered on the requesting channel.

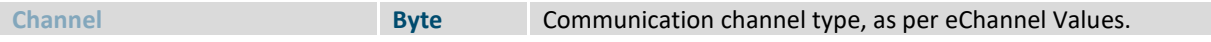

<span id="page-15-3"></span>*Table 16: eChannel Values*

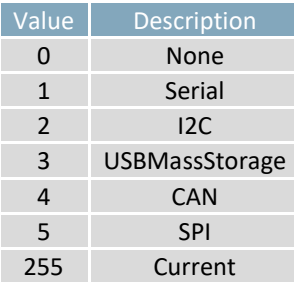

<span id="page-15-6"></span>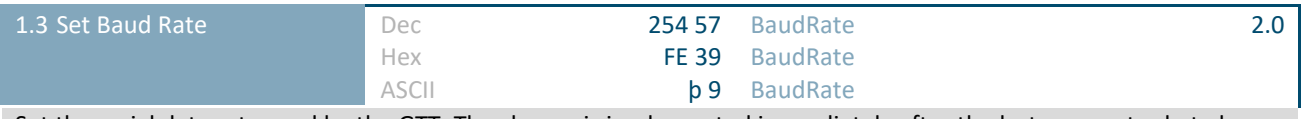

Set the serial data rate used by the GTT. The change is implemented immediately after the last parameter byte has been received. Baud rate will reset to 115,200 on power up unless otherwise defined in the autoexec file. This is a serial command only.

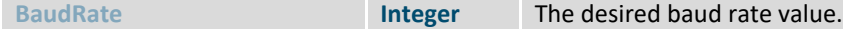

<span id="page-15-7"></span>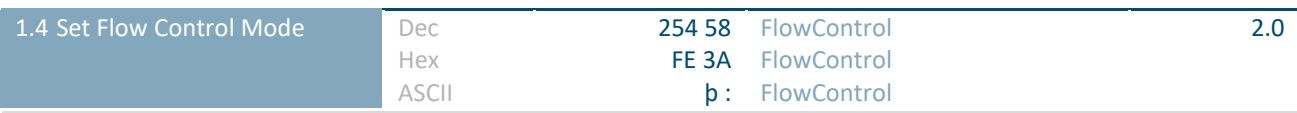

Set the hardware flow control mode used by the GTT. The default, and recommended, setting is RTSCTS. If buffer overflow is observed please ensure hardware flow control is set to RTSCTS, and implemented. This is a serial command only.

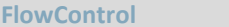

**Byte** Flow control setting, as per [eFlowControl Values.](#page-15-4)

*Table 17: eFlowControl Values*

<span id="page-15-4"></span>

| Value | Description   |
|-------|---------------|
| O     | Off           |
|       | <b>RTSCTS</b> |

<span id="page-16-1"></span>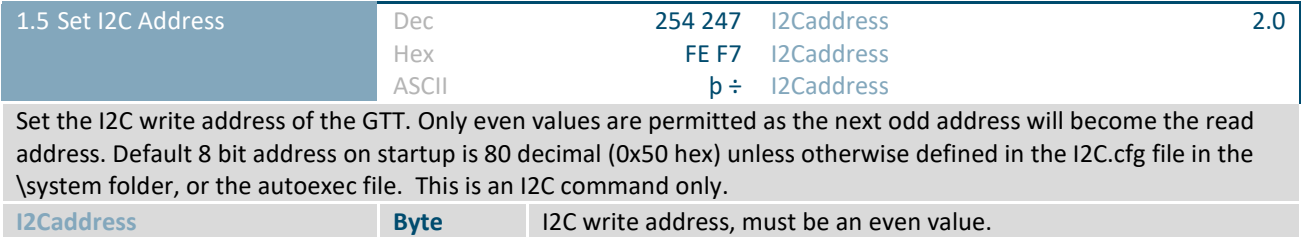

<span id="page-16-2"></span>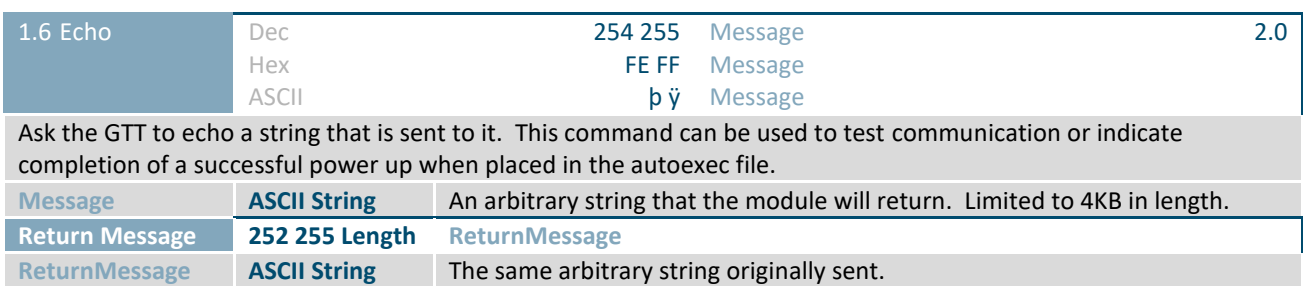

### <span id="page-16-0"></span>**2.2 Module**

<span id="page-16-3"></span>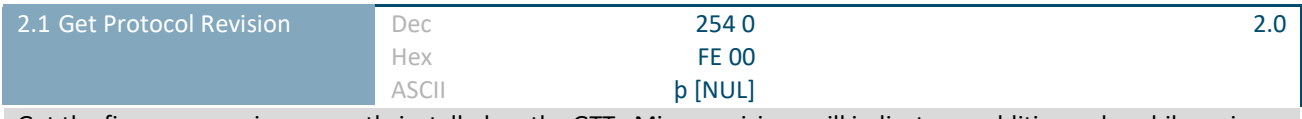

Get the firmware version currently installed on the GTT. Minor revisions will indicate an addition only, while major revisions will alter or remove commands; consult the appropriate changelog for more information on changes. For each command in this manual, the minimum firmware version required is listed at the top right.

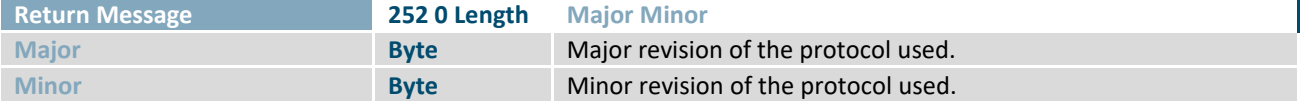

<span id="page-16-4"></span>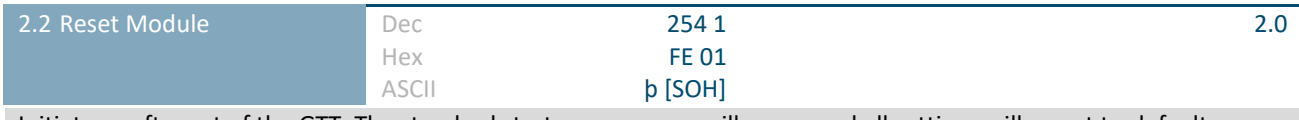

Initiate a soft reset of the GTT. The standard start up sequence will ensue and all settings will revert to defaults.

<span id="page-16-5"></span>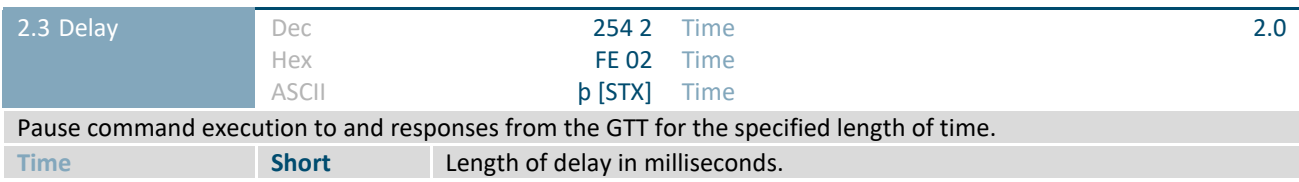

<span id="page-17-0"></span>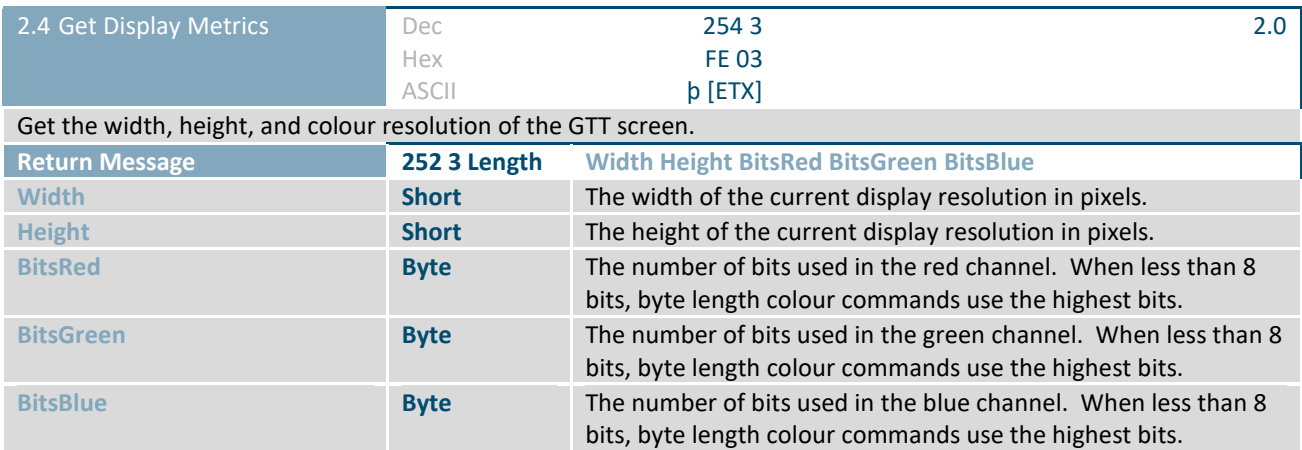

<span id="page-17-2"></span>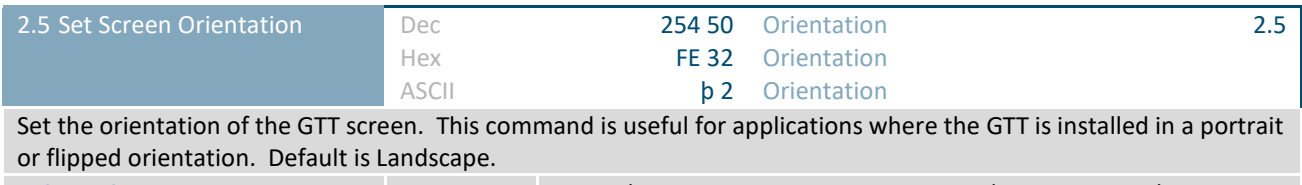

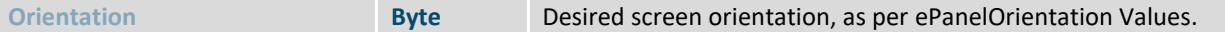

<span id="page-17-1"></span>*Table 18: ePanelOrientation Values*

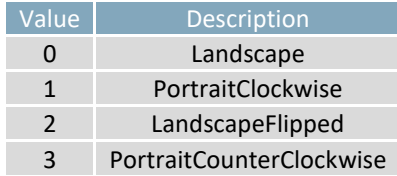

<span id="page-17-3"></span>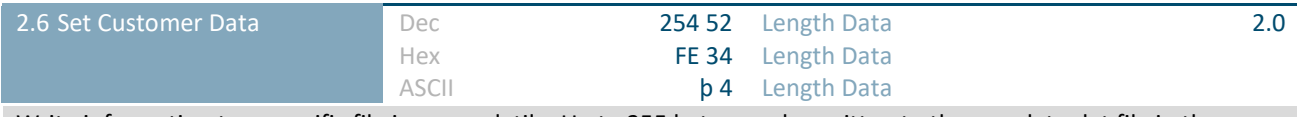

Write information to a specific file in non-volatile. Up to 255 bytes can be written to the userdata.dat file in the \system folder of the GTT SD card using this command. This data could potentially be unit identification, network information, system settings, or anything else specific to the module. **Length Byte** Length of the data to be transferred, in bytes.

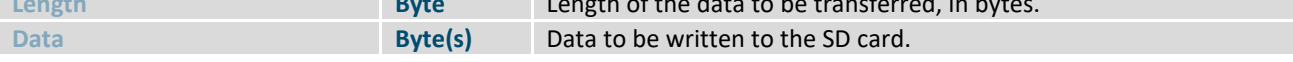

<span id="page-17-4"></span>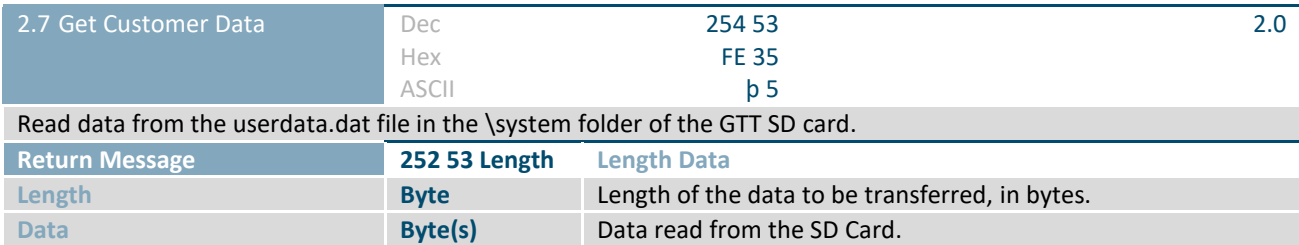

<span id="page-18-0"></span>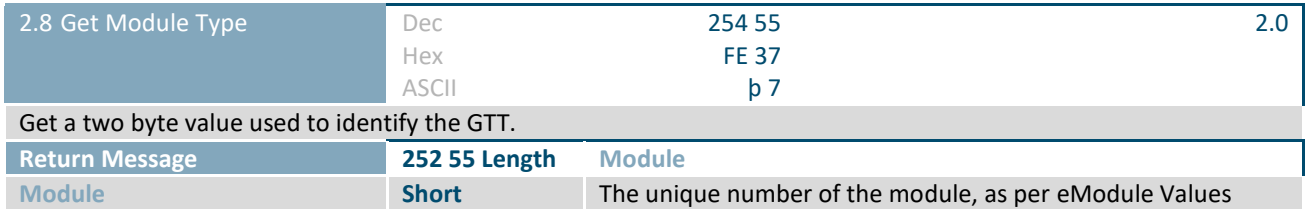

*Table 19: eModule Values*

<span id="page-18-1"></span>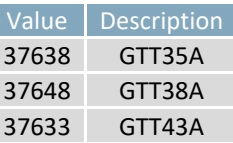

*Table 20: eModule Values continued*

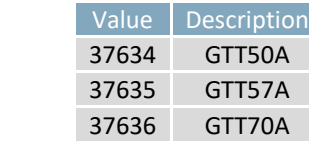

<span id="page-18-2"></span>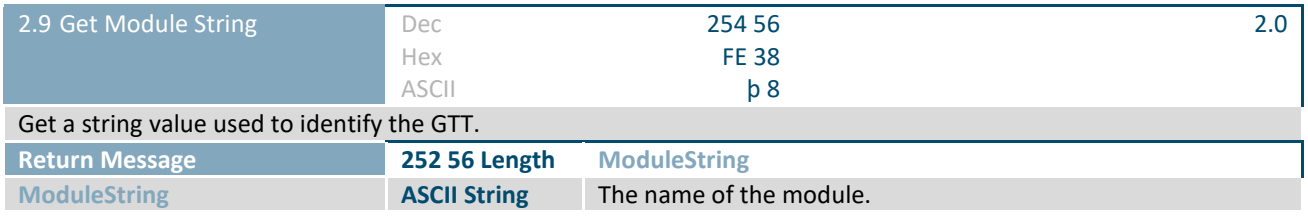

<span id="page-18-3"></span>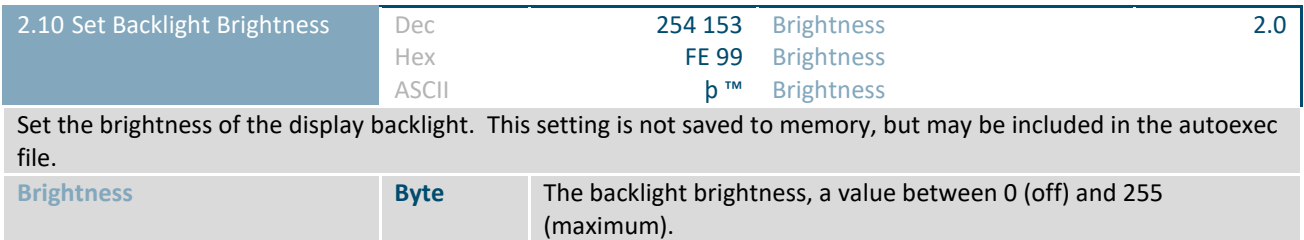

<span id="page-18-4"></span>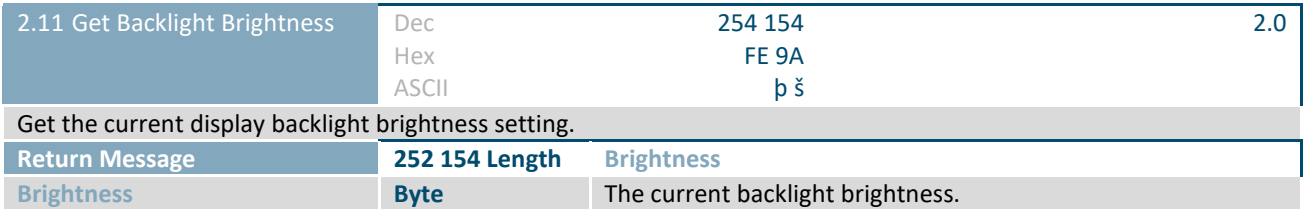

<span id="page-18-5"></span>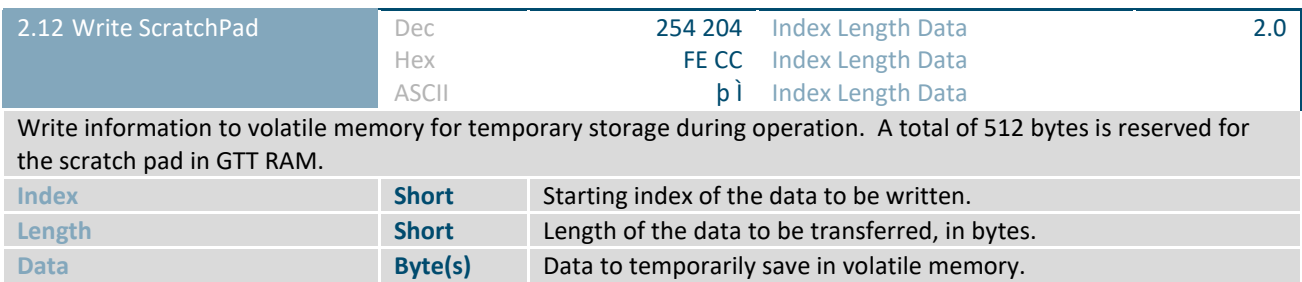

<span id="page-19-3"></span>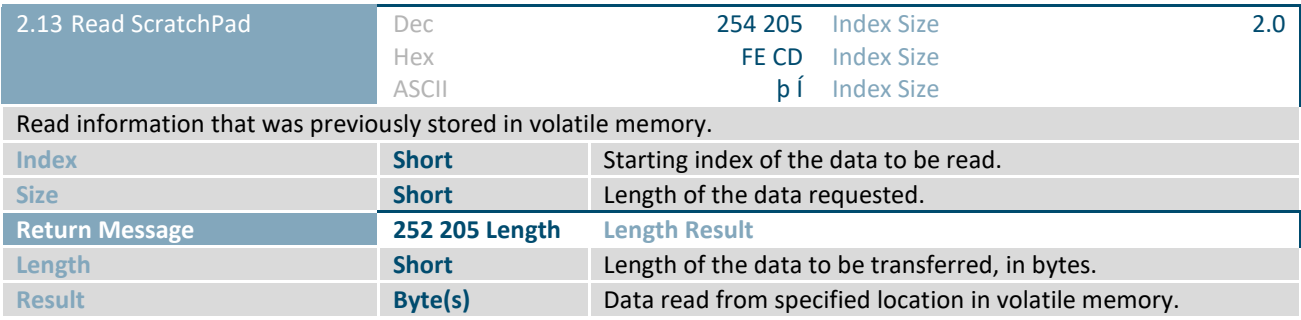

<span id="page-19-0"></span>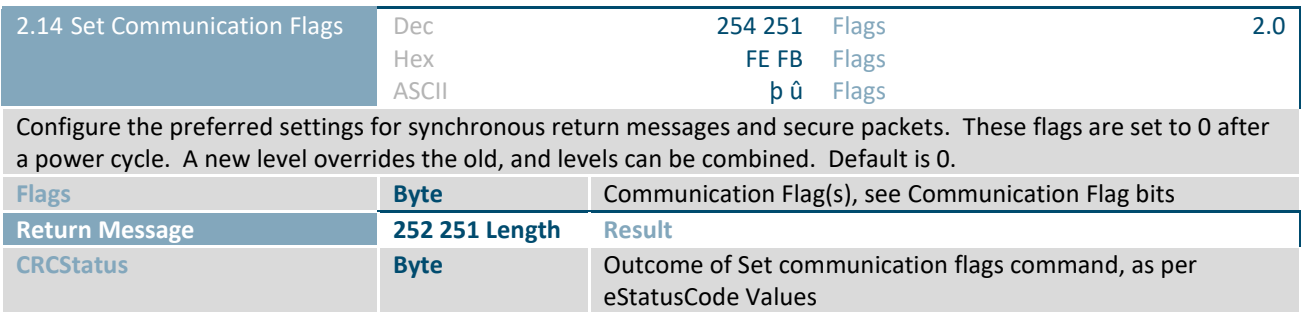

### <span id="page-19-1"></span>*Table 21: Communication Flag bits*

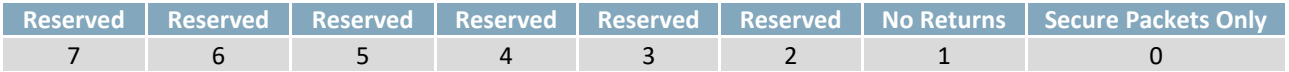

### *Table 22: Flag Parameters*

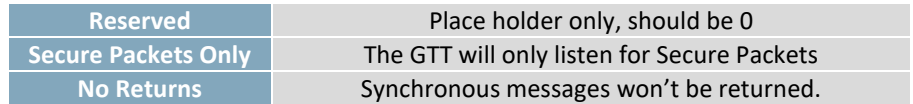

#### <span id="page-19-2"></span>*Table 23: eStatusCode Values*

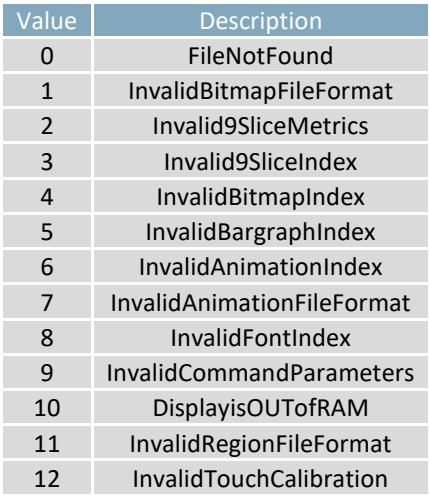

### *Table 24: eStatus Code Values continued*

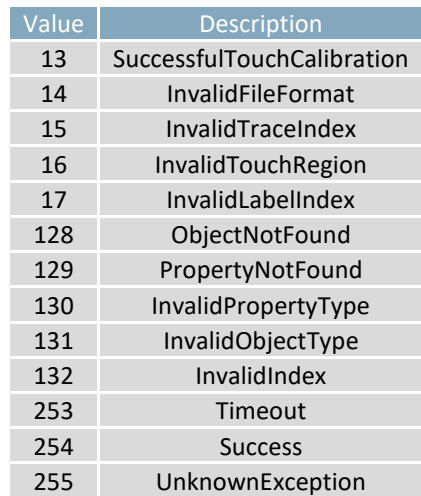

### <span id="page-20-0"></span>**2.3 Drawing**

<span id="page-20-1"></span>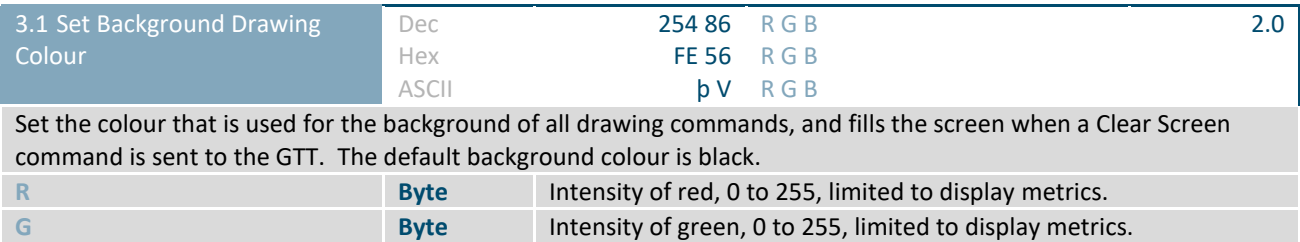

**B B Byte** Intensity of blue, 0 to 255, limited to display metrics.

<span id="page-20-2"></span>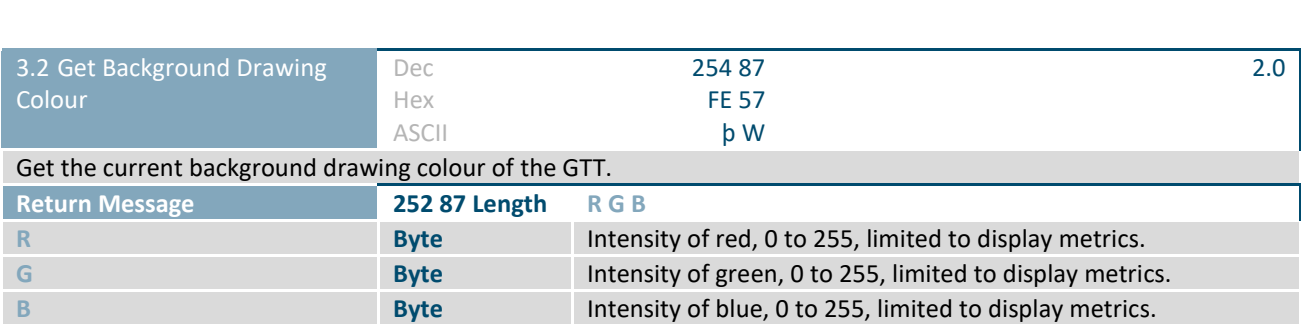

<span id="page-20-3"></span>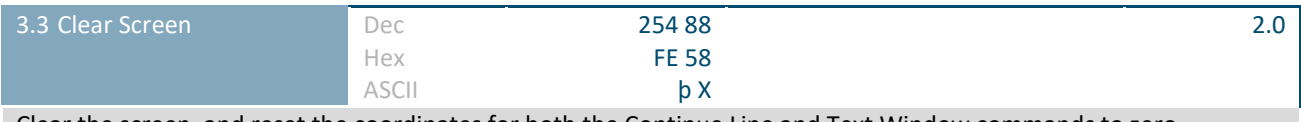

Clear the screen, and reset the coordinates for both the Continue Line and Text Window commands to zero.

<span id="page-20-4"></span>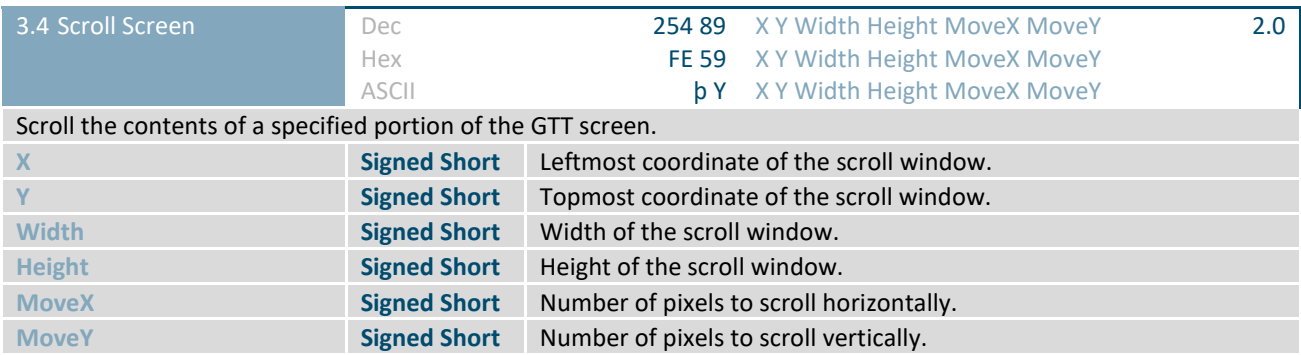

<span id="page-21-1"></span>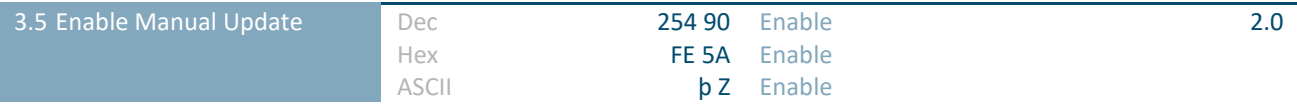

Enable manual graphic updates. This command stops all drawing commands from automatically updating the screen and sends them to the display buffer to be executed simultaneously when the Manual Update command is sent to the GTT. This command is useful for displaying a complicated image as a single visual update. Default is disabled. **Enable Byte Byte** Desired manual update setting, as per [eEnable Values.](#page-21-0)

<span id="page-21-0"></span>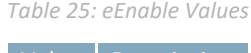

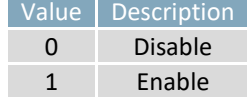

<span id="page-21-2"></span>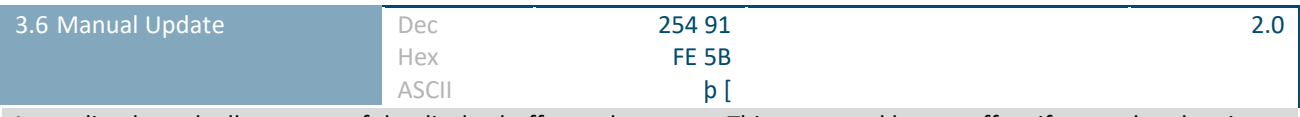

Immediately push all contents of the display buffer to the screen. This command has no effect if manual update is disabled.

<span id="page-21-3"></span>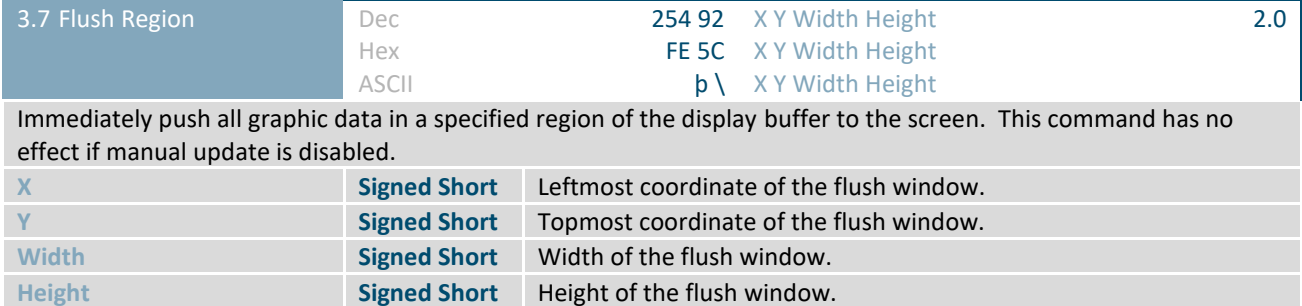

<span id="page-21-4"></span>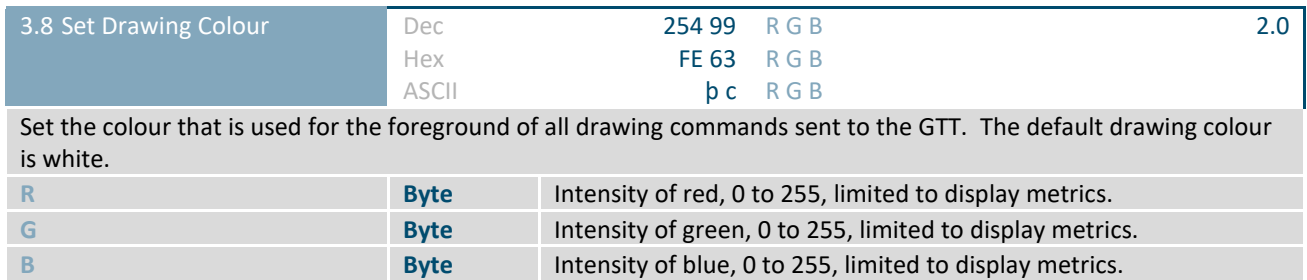

<span id="page-22-0"></span>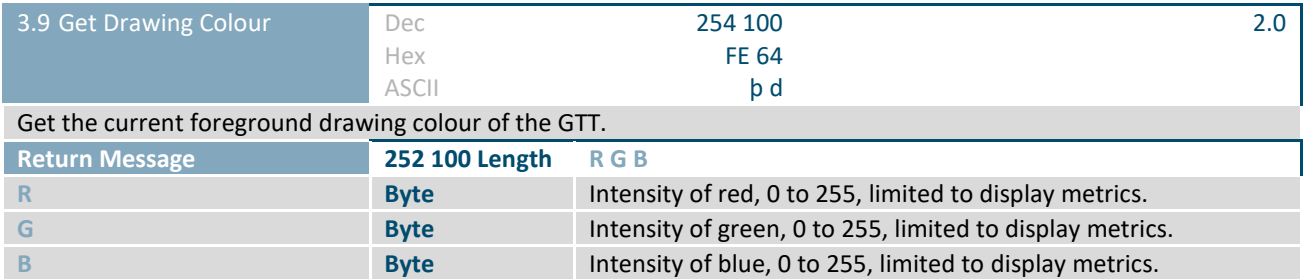

<span id="page-22-1"></span>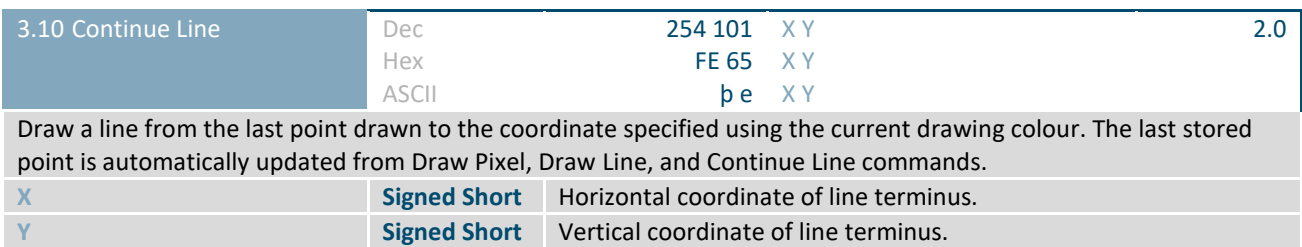

<span id="page-22-2"></span>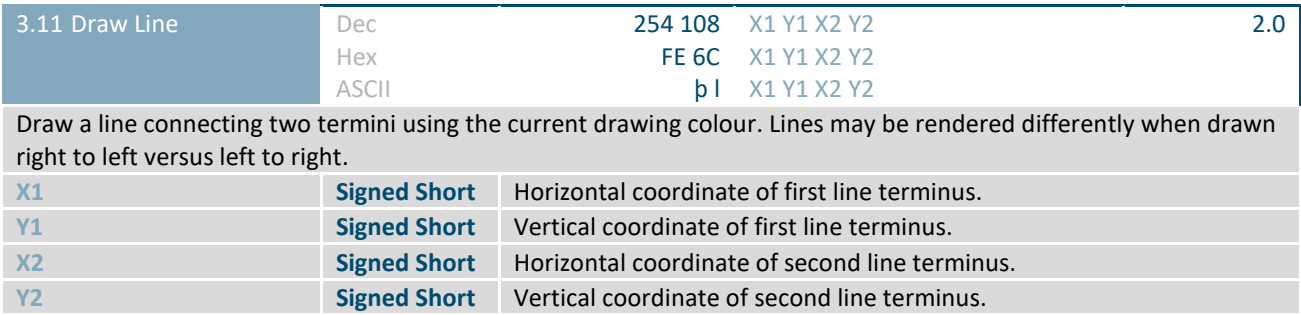

<span id="page-22-3"></span>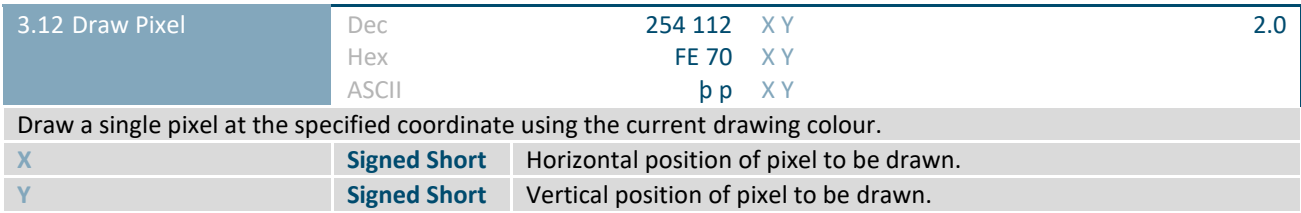

<span id="page-22-4"></span>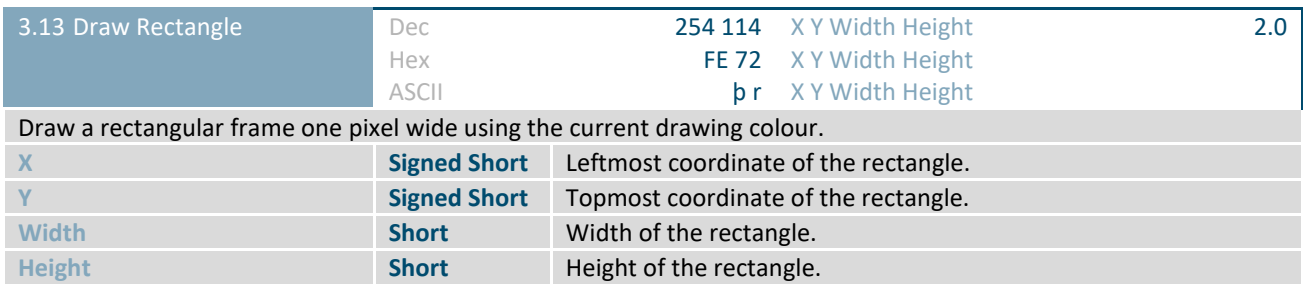

<span id="page-23-0"></span>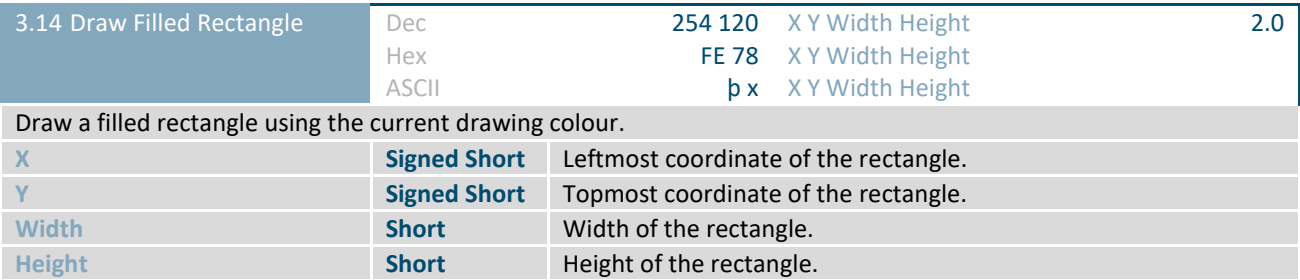

<span id="page-23-1"></span>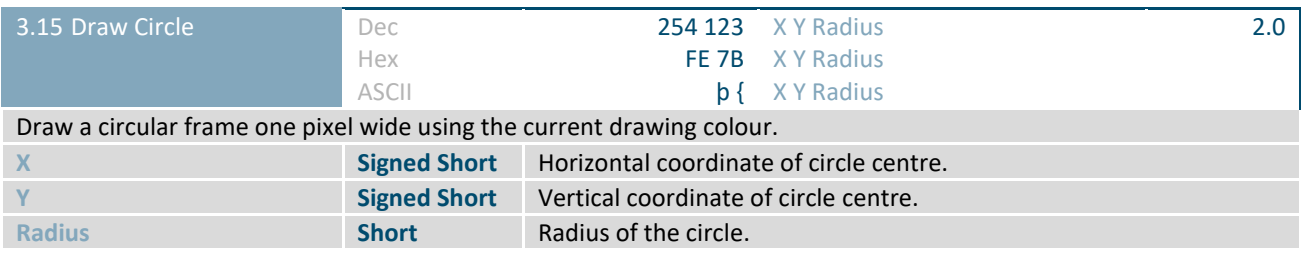

<span id="page-23-2"></span>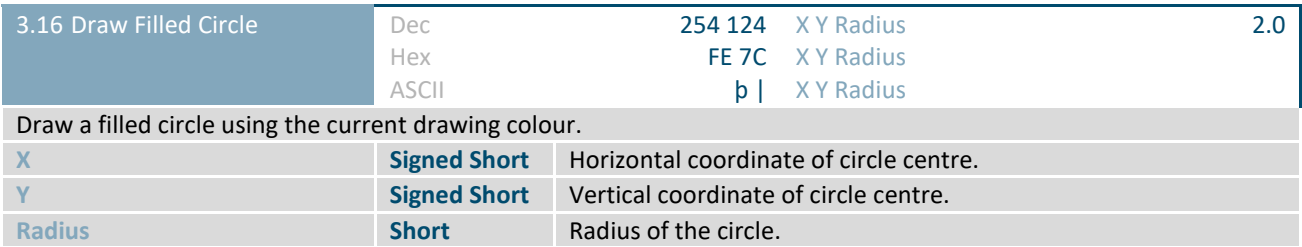

<span id="page-23-3"></span>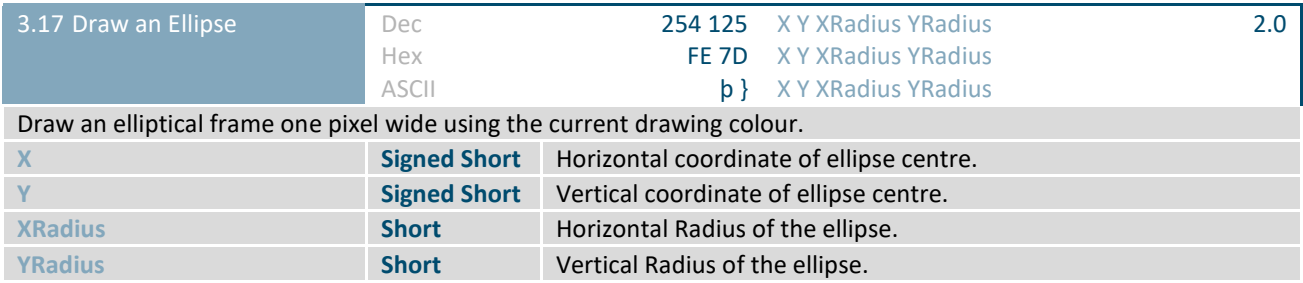

<span id="page-23-4"></span>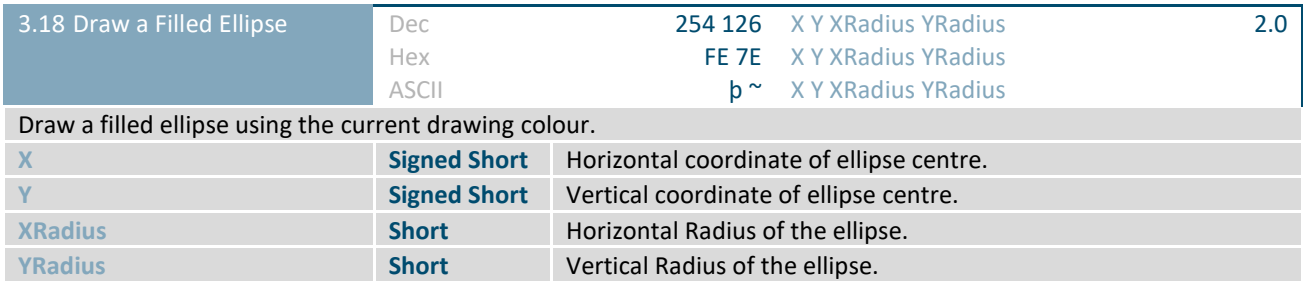

<span id="page-24-0"></span>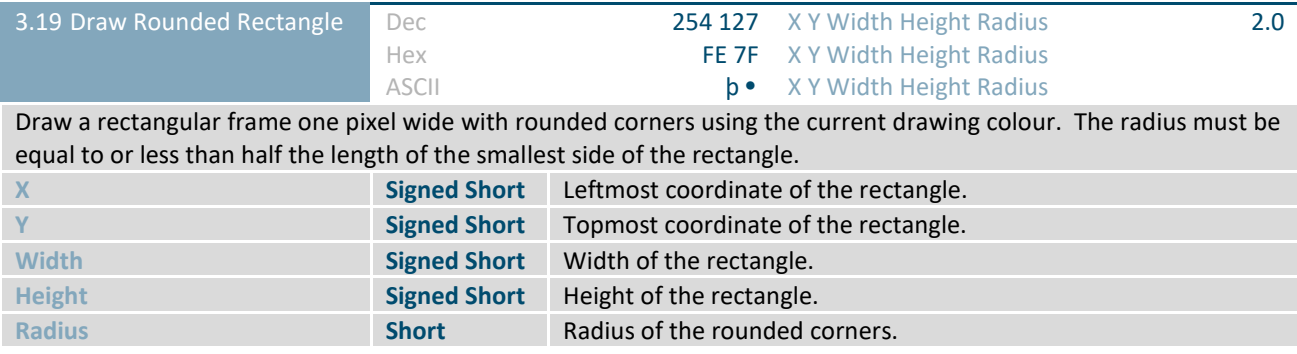

<span id="page-24-1"></span>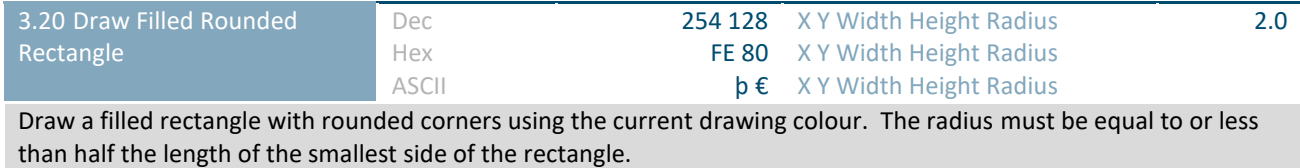

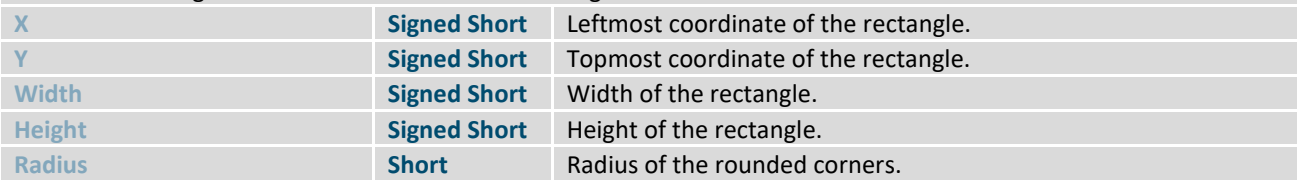

<span id="page-24-2"></span>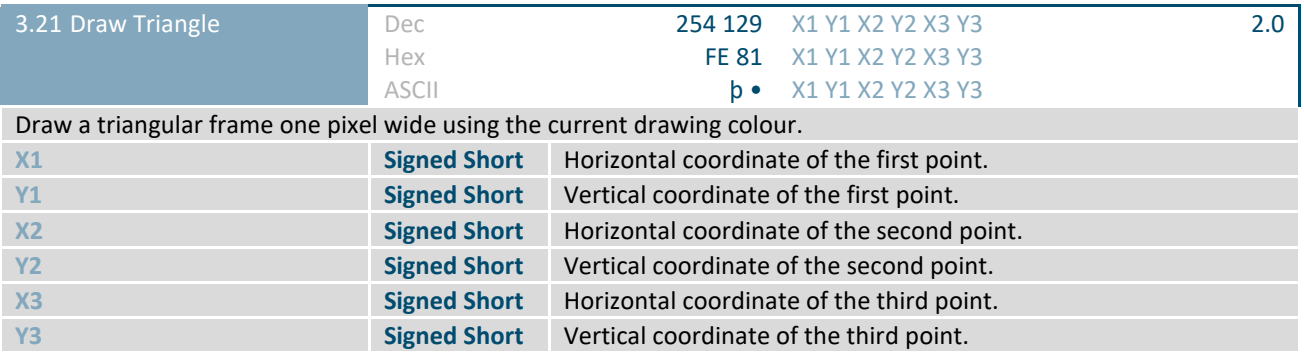

<span id="page-24-3"></span>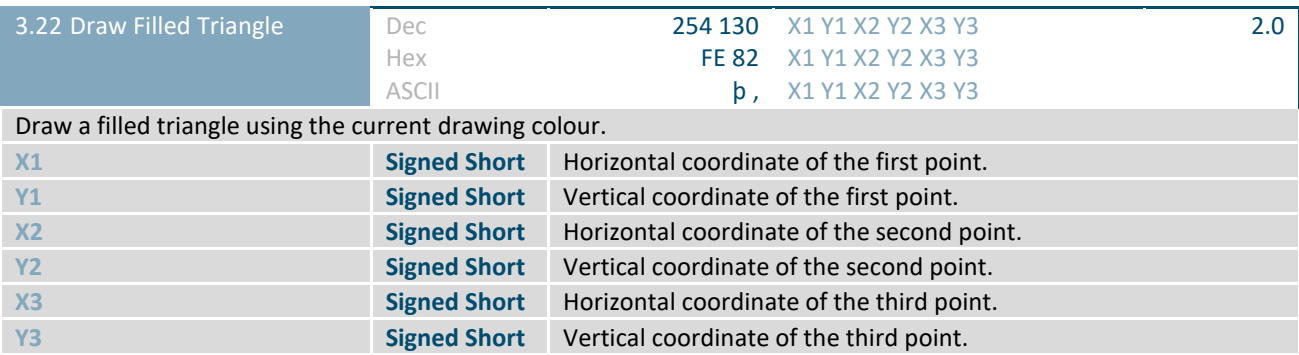

### <span id="page-25-0"></span>**2.4 Buffers**

<span id="page-25-2"></span>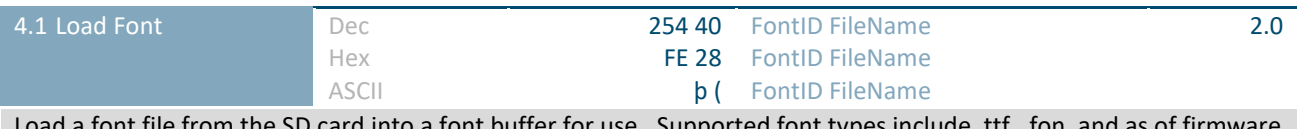

Load a font file from the SD card into a font buffer for use. Supported font types include .ttf, .fon, and as of firmware version 2.5, .otf.

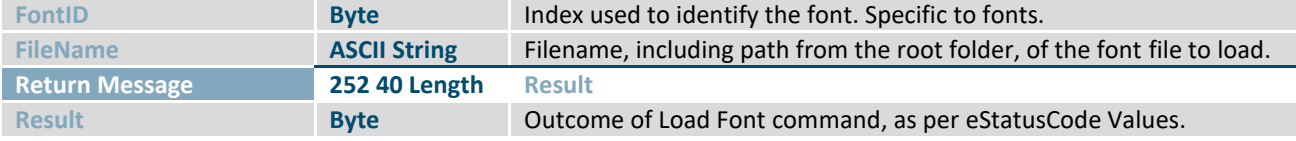

<span id="page-25-3"></span>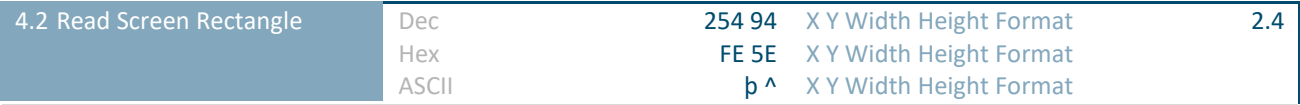

Read the current value of every pixel in the specified screen area. Three byte values, representing red, green, and blue colour levels are returned for every pixel. The specified area must be less than 21,845 pixels in area due to return message restrictions. Please note, it may take a considerable length of time to read large screen areas.

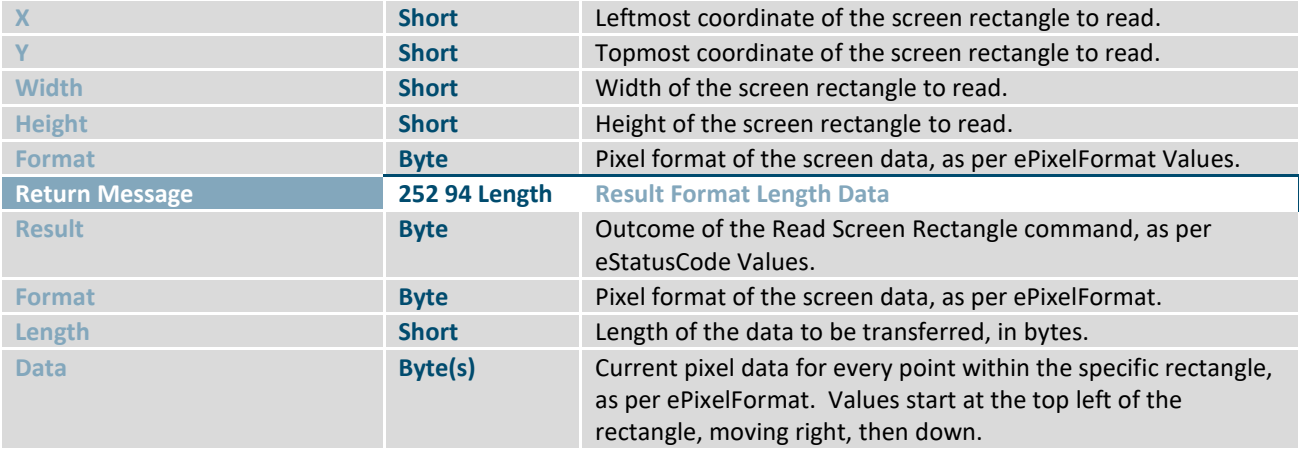

#### *Table 26: ePixelFormat Values*

<span id="page-25-1"></span>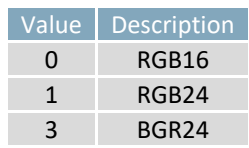

<span id="page-25-4"></span>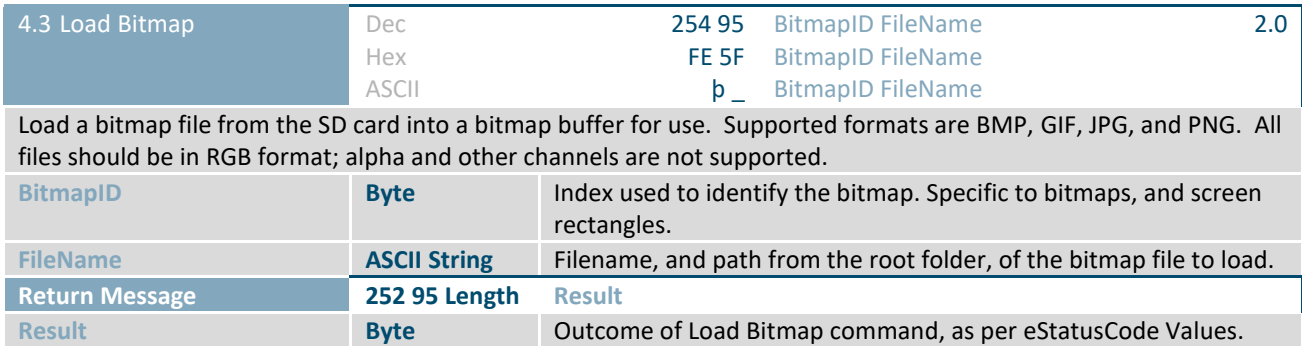

<span id="page-26-0"></span>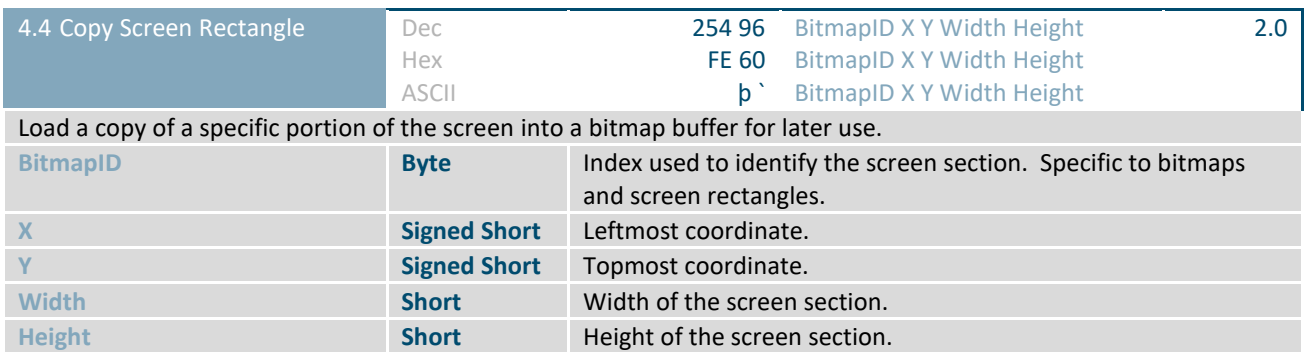

<span id="page-26-1"></span>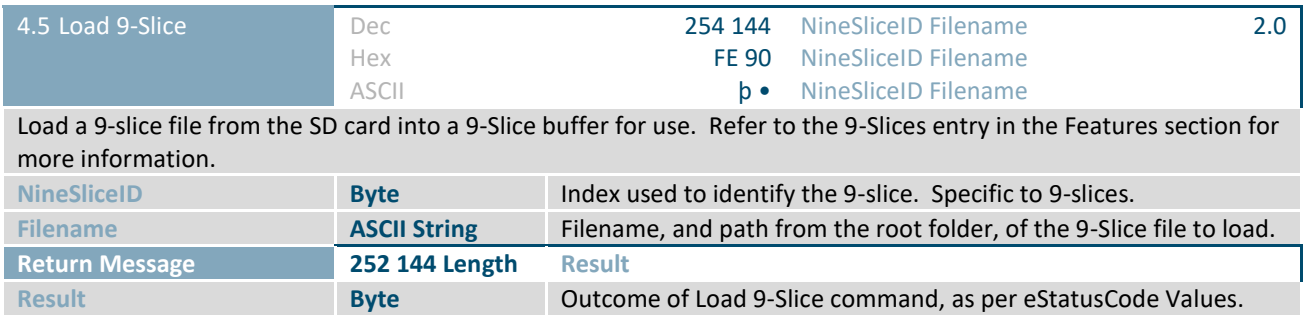

<span id="page-26-2"></span>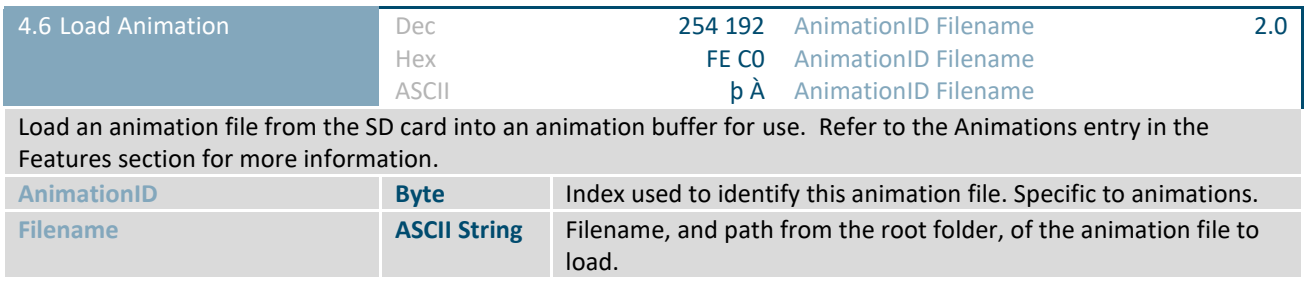

<span id="page-27-1"></span>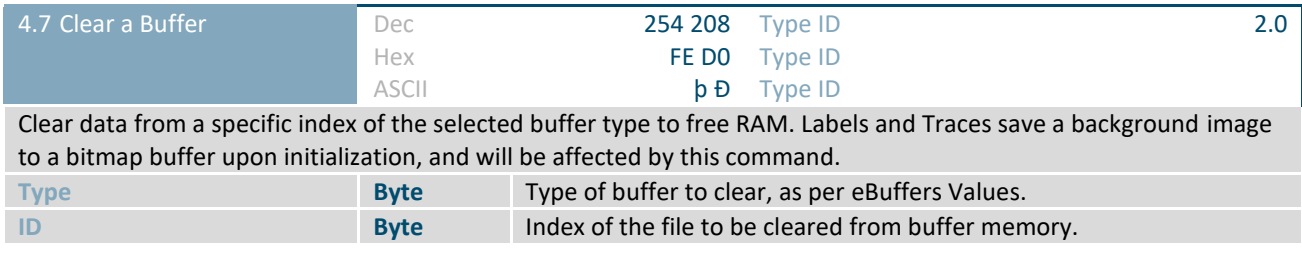

<span id="page-27-0"></span>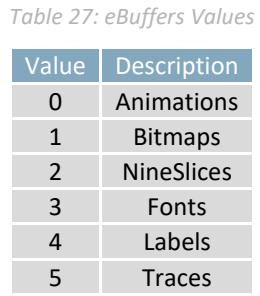

<span id="page-27-2"></span>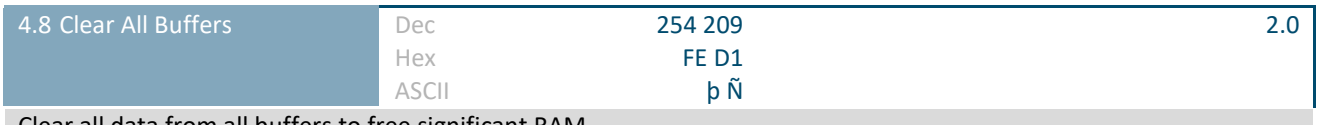

Clear all data from all buffers to free significant RAM.

### <span id="page-28-0"></span>**2.5 Text**

<span id="page-28-3"></span>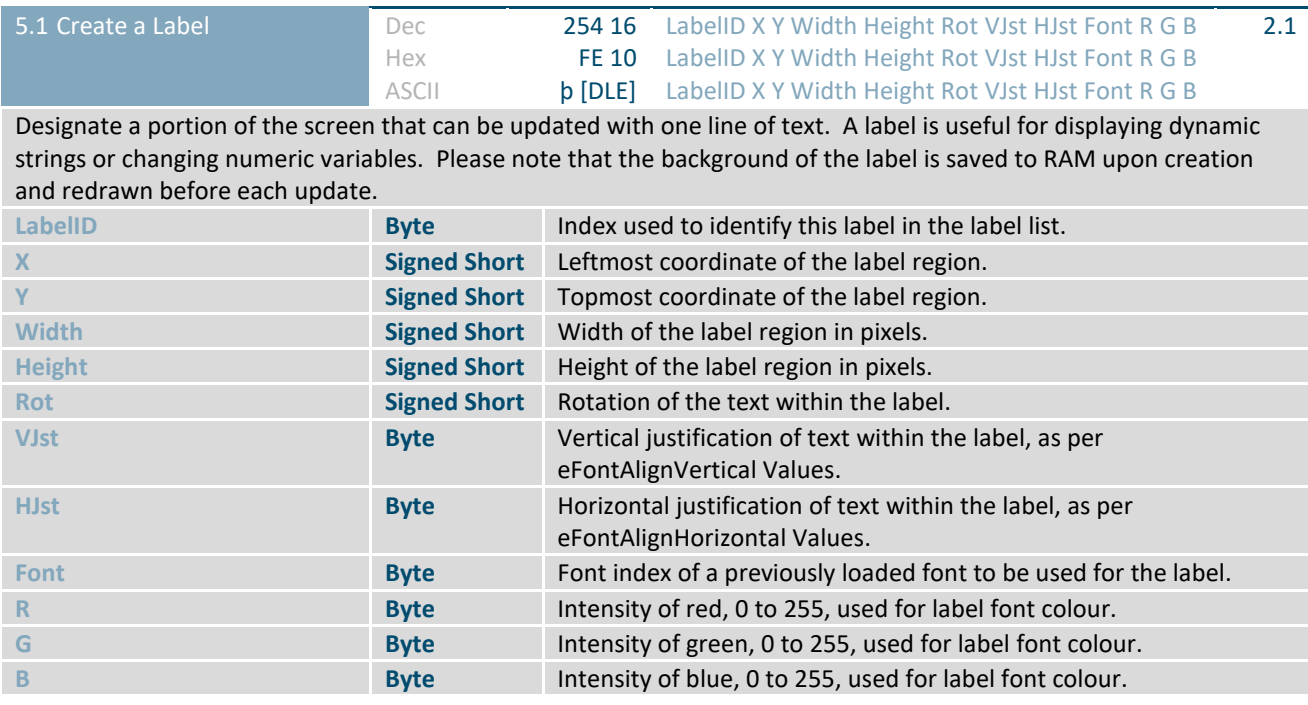

### *Table 28: eFontAlignVertical Values*

<span id="page-28-1"></span>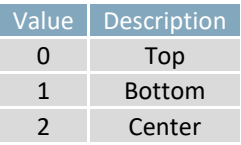

### *Table 29: eFontAlignHorizontal Values*

<span id="page-28-2"></span>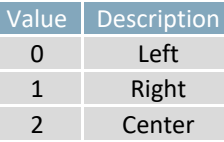

Г

<span id="page-28-4"></span>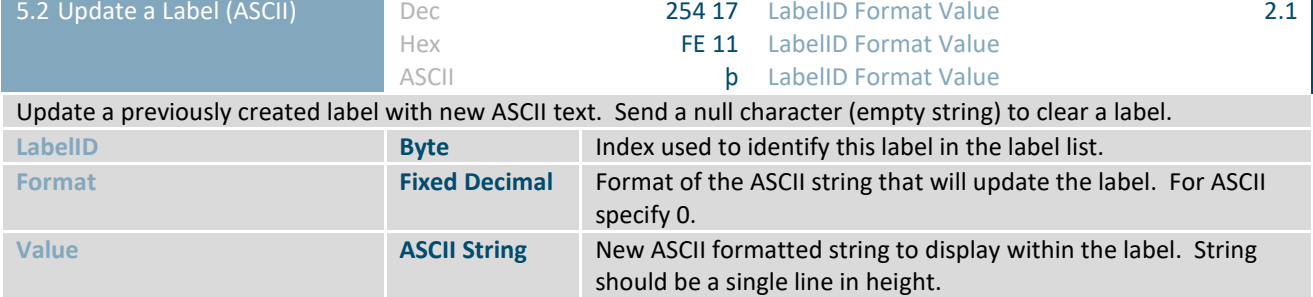

<span id="page-28-5"></span>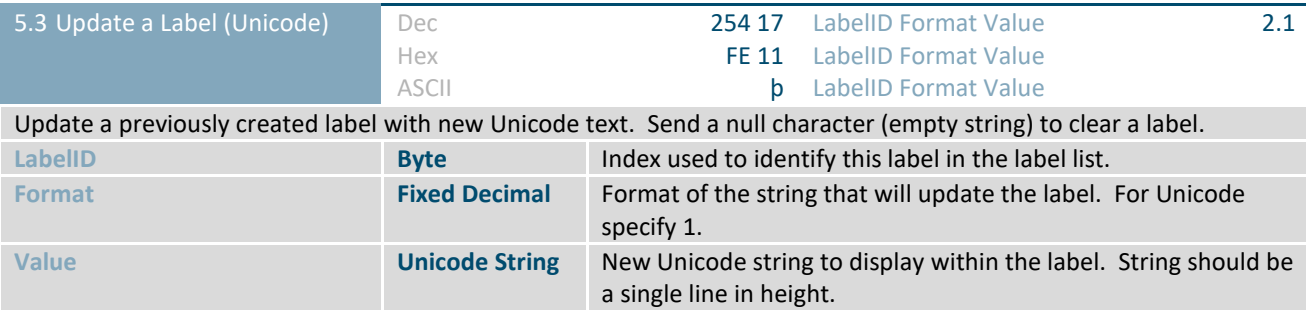

<span id="page-29-1"></span>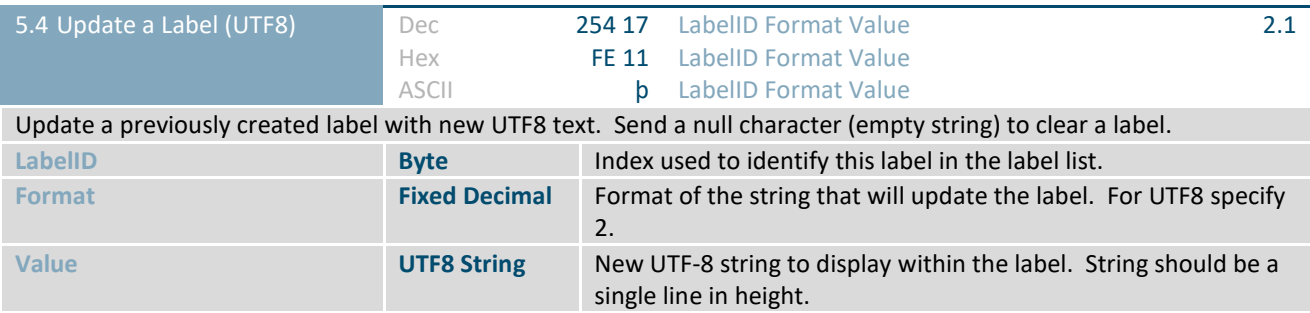

<span id="page-29-2"></span>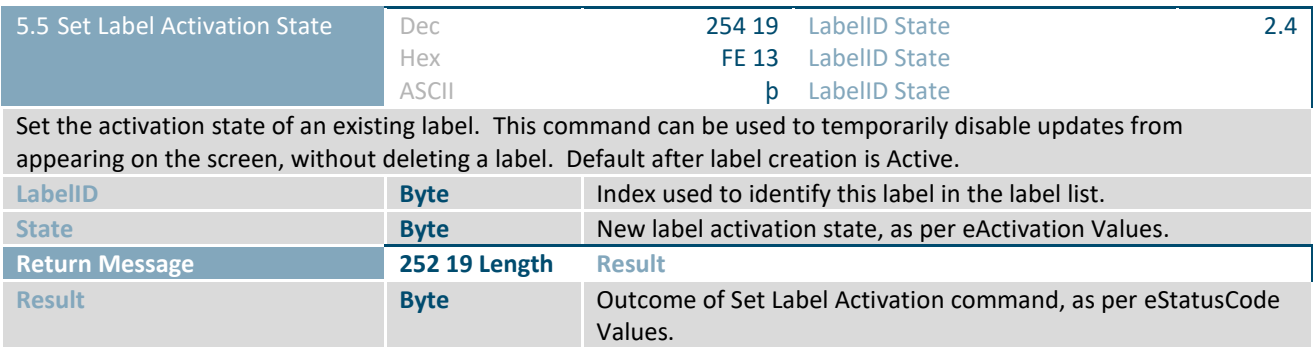

*Table 30: eActivation Values*

<span id="page-29-0"></span>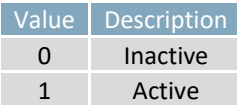

<span id="page-29-3"></span>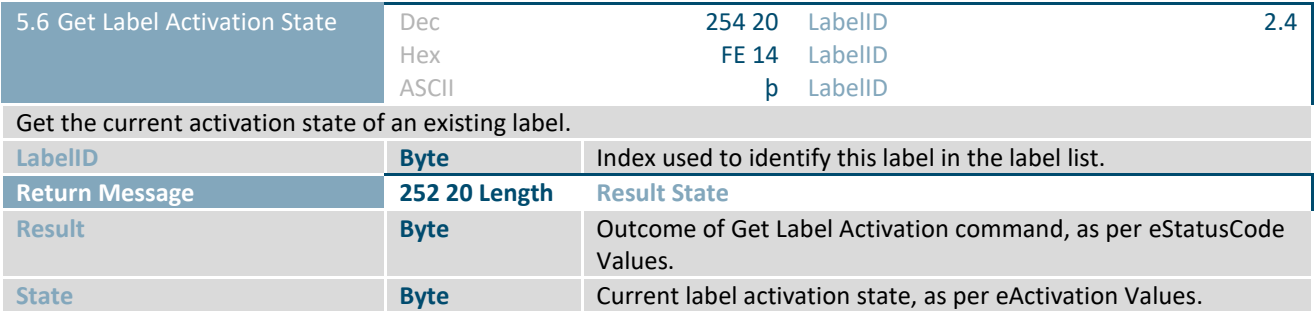

<span id="page-30-0"></span>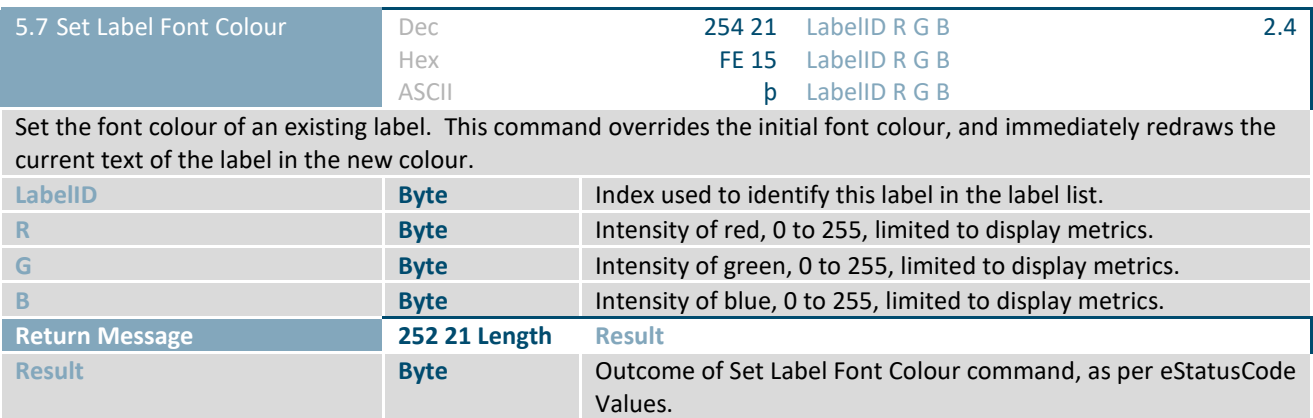

<span id="page-30-1"></span>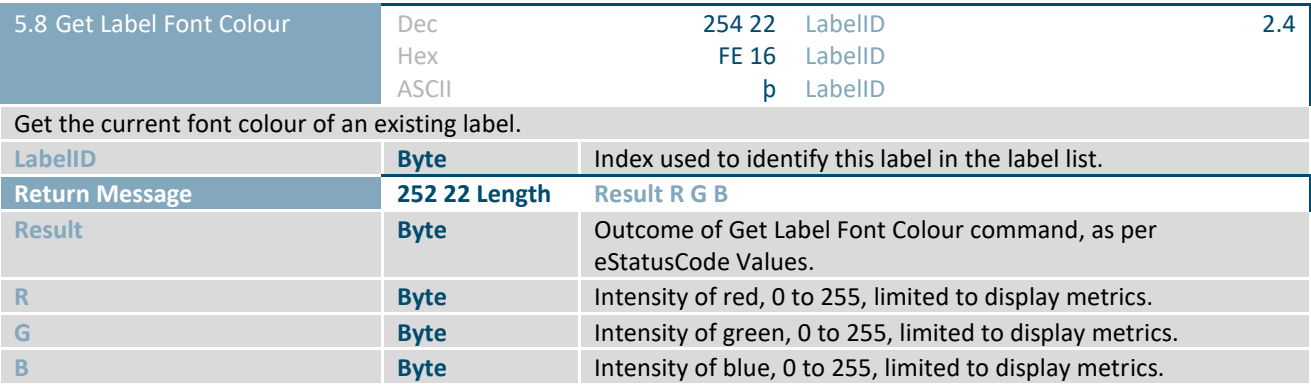

<span id="page-30-2"></span>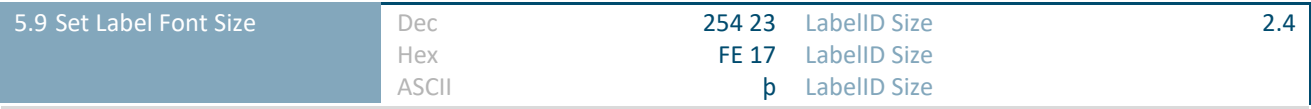

Set the font size of an existing label. This command overrides the initial font size, and immediately redraws the current text of the label in the new size.

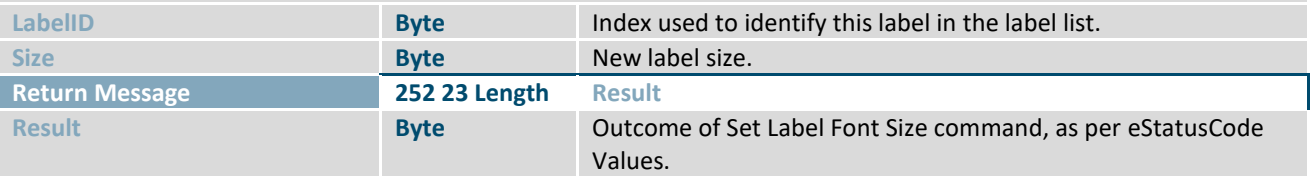

<span id="page-30-3"></span>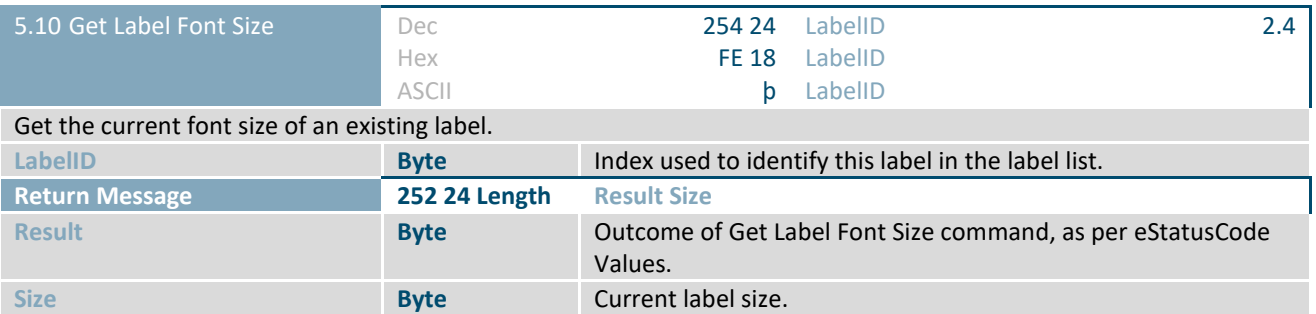

<span id="page-31-0"></span>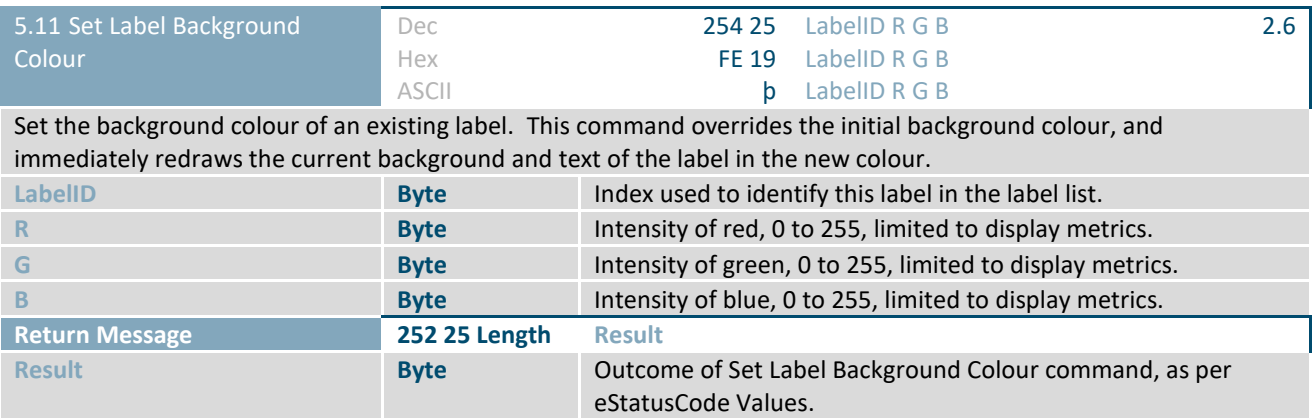

<span id="page-31-1"></span>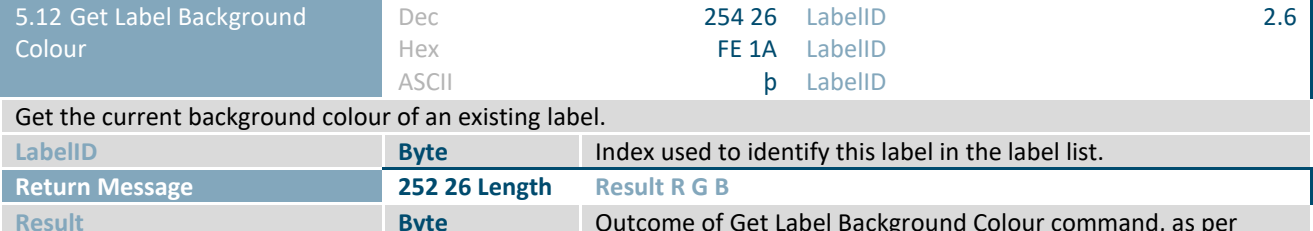

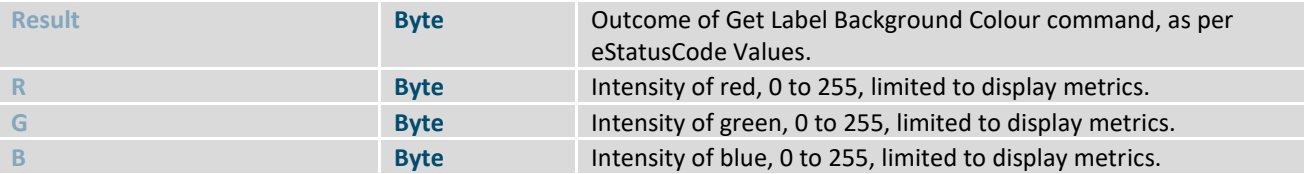

<span id="page-31-2"></span>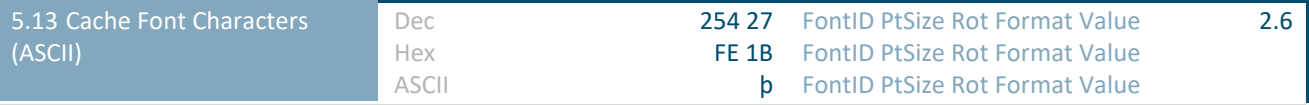

Set the characters that will be cached in memory for a specific font, size, and rotation. Caching allows faster visual updates for dynamic labels and text.

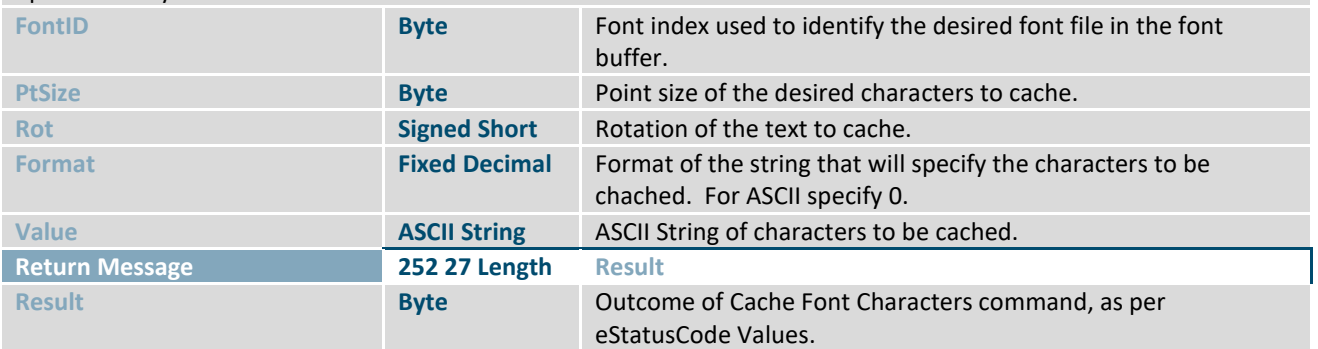

<span id="page-32-0"></span>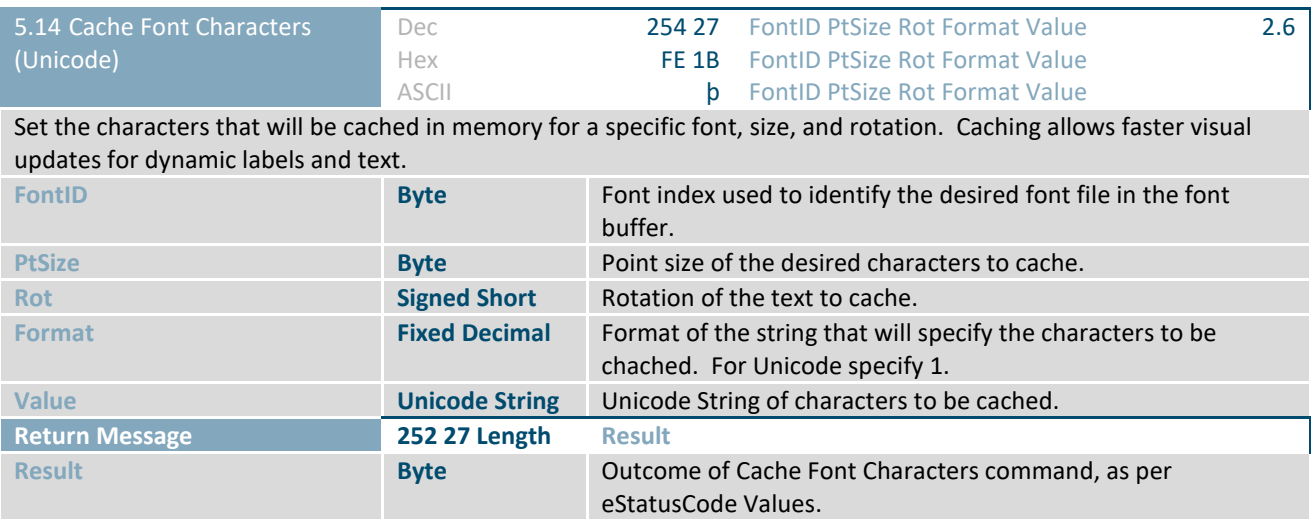

<span id="page-32-1"></span>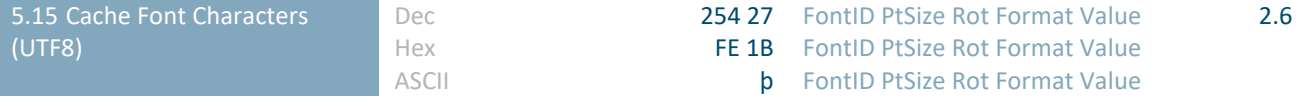

Set the characters that will be cached in memory for a specific font, size, and rotation. Caching allows faster visual updates for dynamic labels and text.

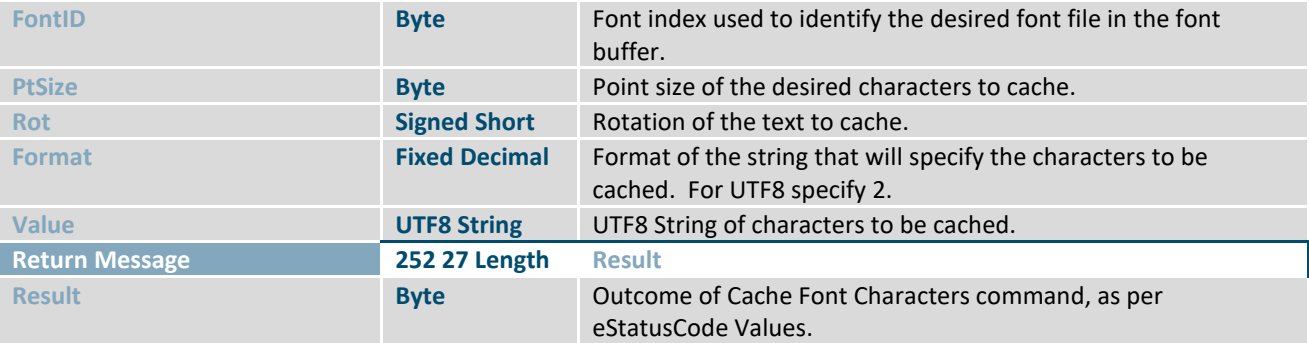

<span id="page-32-2"></span>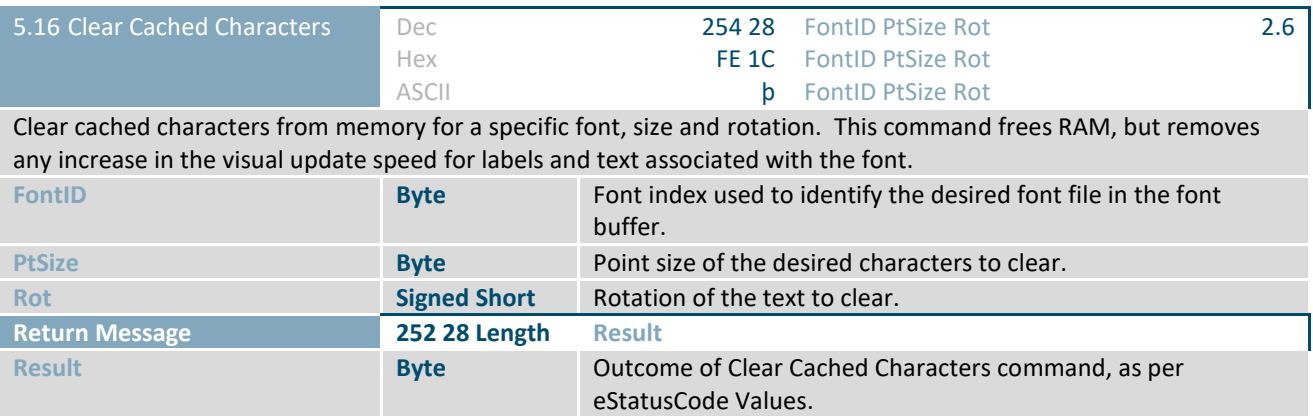

<span id="page-33-2"></span>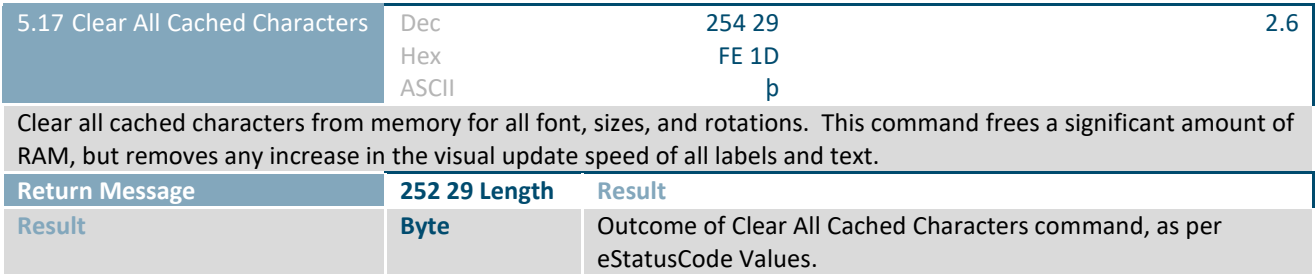

<span id="page-33-3"></span>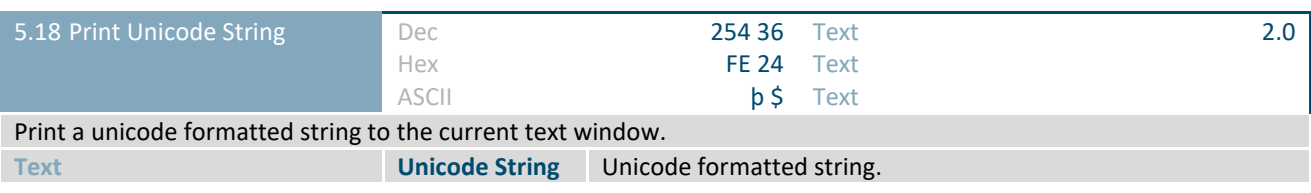

<span id="page-33-4"></span>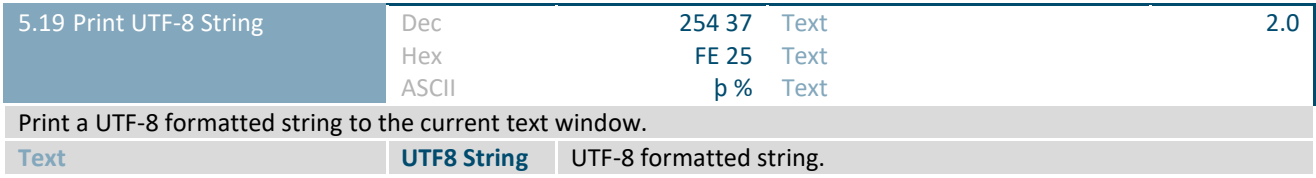

<span id="page-33-0"></span>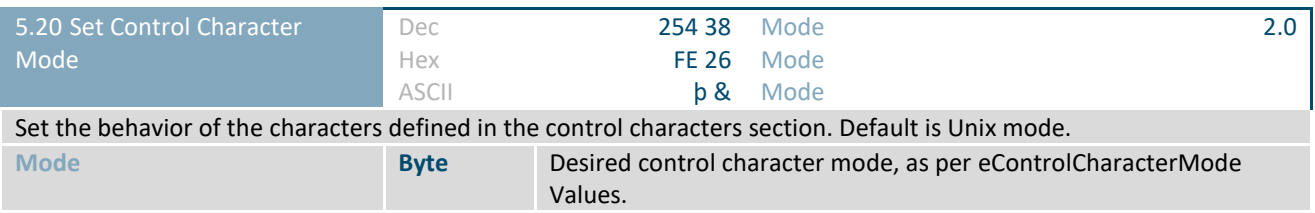

### *Table 31: eControlCharacterMode Values*

<span id="page-33-1"></span>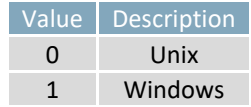

<span id="page-33-5"></span>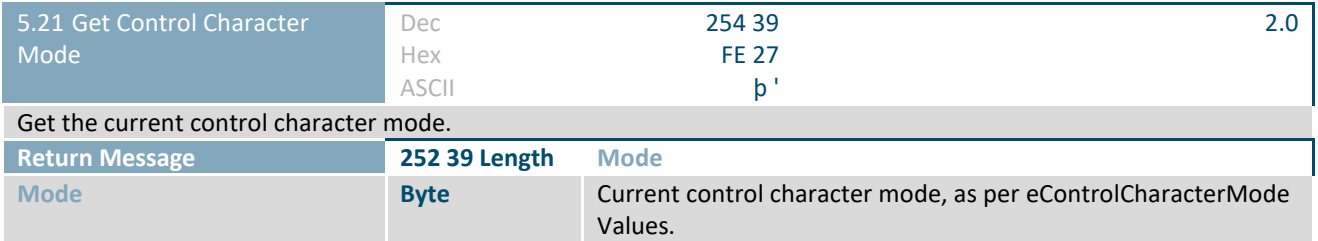

<span id="page-34-0"></span>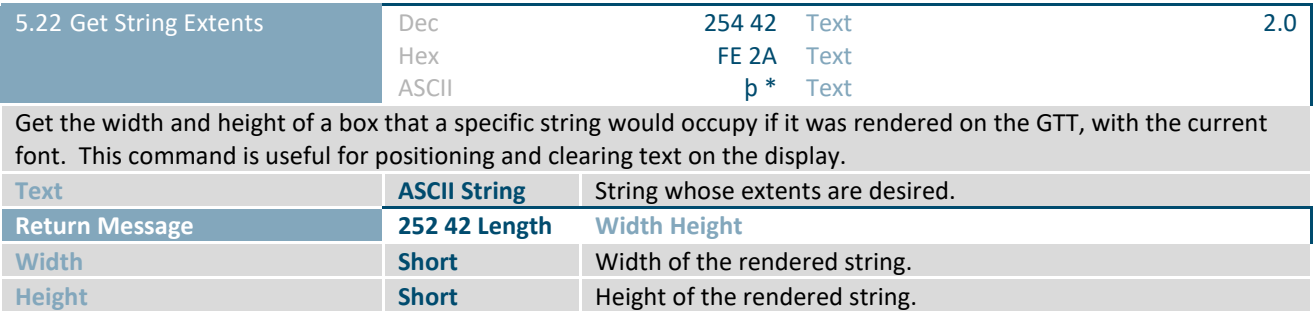

<span id="page-34-1"></span>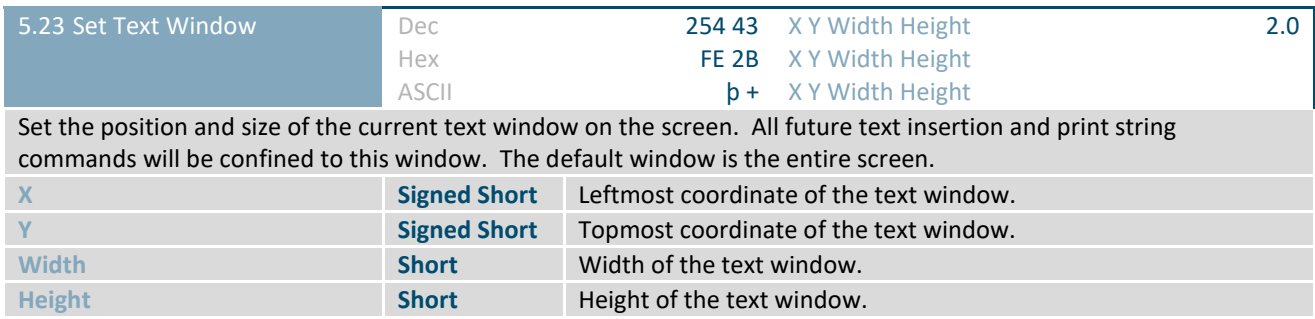

<span id="page-34-2"></span>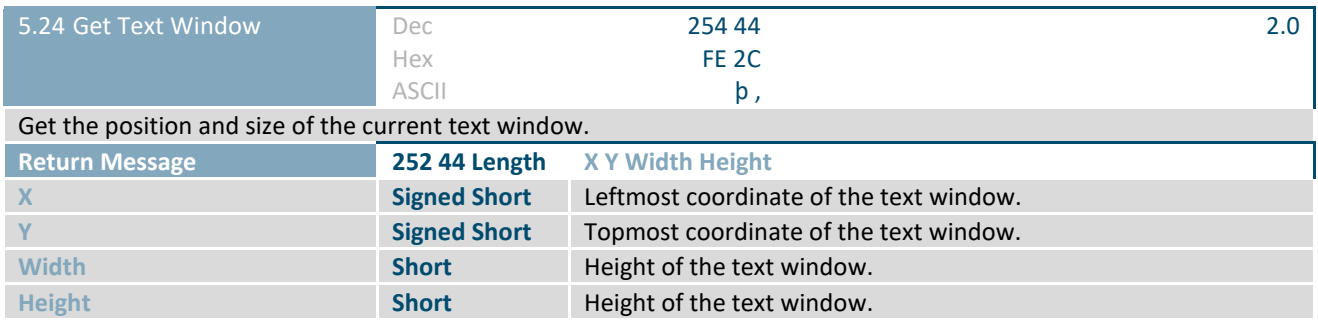

<span id="page-34-3"></span>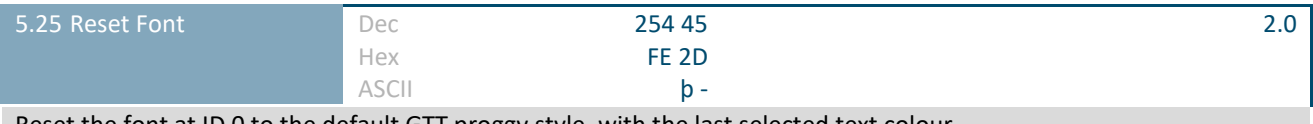

Reset the font at ID 0 to the default GTT proggy style, with the last selected text colour.

<span id="page-34-4"></span>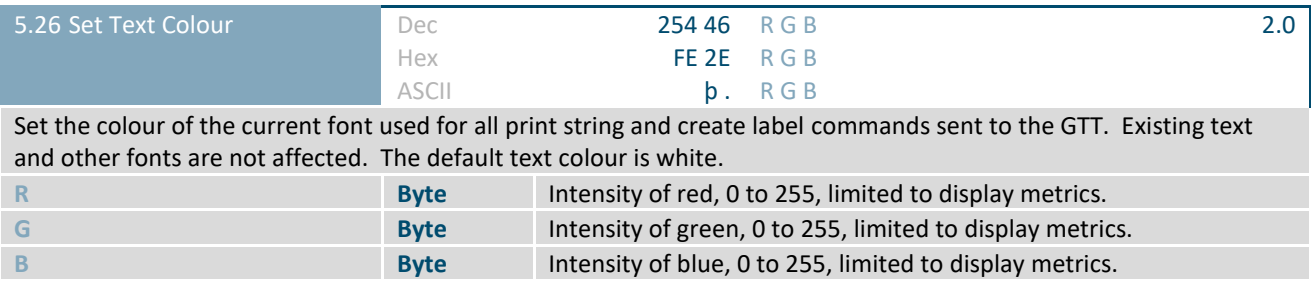

<span id="page-35-0"></span>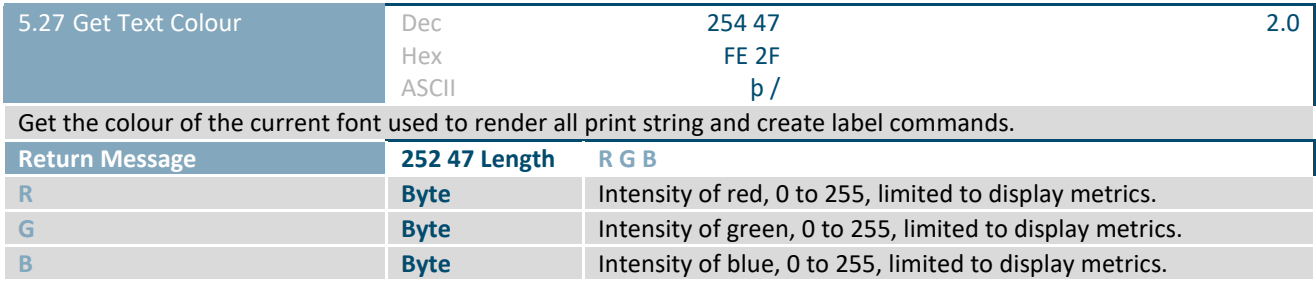

<span id="page-35-1"></span>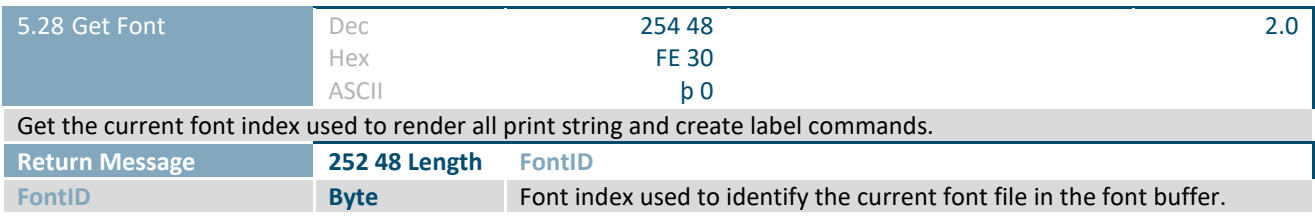

<span id="page-35-2"></span>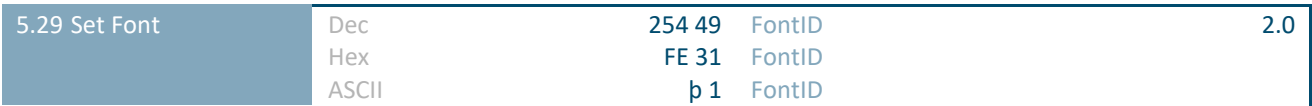

Set the font index that is used to render all print string and create label commands sent to the GTT. The default font index is 0, which is loaded with the proggy font on startup.

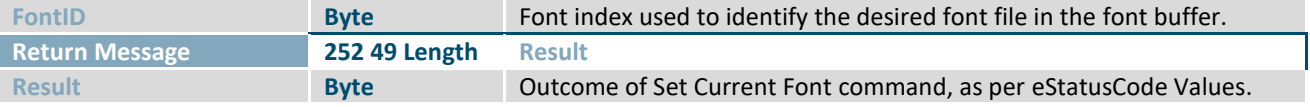

<span id="page-35-3"></span>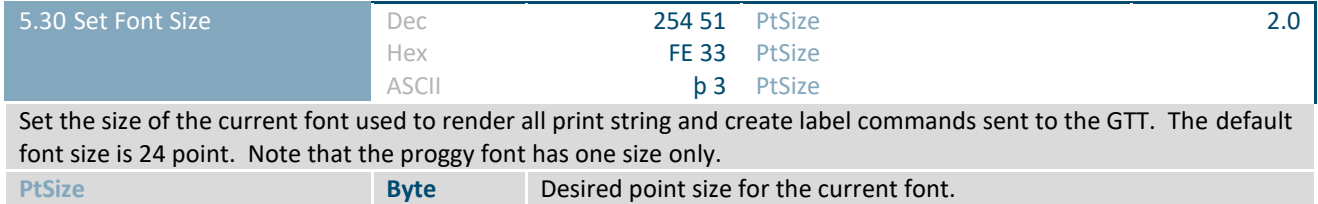

<span id="page-35-4"></span>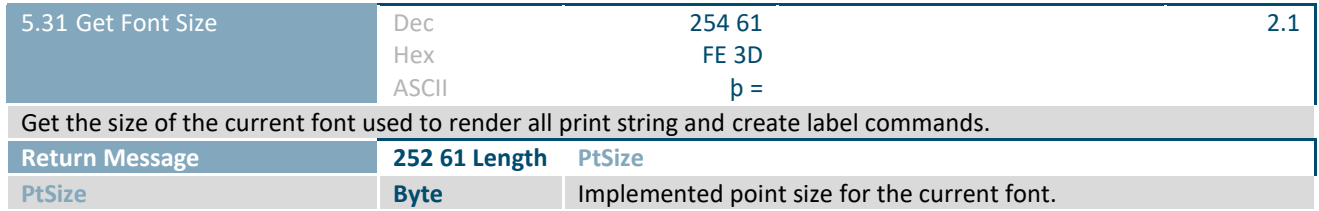

<span id="page-35-5"></span>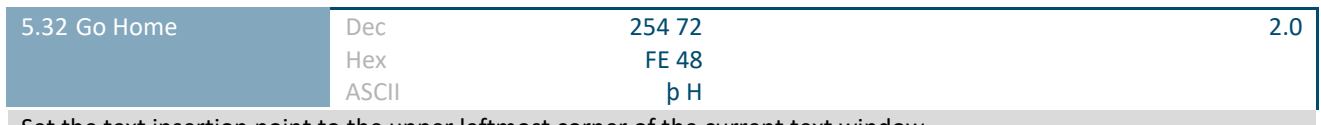

Set the text insertion point to the upper leftmost corner of the current text window.

<span id="page-36-1"></span>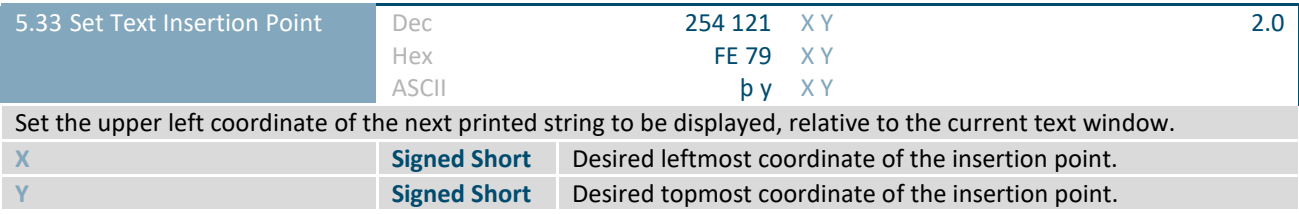

<span id="page-36-2"></span>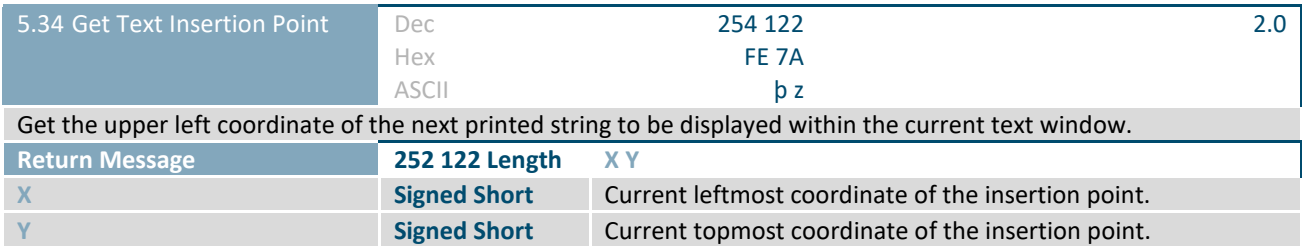

<span id="page-36-3"></span>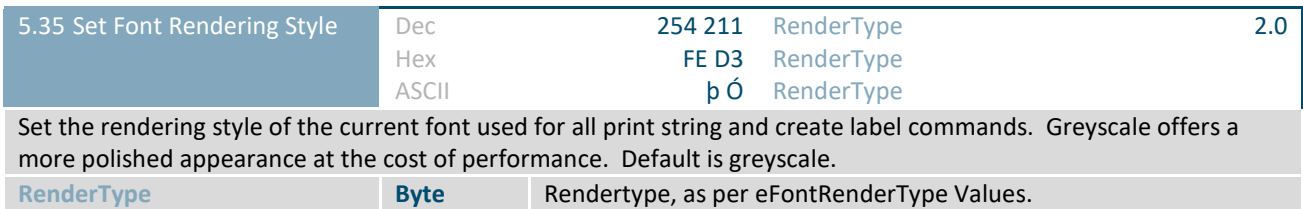

*Table 32: eFontRenderType Values*

<span id="page-36-0"></span>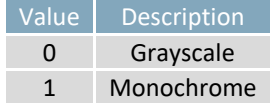

<span id="page-36-4"></span>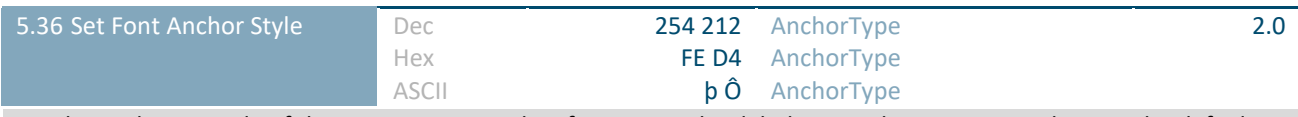

Set the anchoring style of the current text window font. Note that labels use only BaseLine rendering. The default style for text windows is UpperLeft.

**AnchorType Byte** Type of anchor, as per eAnchor.

*Table 33: eAnchorType Values*

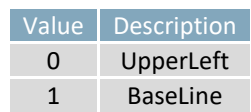

### <span id="page-37-0"></span>**2.6 Bitmaps**

<span id="page-37-3"></span>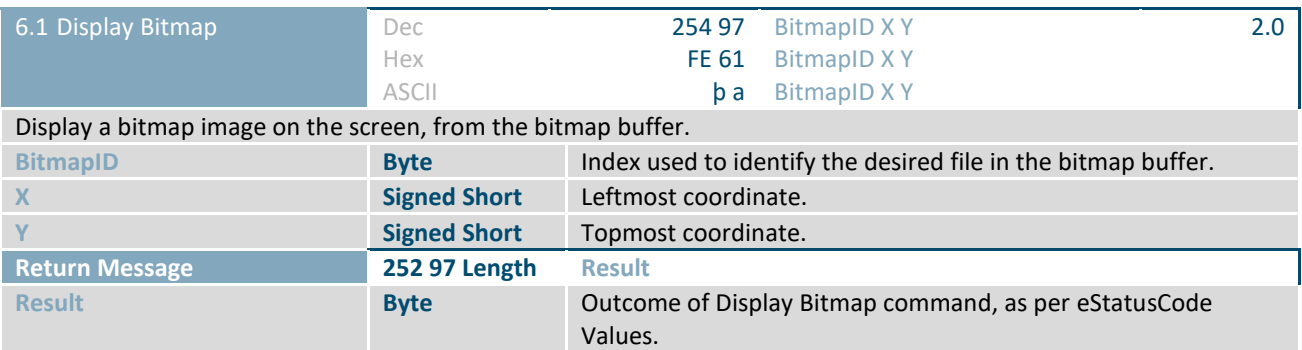

<span id="page-37-2"></span>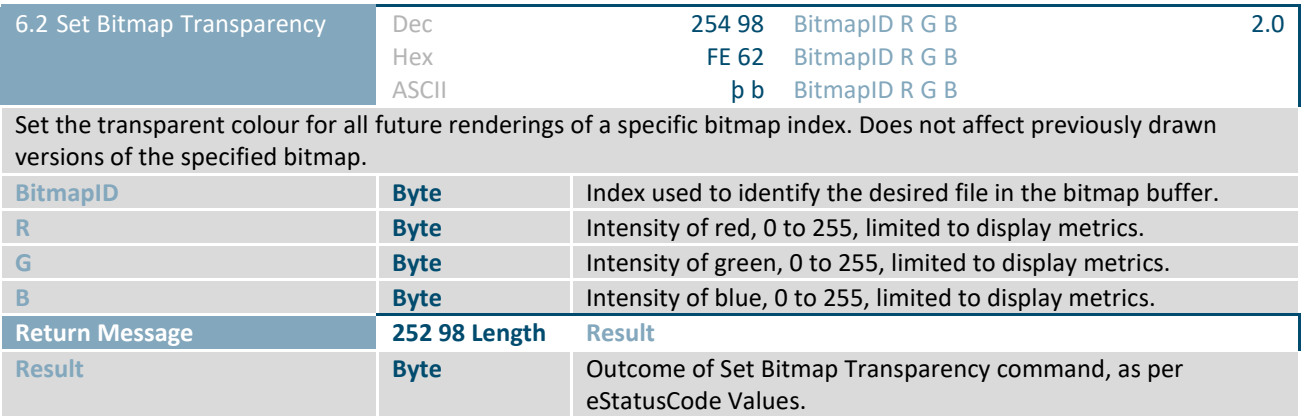

### <span id="page-37-1"></span>**2.7 NineSlices**

<span id="page-37-4"></span>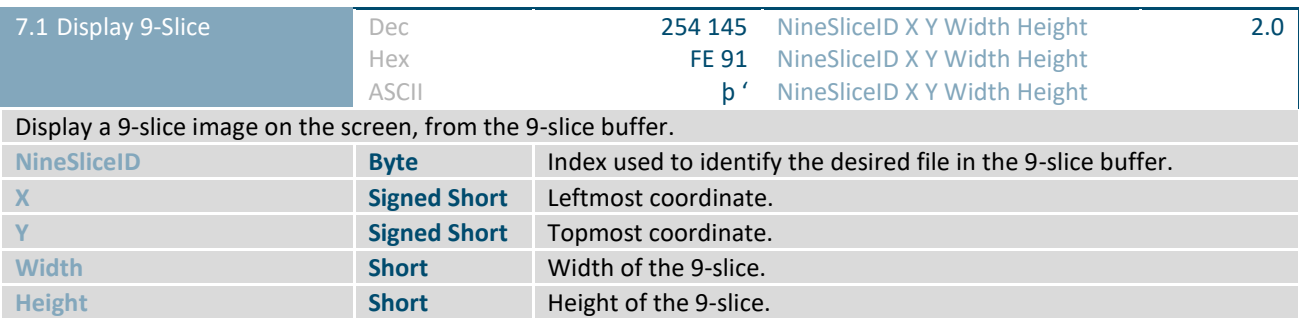

### <span id="page-38-0"></span>**2.8 Animations**

<span id="page-38-2"></span>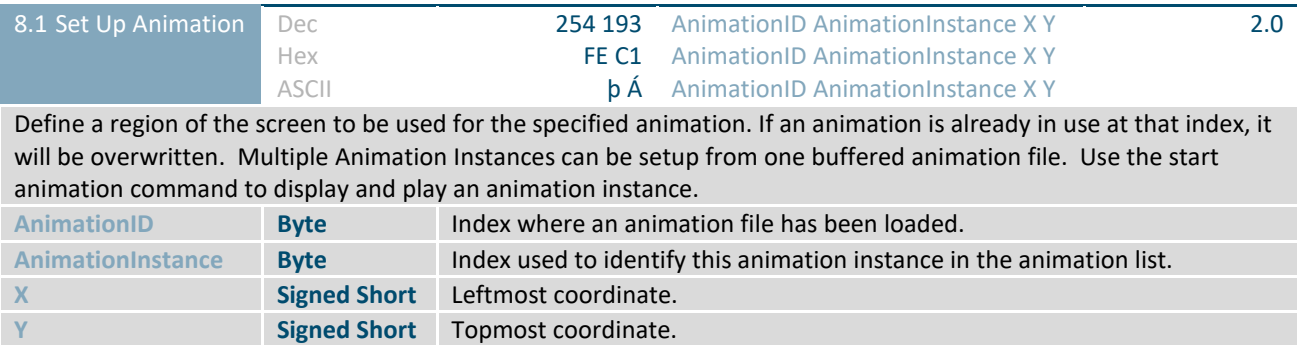

<span id="page-38-3"></span>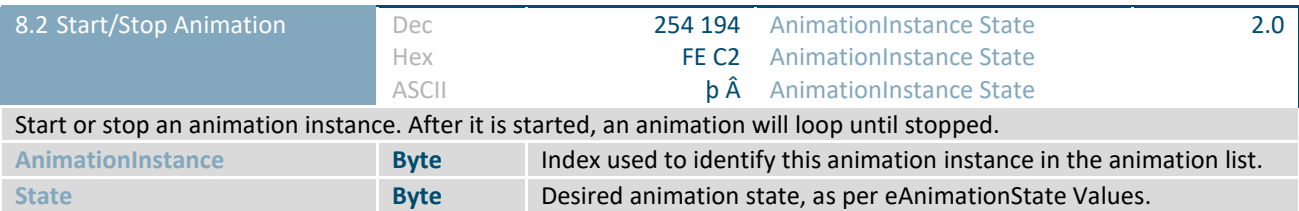

*Table 34: eAnimationState Values*

<span id="page-38-1"></span>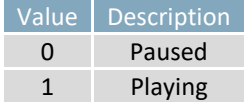

<span id="page-38-4"></span>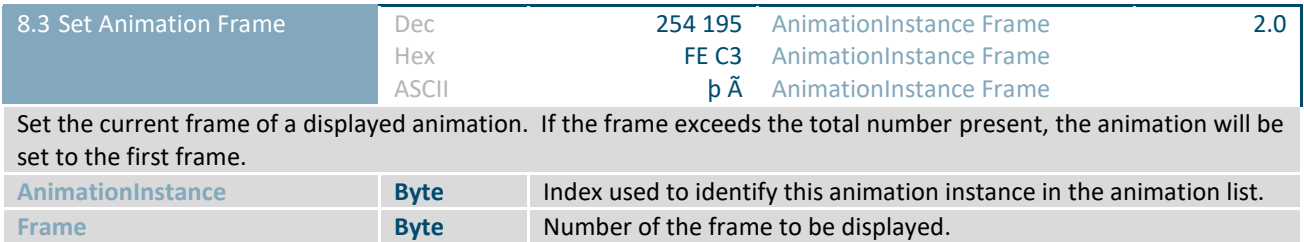

<span id="page-38-5"></span>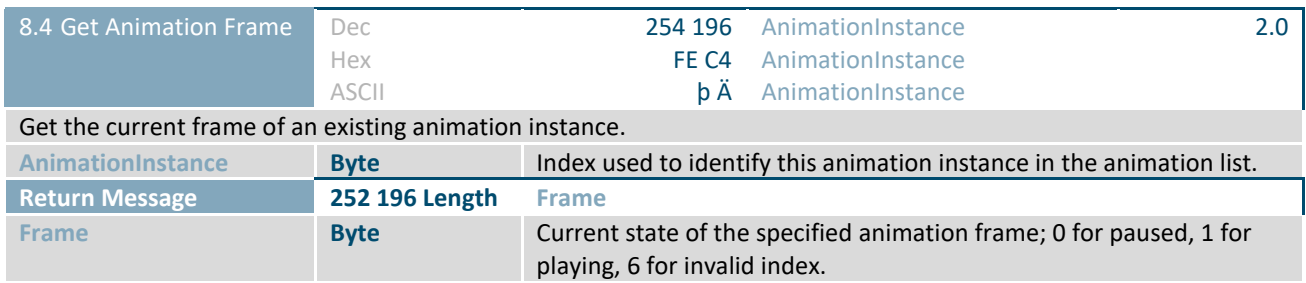

<span id="page-38-6"></span>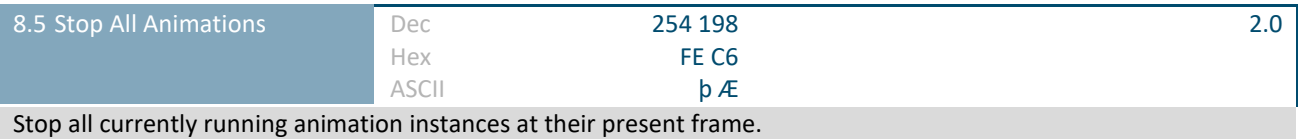

35

<span id="page-39-1"></span>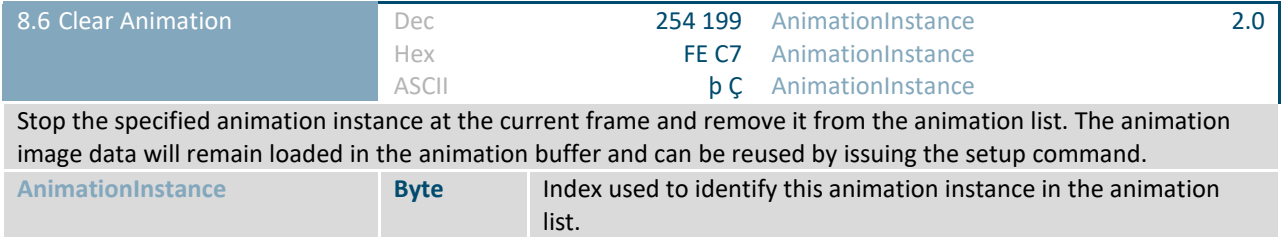

<span id="page-39-2"></span>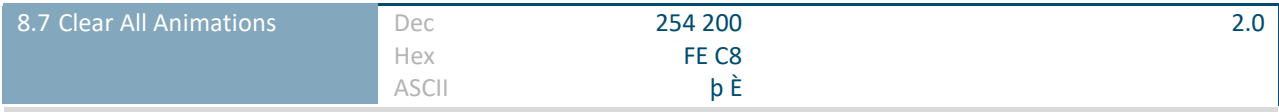

Stop all animation instances at their current frames and remove them from the animation list. The animation image data will remain loaded in animation buffers and can be reused by issuing the setup command.

<span id="page-39-3"></span>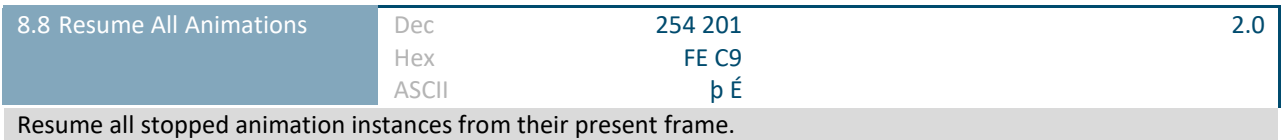

## <span id="page-39-0"></span>**2.9 Graphs**

<span id="page-39-4"></span>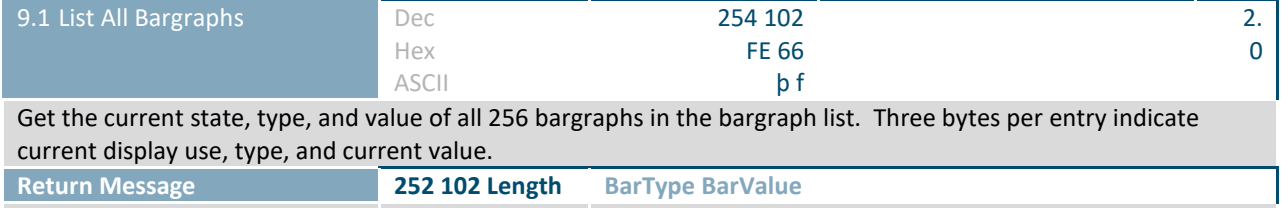

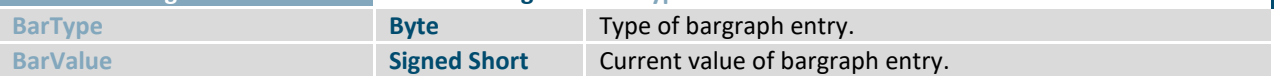

#### *Table 35: eBargraphType Values*

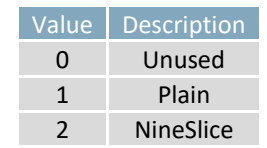

<span id="page-40-1"></span>

| Dec                                                                                                    |                                      |                                     | 2.0                                                                                                    |  |  |  |  |  |  |  |  |
|----------------------------------------------------------------------------------------------------|--------------------------------------|-------------------------------------|----------------------------------------------------------------------------------------------------|--|--|--|--|--|--|--|--|
| Hex                                                                                                    |                                      |                                     |                                                                                                    |  |  |  |  |  |  |  |  |
| <b>ASCII</b>                                                                                                    | <b>b</b> g                           |                                     |                                                                                                    |  |  |  |  |  |  |  |  |
| Define a new plain bargraph. Upon execution of an update command, the bargraph are will be filled with the          |                                      |                                     |                                                                                                    |  |  |  |  |  |  |  |  |
| background colour, then a bar will be drawn to the current value using the foreground colour. New index definitions |                                      |                                     |                                                                                                    |  |  |  |  |  |  |  |  |
| will overwrite old, invalid directions will default to 0, and inverted min and max values will be automatically     |                                      |                                     |                                                                                                    |  |  |  |  |  |  |  |  |
| corrected.                                                                                                    |                                      |                                     |                                                                                                    |  |  |  |  |  |  |  |  |
| Index used to identify this bargraph in the bargraph list.<br><b>Byte</b>                                           |                                      |                                     |                                                                                                    |  |  |  |  |  |  |  |  |
| <b>Signed Short</b>                                                                                                 | Minimum bargraph value.              |                                     |                                                                                                    |  |  |  |  |  |  |  |  |
| <b>Signed Short</b>                                                                                                 | Maximum bargraph value.              |                                     |                                                                                                    |  |  |  |  |  |  |  |  |
| <b>Signed Short</b>                                                                                                 | Leftmost coordinate of the bargraph. |                                     |                                                                                                    |  |  |  |  |  |  |  |  |
| <b>Signed Short</b>                                                                                                 |                                      | Topmost coordinate of the bargraph. |                                                                                                    |  |  |  |  |  |  |  |  |
| <b>Signed Short</b>                                                                                                 |                                      |                                     |                                                                                                    |  |  |  |  |  |  |  |  |
| <b>Signed Short</b><br>Height of the bargraph.                                                                      |                                      |                                     |                                                                                                    |  |  |  |  |  |  |  |  |
| Red component of the foreground colour.<br><b>Byte</b>                                                              |                                      |                                     |                                                                                                    |  |  |  |  |  |  |  |  |
| Green component of the foreground colour.<br><b>Byte</b>                                                            |                                      |                                     |                                                                                                    |  |  |  |  |  |  |  |  |
| Blue component of the foreground colour.<br><b>Byte</b>                                                             |                                      |                                     |                                                                                                    |  |  |  |  |  |  |  |  |
| Red component of the background colour.<br><b>Byte</b>                                                              |                                      |                                     |                                                                                                    |  |  |  |  |  |  |  |  |
| <b>Byte</b>                                                                                                    |                                      |                                     |                                                                                                    |  |  |  |  |  |  |  |  |
| <b>Byte</b>                                                                                                    |                                      |                                     |                                                                                                    |  |  |  |  |  |  |  |  |
| Direction that the bargraph will take, as per eBargraphOrientation Values.<br><b>Byte</b>                           |                                      |                                     |                                                                                                    |  |  |  |  |  |  |  |  |
|                                                                                                    |                                      | 254 103<br>FE 67                    | BarlD Min Max X Y Width Height FGR FGG FGB BGR BGG BGB D<br>BarlD Min Max X Y Width Height FGR FGG FGB BGR BGG BGB D<br>BarlD Min Max X Y Width Height FGR FGG FGB BGR BGG BGB D<br>Width of the bargraph.<br>Green component of the background colour.<br>Blue component of the background colour. |  |  |  |  |  |  |  |  |

*Table 36: eBargraphOrientation Values*

<span id="page-40-0"></span>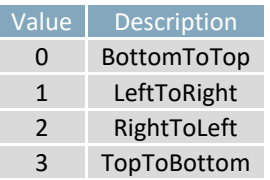

<span id="page-40-2"></span>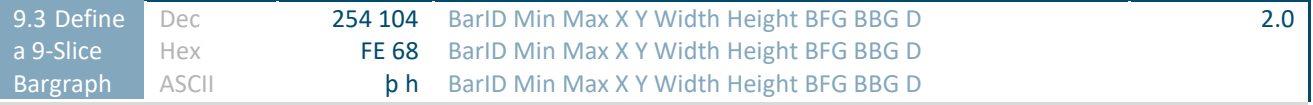

Define a new 9-slice bargraph. Upon execution of an update command, the bargraph region will be filled with the background 9-slice, then a bar will be drawn to the current value using the foreground 9-slice. New index definitions will overwrite old, invalid directions will default to 0, and inverted min and max values will be automatically corrected.

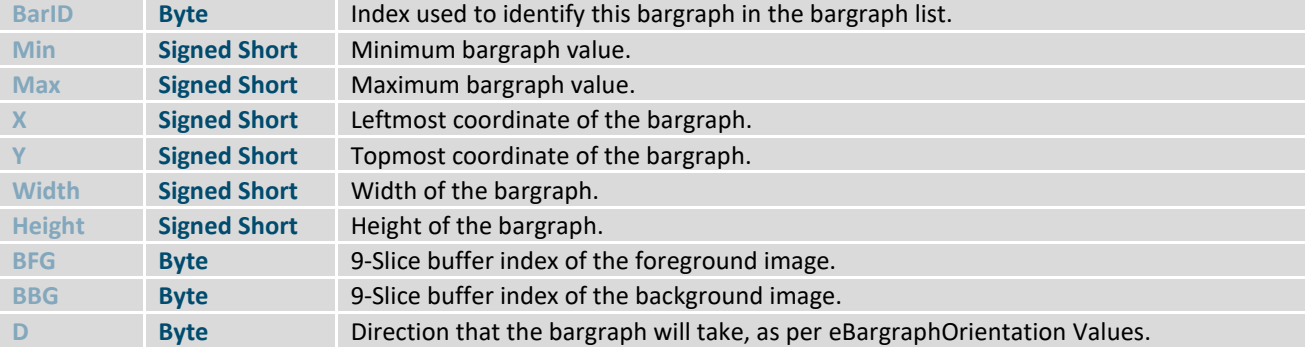

<span id="page-41-0"></span>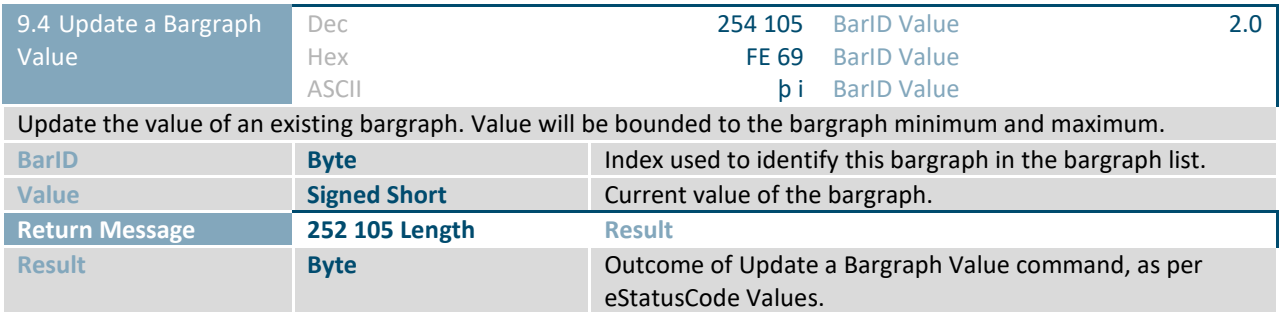

<span id="page-41-1"></span>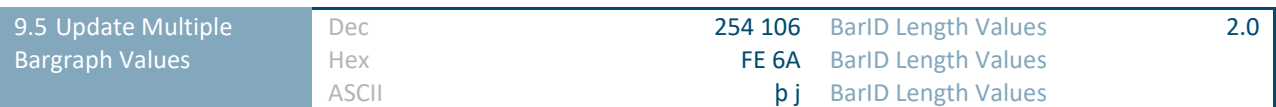

Update the values of multiple existing bargraphs. Values will be bounded to each bargraph minimum and maximum.

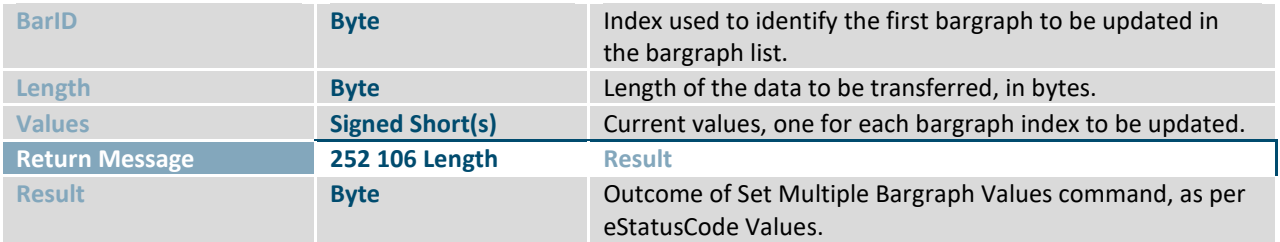

<span id="page-41-2"></span>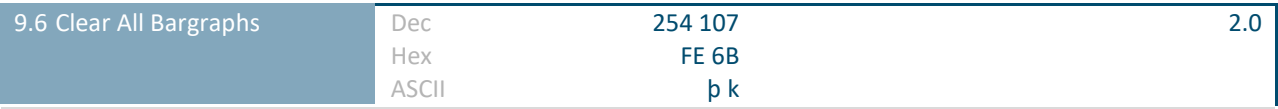

Clear all data from the bargraph list. This command erases all attributes and sets all bargraphs to an unused state, but does not affect the screen visually.

<span id="page-41-3"></span>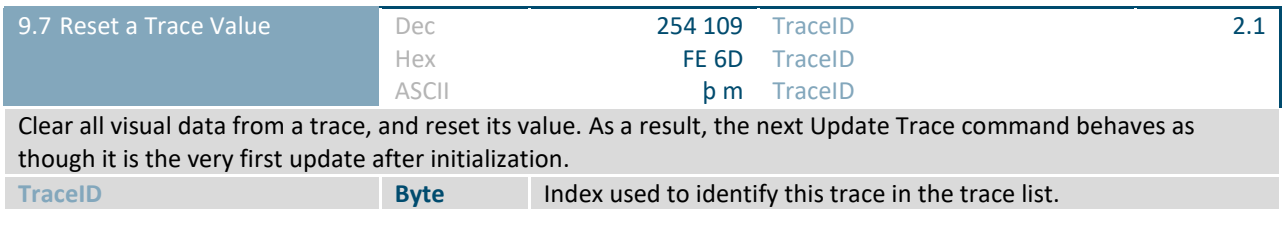

<span id="page-41-4"></span>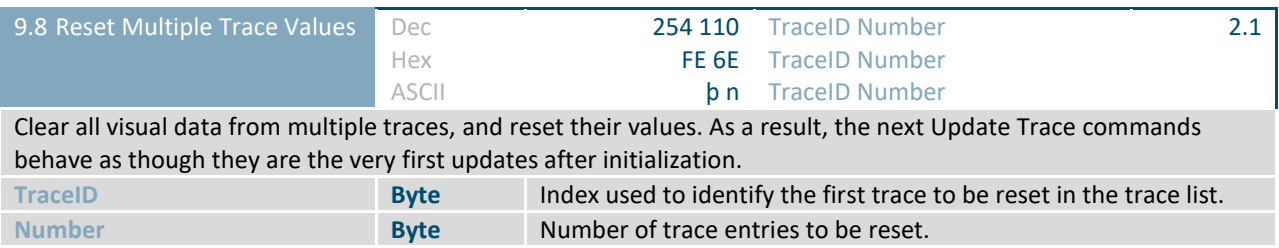

<span id="page-42-1"></span>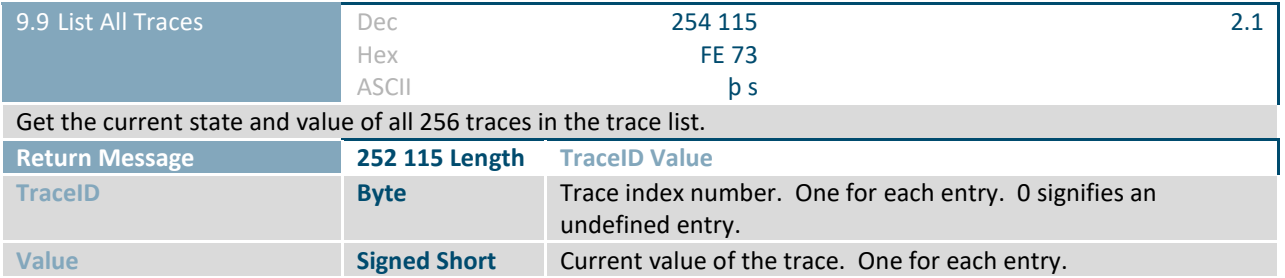

<span id="page-42-2"></span>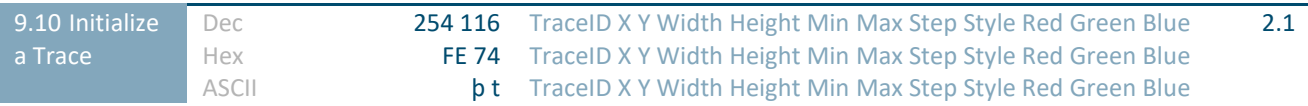

Initialize a new graph trace. Upon execution of an update command, the trace region will be shifted by the step size, and a line or bar drawn between the previous value and the new one. A multi-trace graph can be created by initializing traces with the same area, step, and style. Multi-trace graphs can be updated with the Update Multiple Traces command, individual traces can be updated with the Update a Trace command.

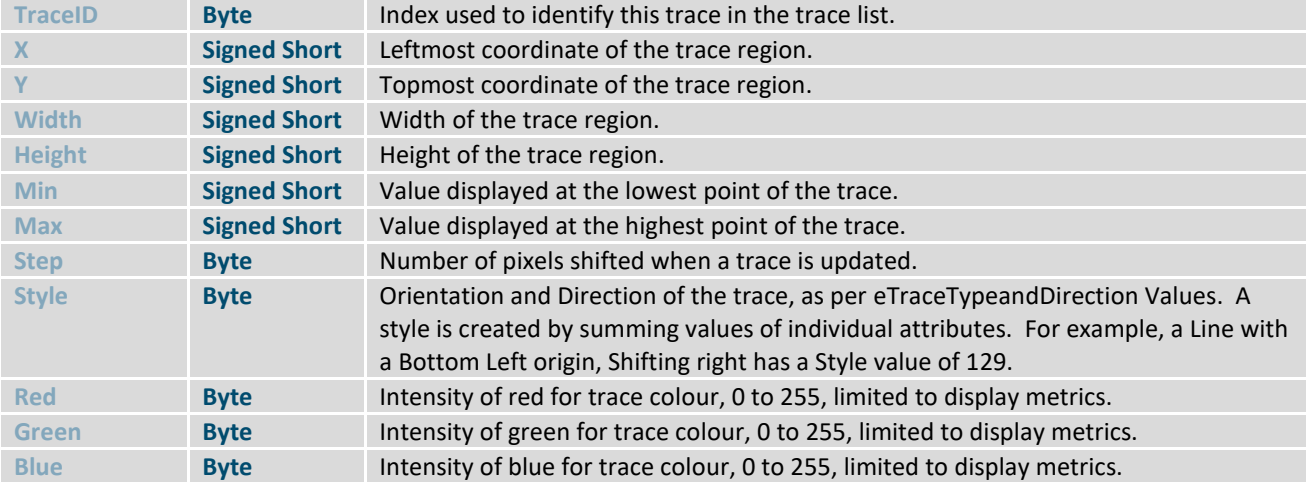

#### *Table 37: eTraceTypeandDirection Values*

<span id="page-42-0"></span>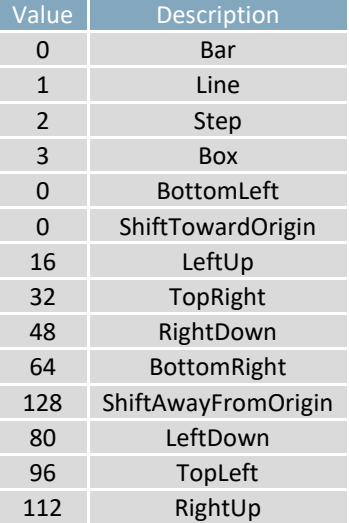

<span id="page-43-1"></span>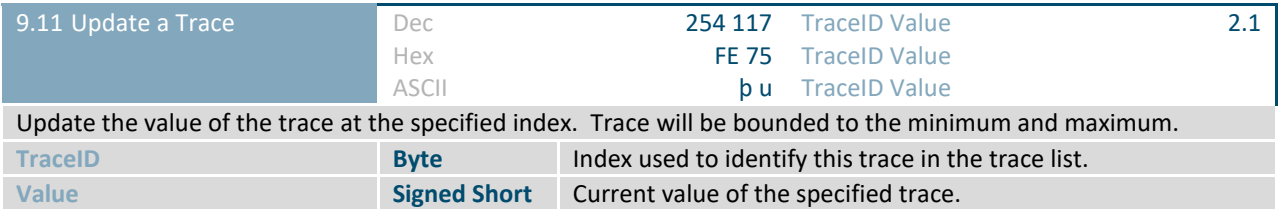

<span id="page-43-2"></span>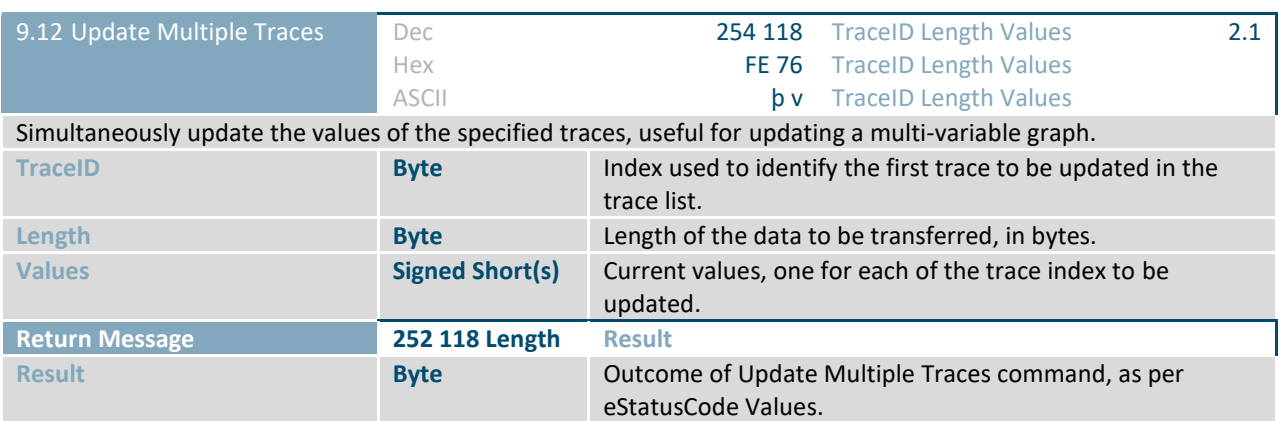

<span id="page-43-3"></span>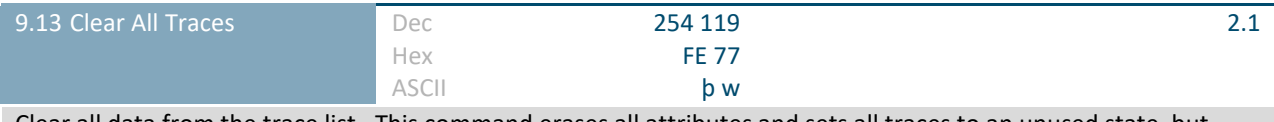

Clear all data from the trace list. This command erases all attributes and sets all traces to an unused state, but does not affect the screen visually.

<span id="page-43-0"></span>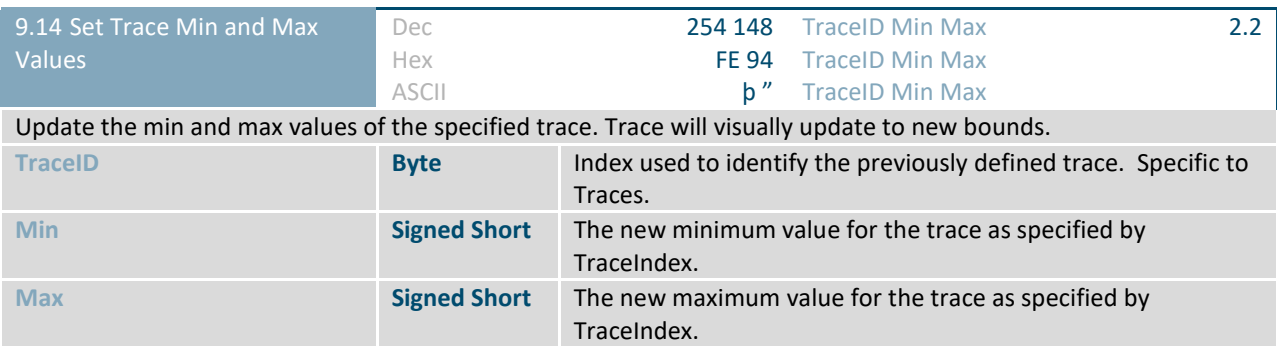

<span id="page-43-4"></span>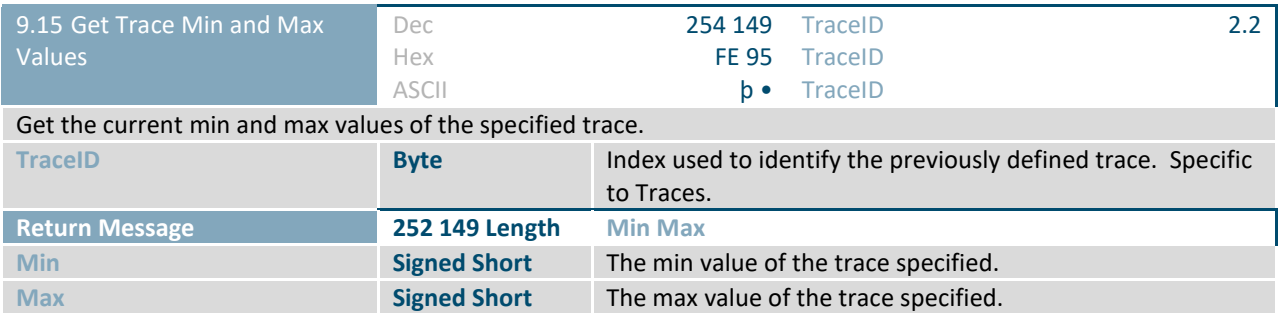

### <span id="page-44-0"></span>**2.10 Keypad**

<span id="page-44-3"></span>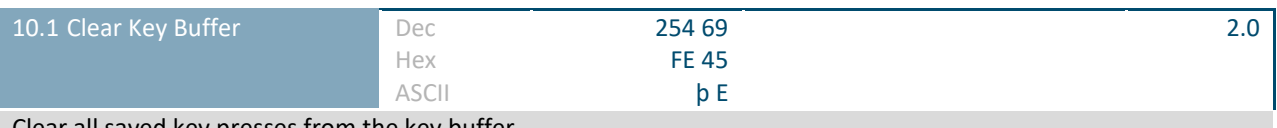

Clear all saved key presses from the key buffer.

<span id="page-44-4"></span>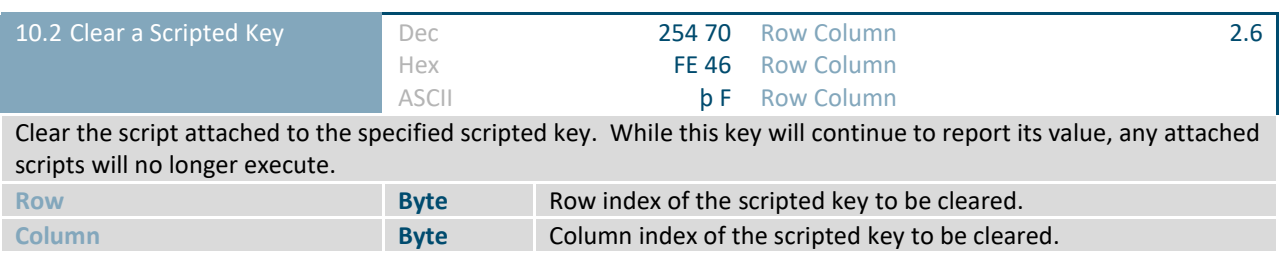

<span id="page-44-5"></span>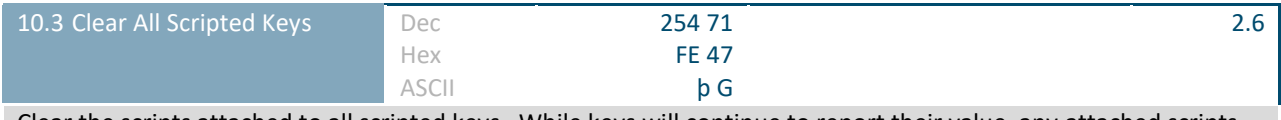

Clear the scripts attached to all scripted keys. While keys will continue to report their value, any attached scripts will no longer execute.

<span id="page-44-1"></span>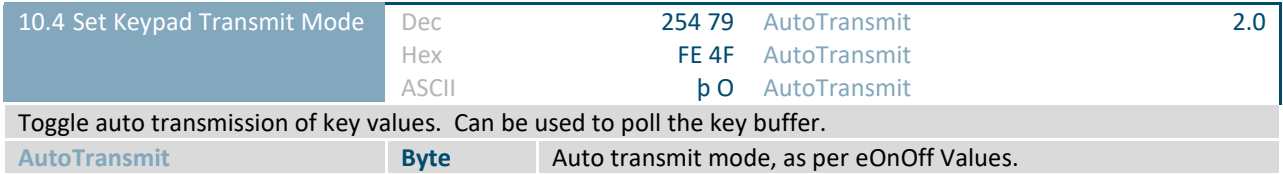

<span id="page-44-2"></span>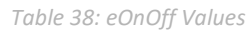

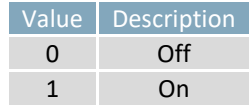

<span id="page-44-6"></span>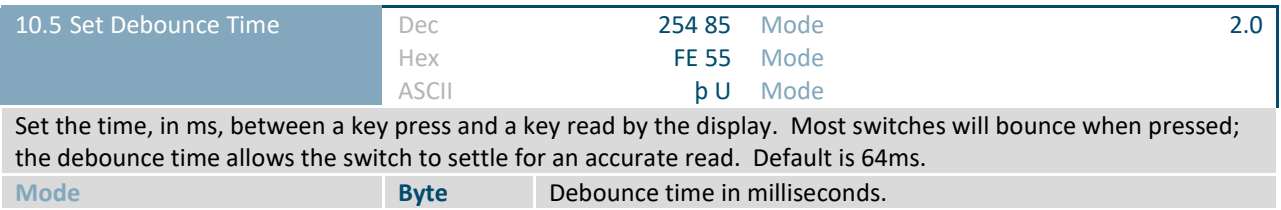

<span id="page-45-1"></span>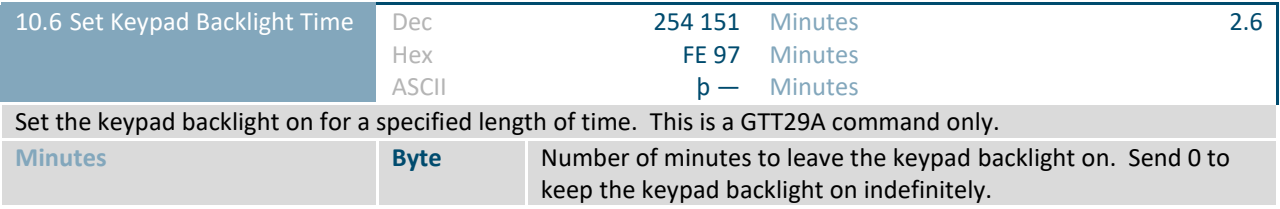

<span id="page-45-2"></span>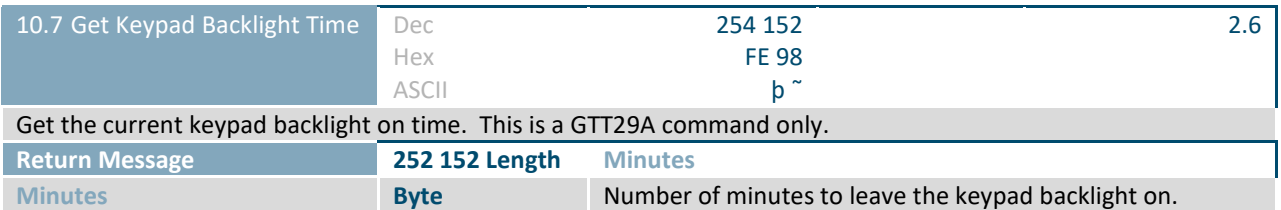

<span id="page-45-3"></span>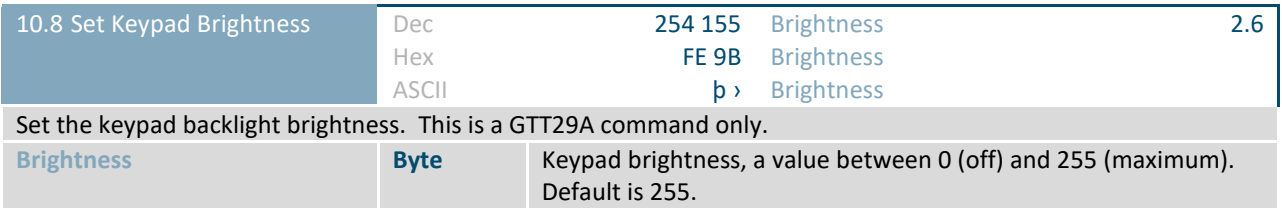

<span id="page-45-4"></span>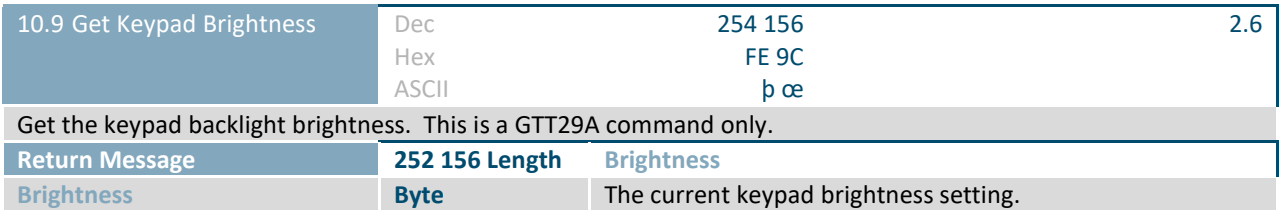

<span id="page-45-5"></span>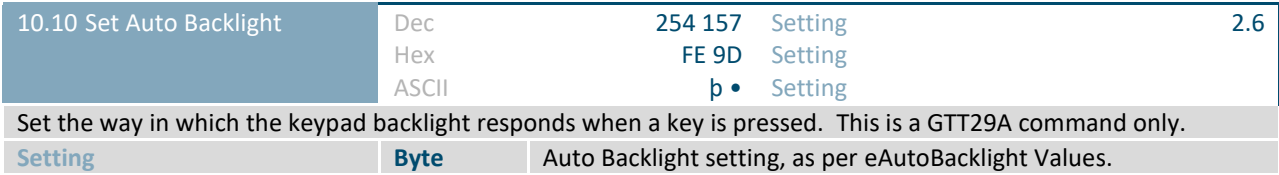

<span id="page-45-0"></span>*Table 39: eAutoBacklight Values*

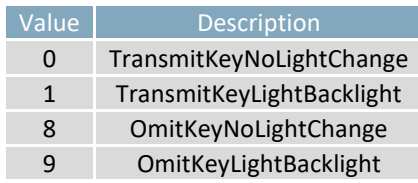

<span id="page-46-1"></span>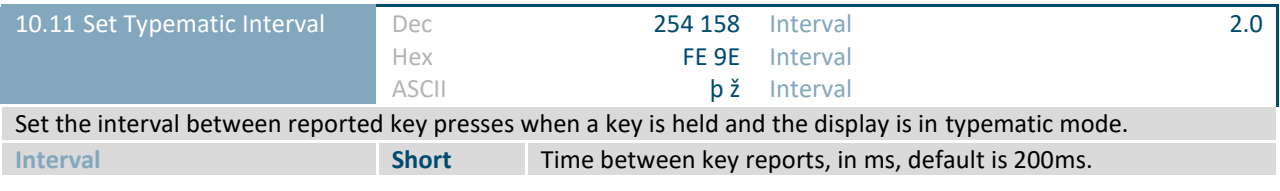

<span id="page-46-2"></span>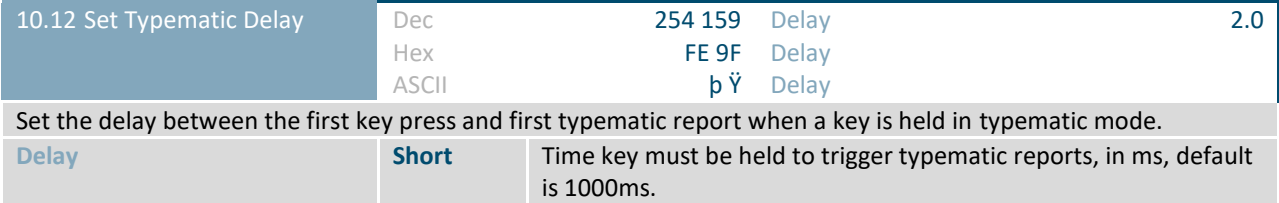

<span id="page-46-3"></span>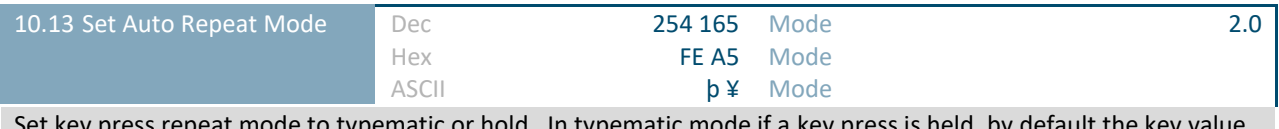

Set key press repeat mode to typematic or hold. In typematic mode if a key press is held, by default the key value is transmitted immediately, then 5 times a second after a 1 second delay. In hold mode, the key down value is transmitted once when pressed, and then the key up value is sent when the key is released. Default is typematic. **Mode Byte** Desired keypad auto repeat mode, as per eKeypadRepeatMode [Values.](#page-46-0)

*Table 40: eKeypadRepeatMode Values*

<span id="page-46-0"></span>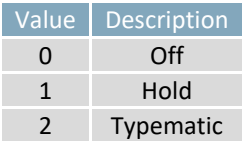

<span id="page-46-4"></span>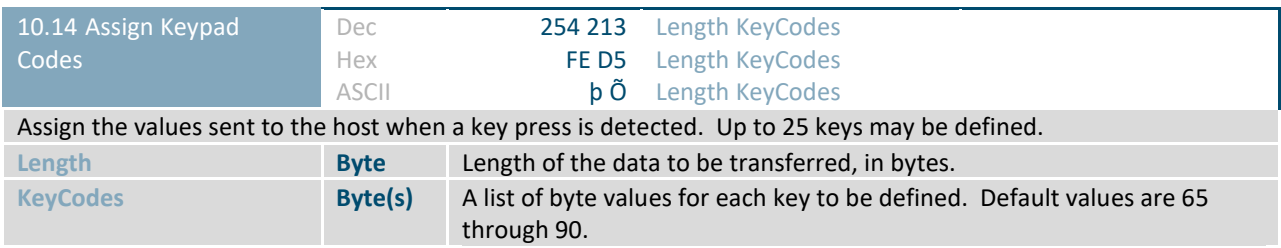

### <span id="page-47-0"></span>**2.11 Touch**

<span id="page-47-2"></span>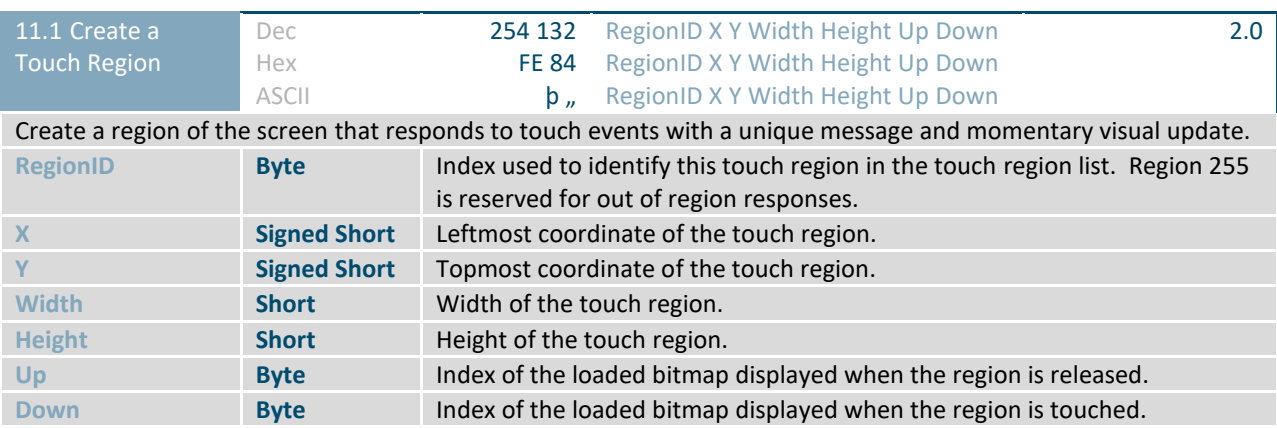

<span id="page-47-3"></span>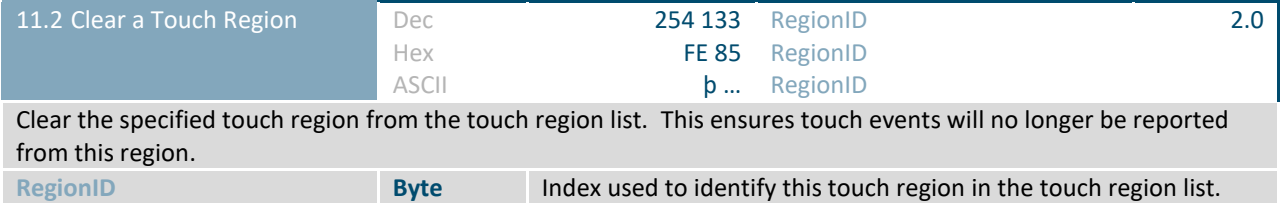

<span id="page-47-4"></span>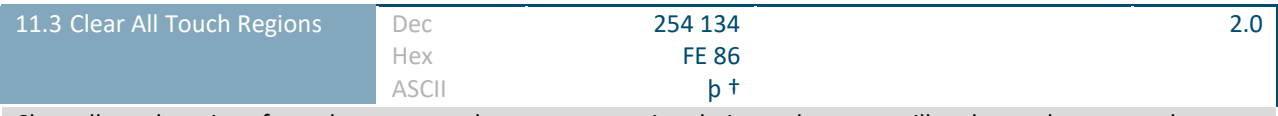

Clear all touch regions from the screen and memory, ensuring their touch events will no longer be reported.

<span id="page-47-5"></span>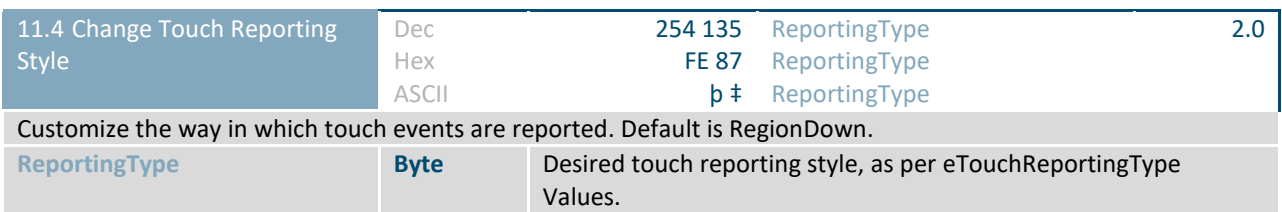

### <span id="page-47-1"></span>*Table 41: eTouchReportingType Values*

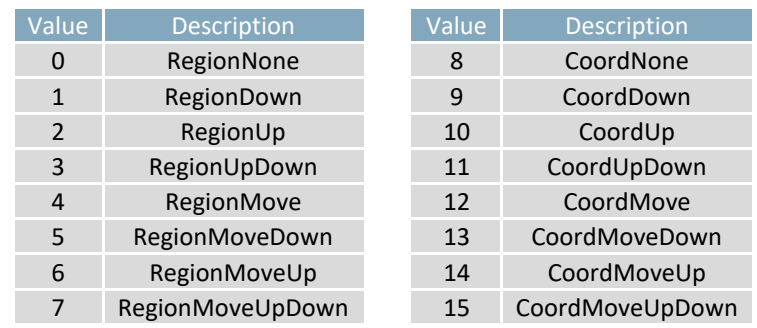

<span id="page-48-1"></span>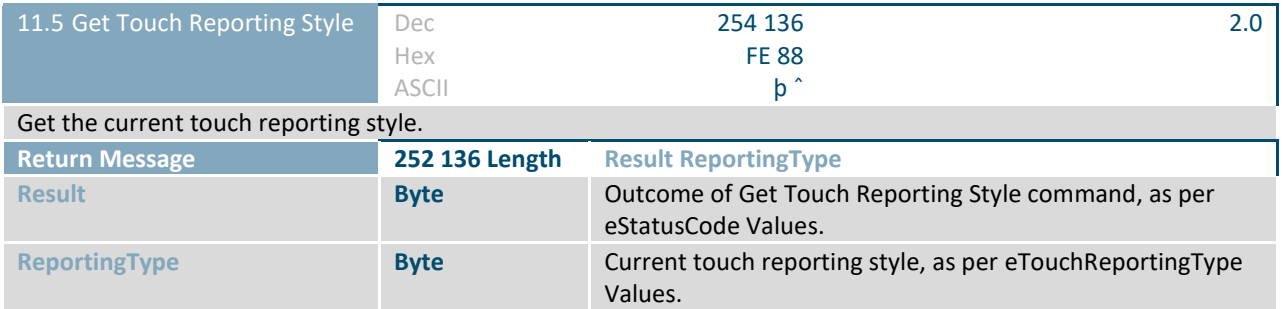

<span id="page-48-2"></span>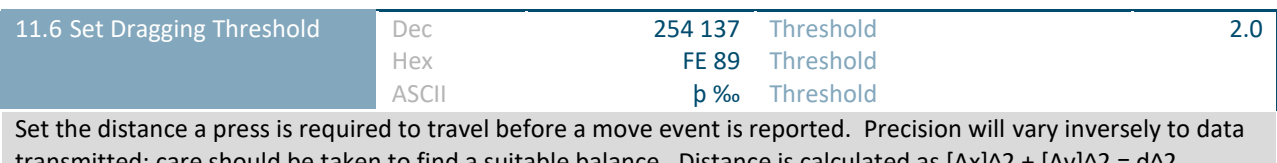

transmitted; care should be taken to find a suitable balance. Distance is calculated as [∆x]^2 + [∆y]^2 = d^2. **Threshold Short** Dragging threshold value. Default is 3 pixels.

<span id="page-48-3"></span>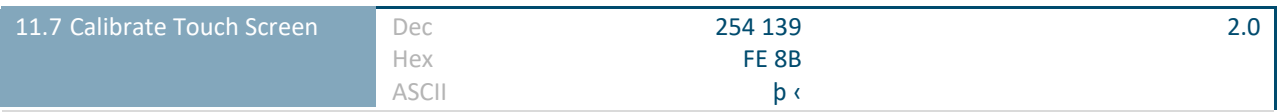

Initiate the touch screen calibration sequence, after user input is complete a confirmation byte will be returned, new calibration settings will be loaded, and the calibration will be saved as \SYSTEM\touchcal.dat. Calibration can be restored from the file at any time.

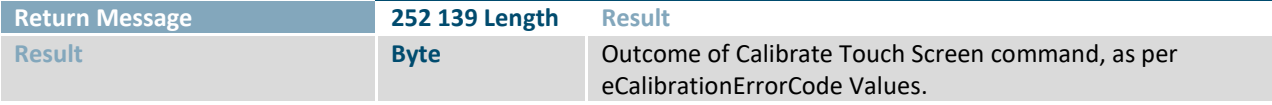

*Table 42: eCalibrationErrorCode Values*

<span id="page-48-0"></span>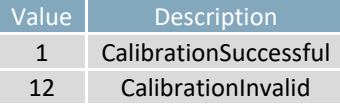

<span id="page-48-4"></span>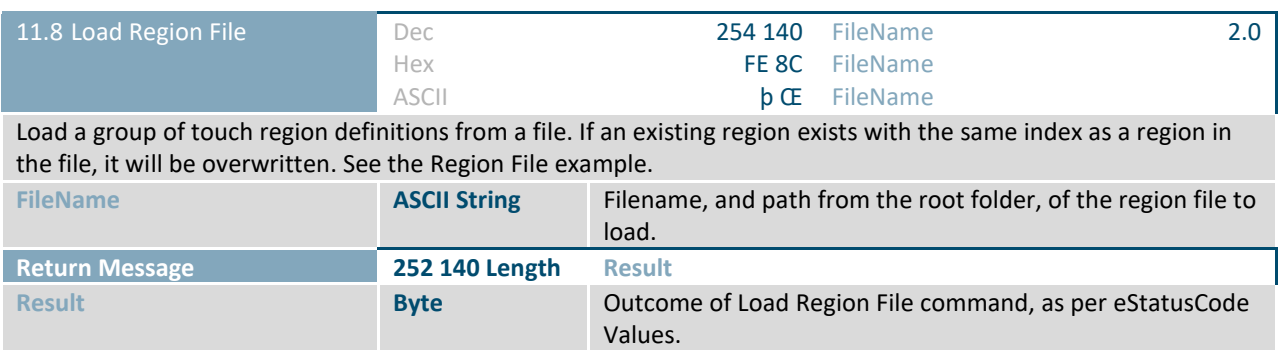

<span id="page-49-1"></span>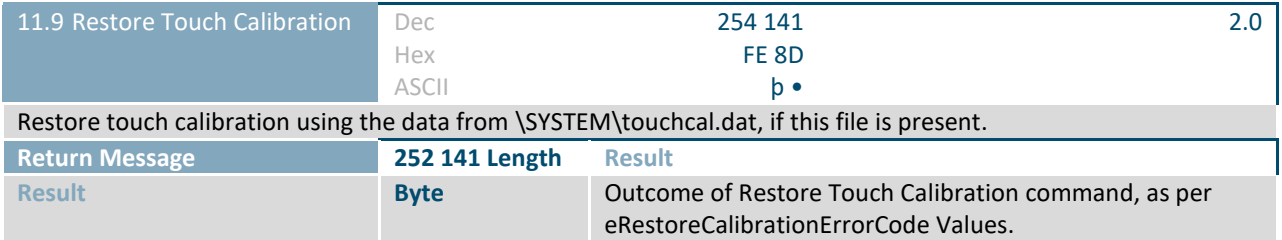

*Table 43: eRestoreCalibrationErrorCode Values*

<span id="page-49-0"></span>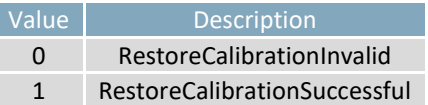

<span id="page-49-2"></span>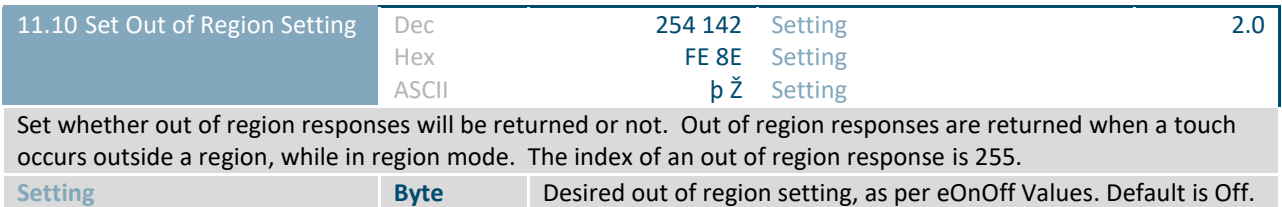

<span id="page-49-3"></span>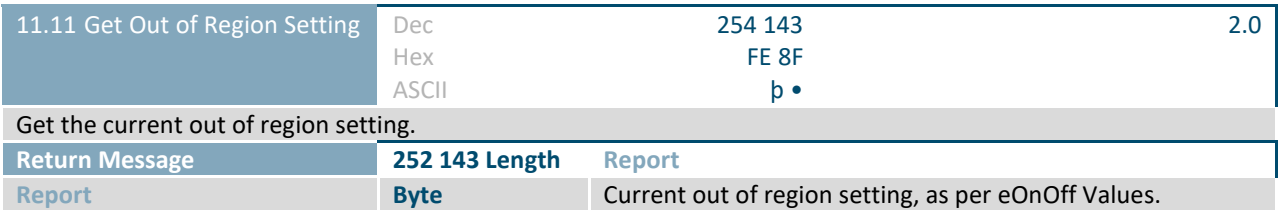

<span id="page-49-4"></span>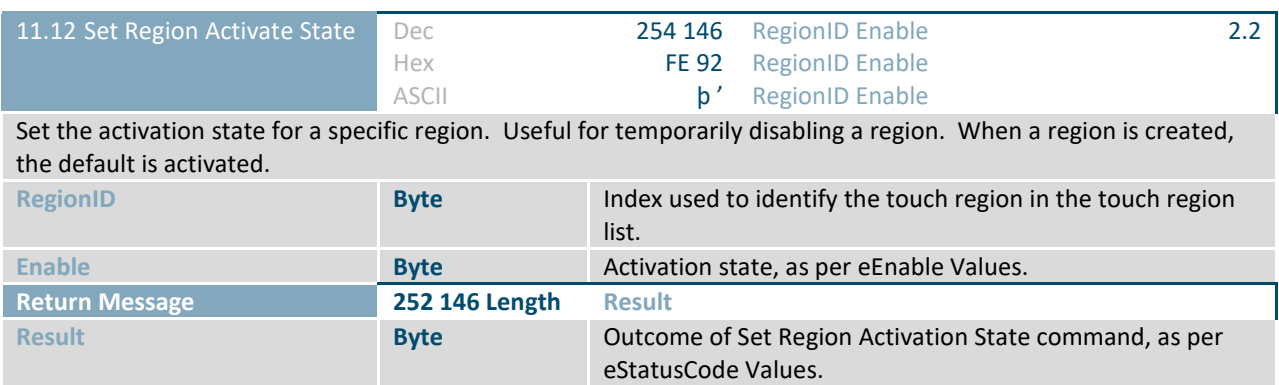

<span id="page-50-0"></span>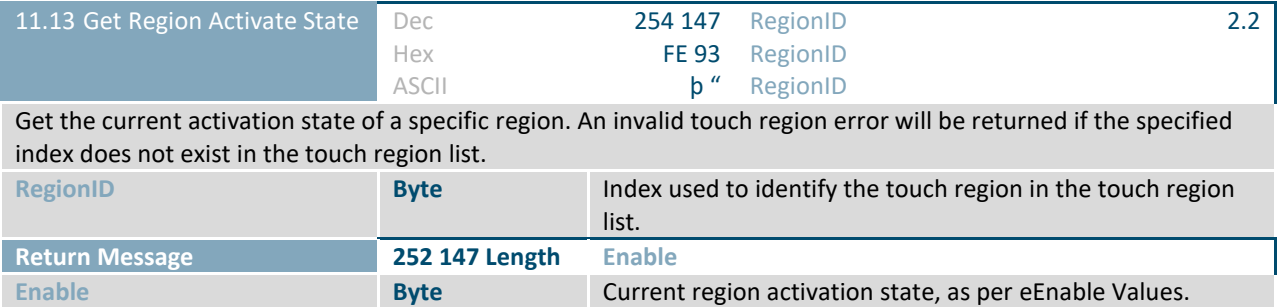

<span id="page-50-1"></span>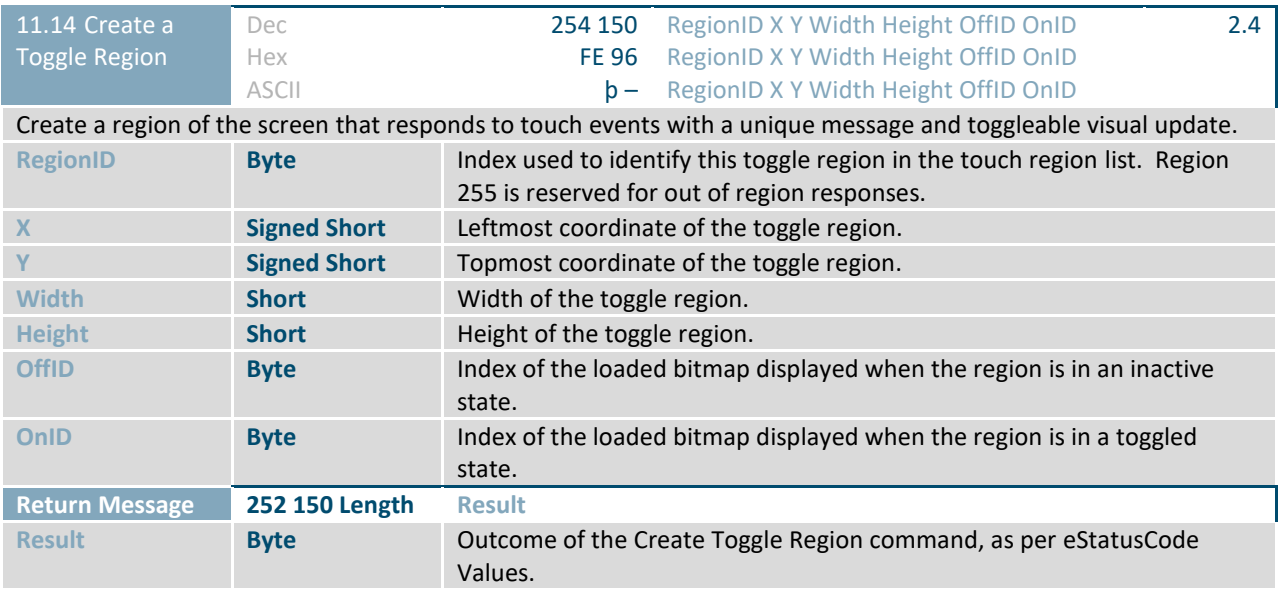

<span id="page-51-1"></span>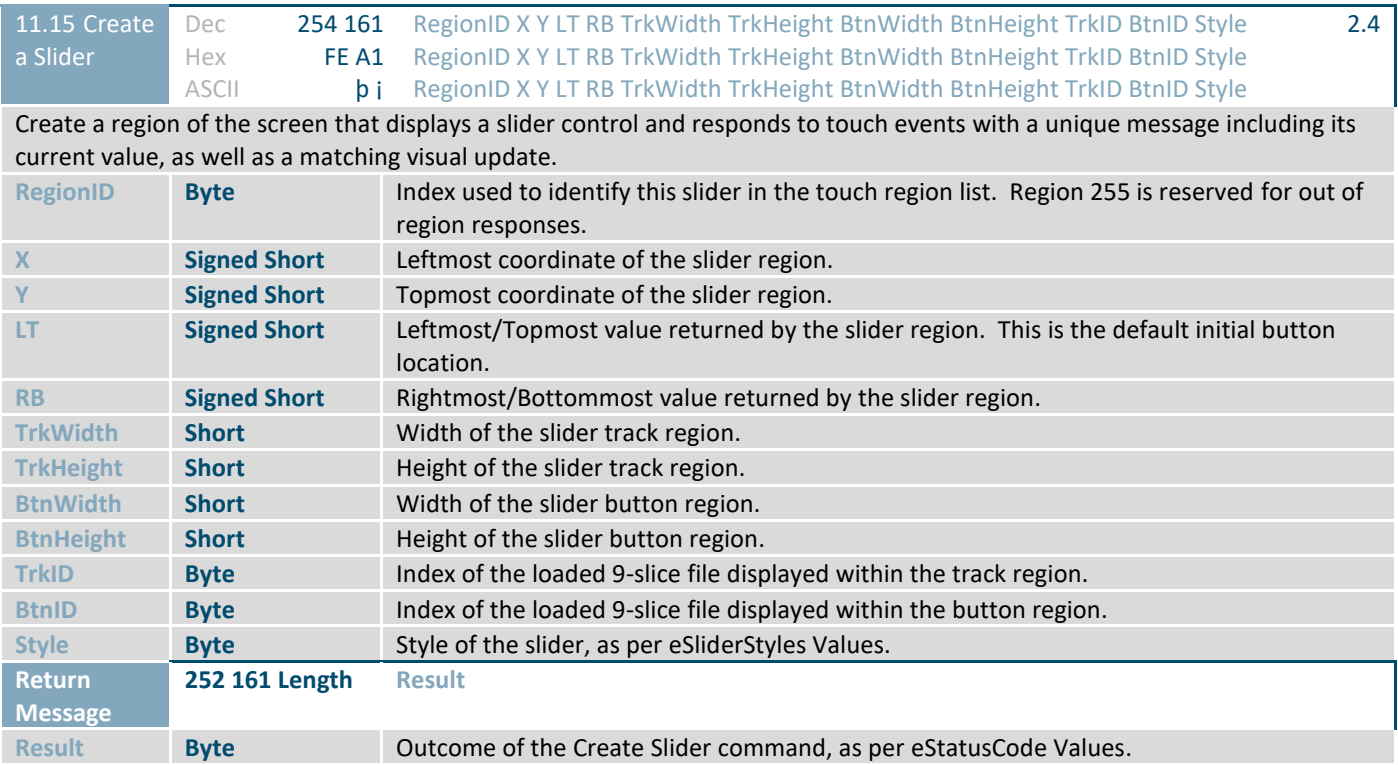

### *Table 44: eSliderStyles Values*

<span id="page-51-0"></span>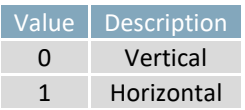

<span id="page-52-1"></span>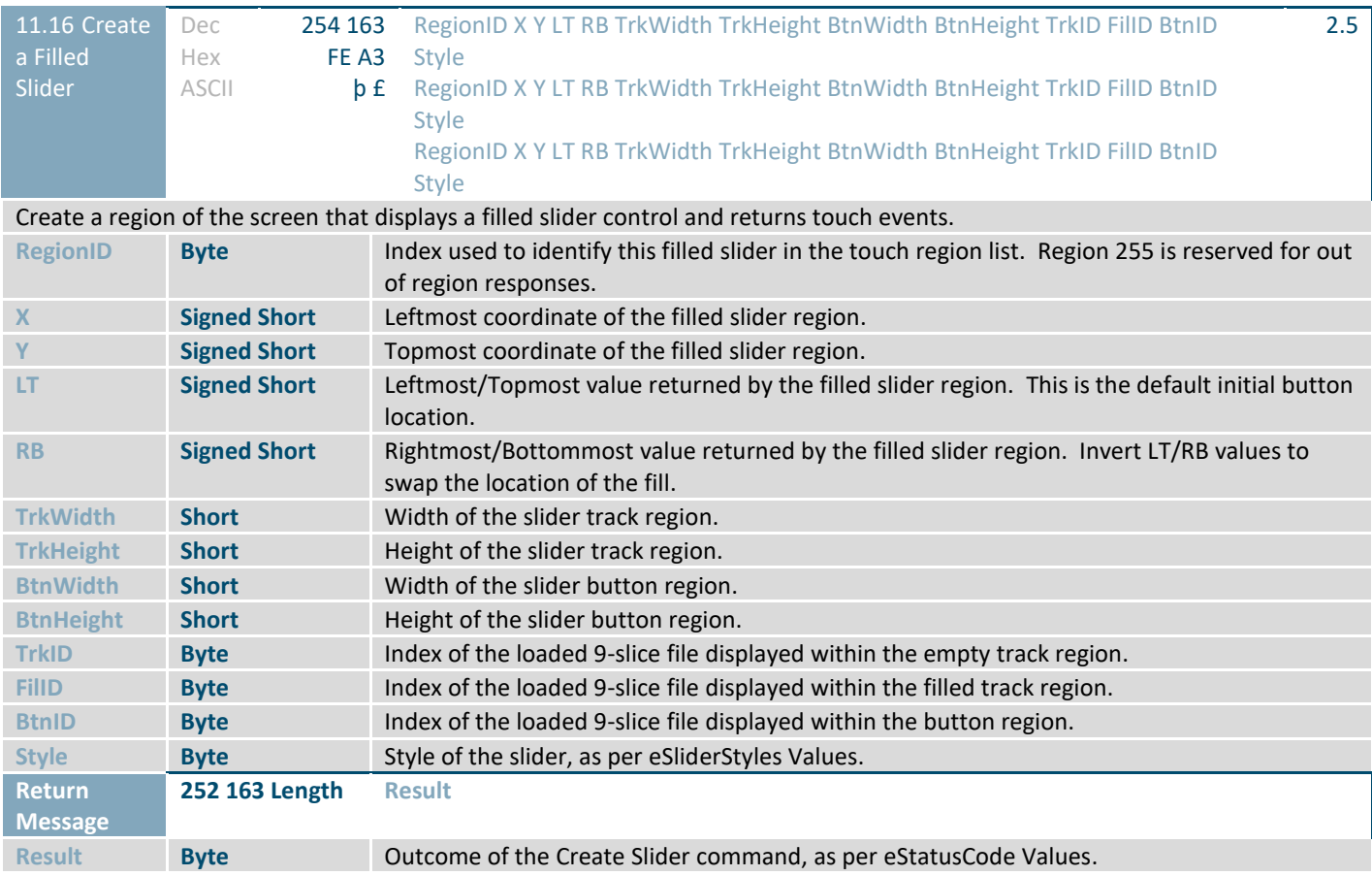

<span id="page-52-2"></span>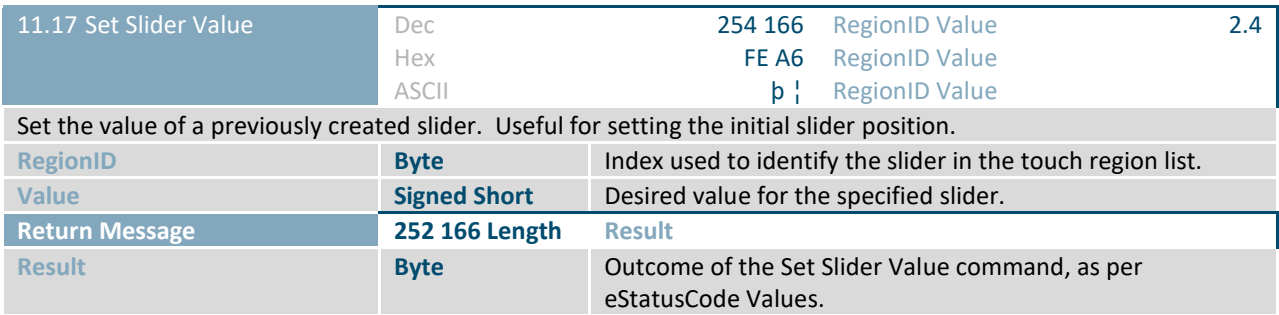

<span id="page-52-0"></span>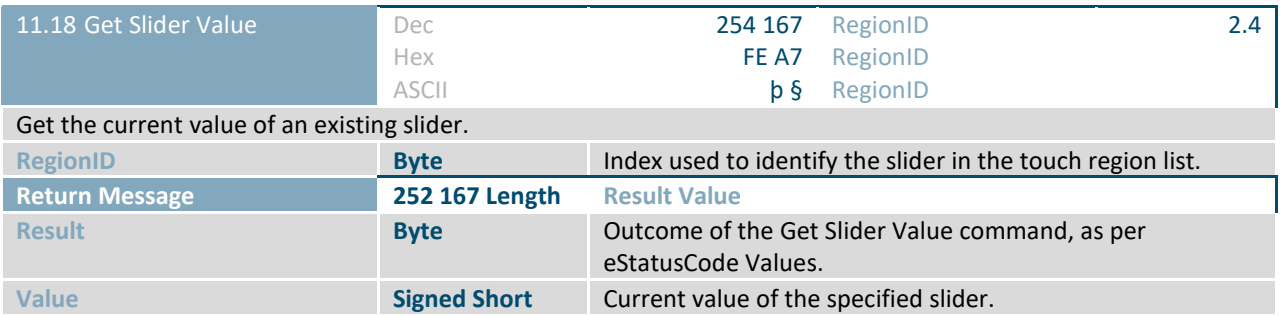

<span id="page-53-2"></span>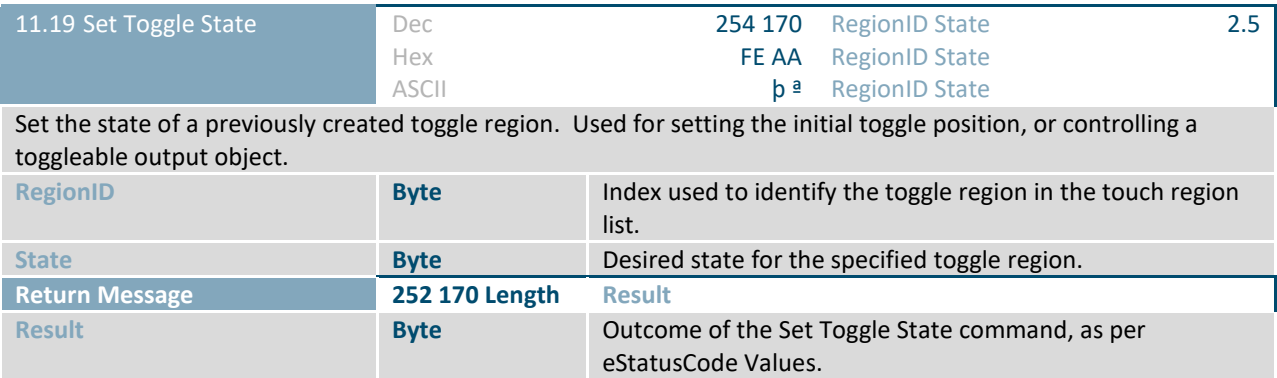

<span id="page-53-3"></span>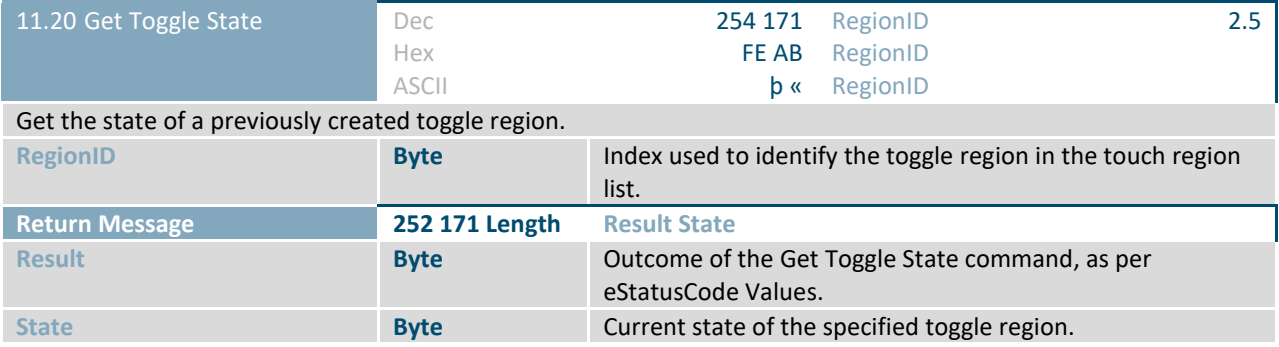

## <span id="page-53-0"></span>**2.12 Output**

<span id="page-53-4"></span>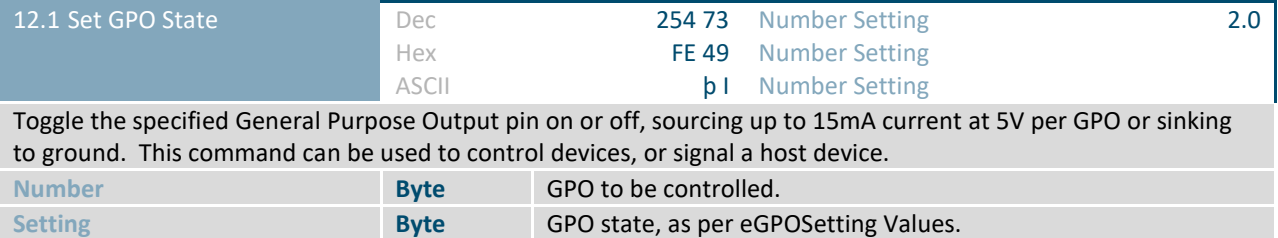

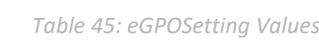

<span id="page-53-1"></span>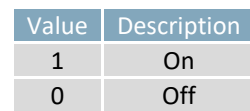

<span id="page-54-2"></span>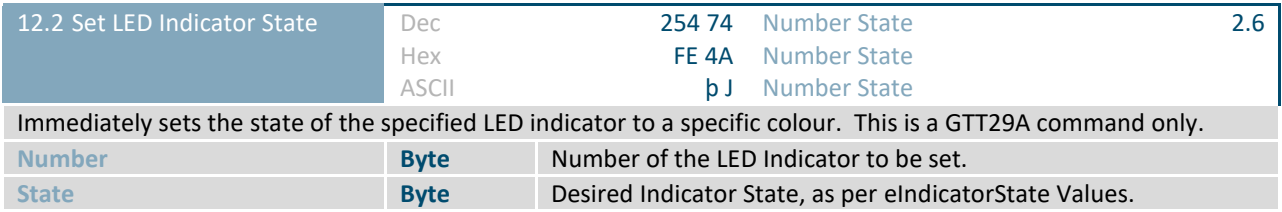

### *Table 46: eIndicatorState Values*

<span id="page-54-0"></span>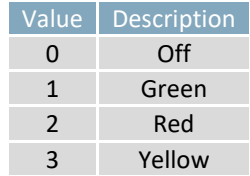

<span id="page-54-3"></span>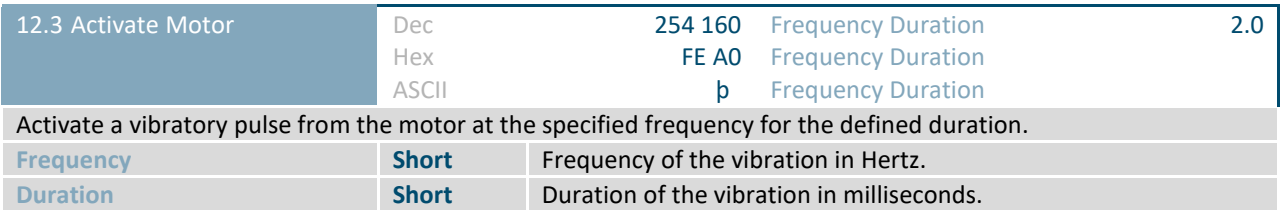

<span id="page-54-4"></span>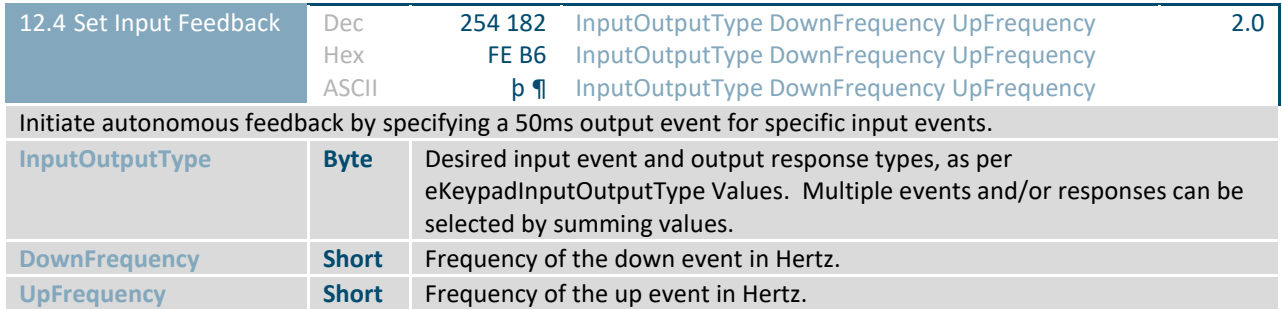

*Table 47: eKeypadInputOutputType Values*

<span id="page-54-1"></span>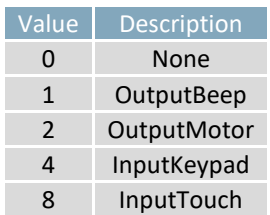

<span id="page-55-1"></span>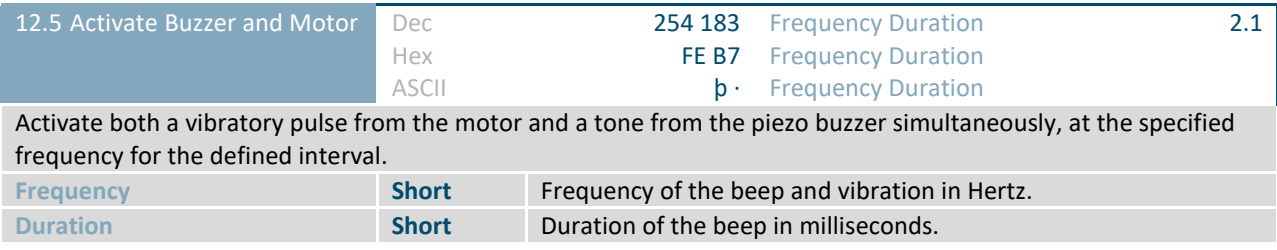

<span id="page-55-2"></span>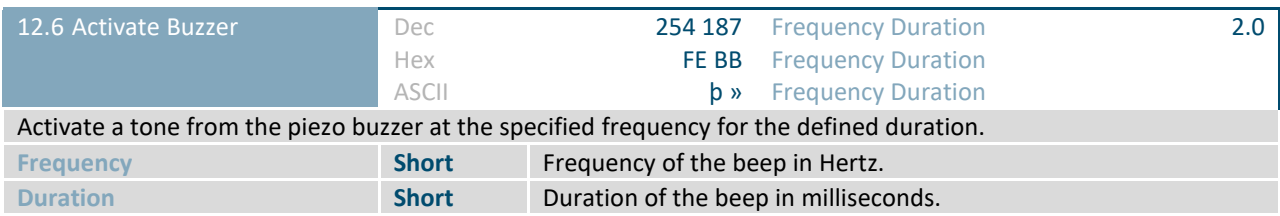

<span id="page-55-3"></span>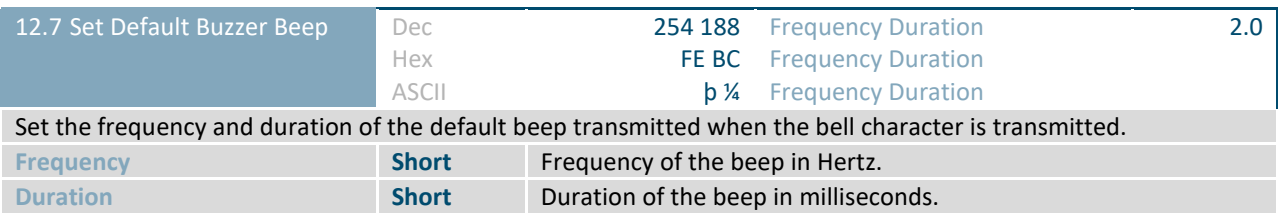

### <span id="page-55-0"></span>**2.13 Scripts**

<span id="page-55-4"></span>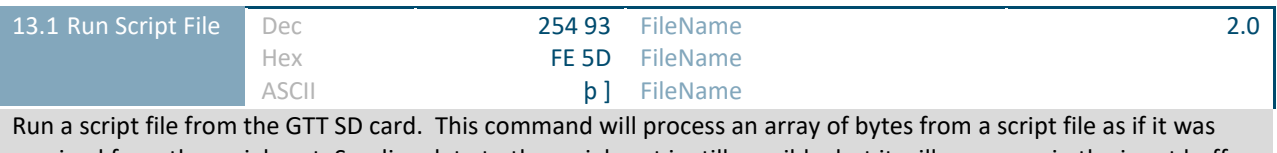

received from the serial port. Sending data to the serial port is still possible, but it will queue up in the input buffer and will only be parsed after the execution of the script file. Scripts may be stacked up to 10 deep.

**FileName ASCII String** Filename, and path from the root folder, of the script file to run.

<span id="page-56-0"></span>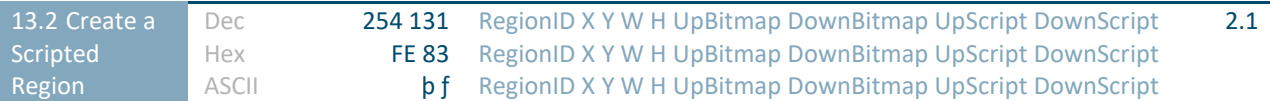

Create a region of the screen that responds to touch events with a unique message, momentary visual update, and script execution. Region value(s), depending on reporting style, will be reported before scripts execute. Scripts will always execute, regardless of the current touch reporting style. If one of the scripts is not desired, use an empty string for its filename.

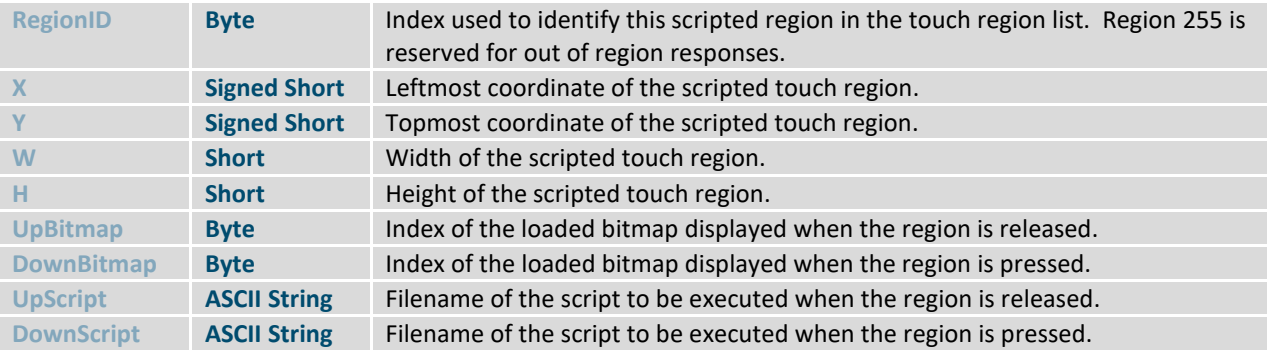

<span id="page-56-1"></span>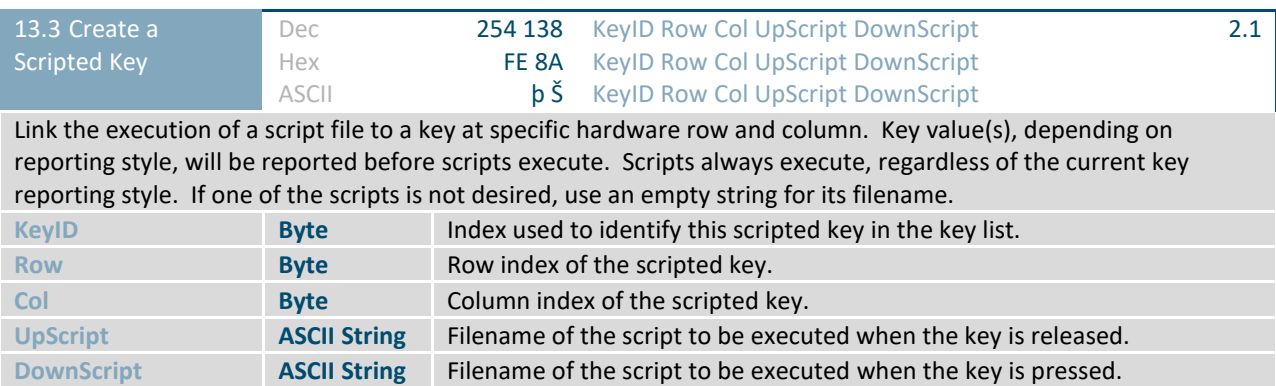

<span id="page-57-0"></span>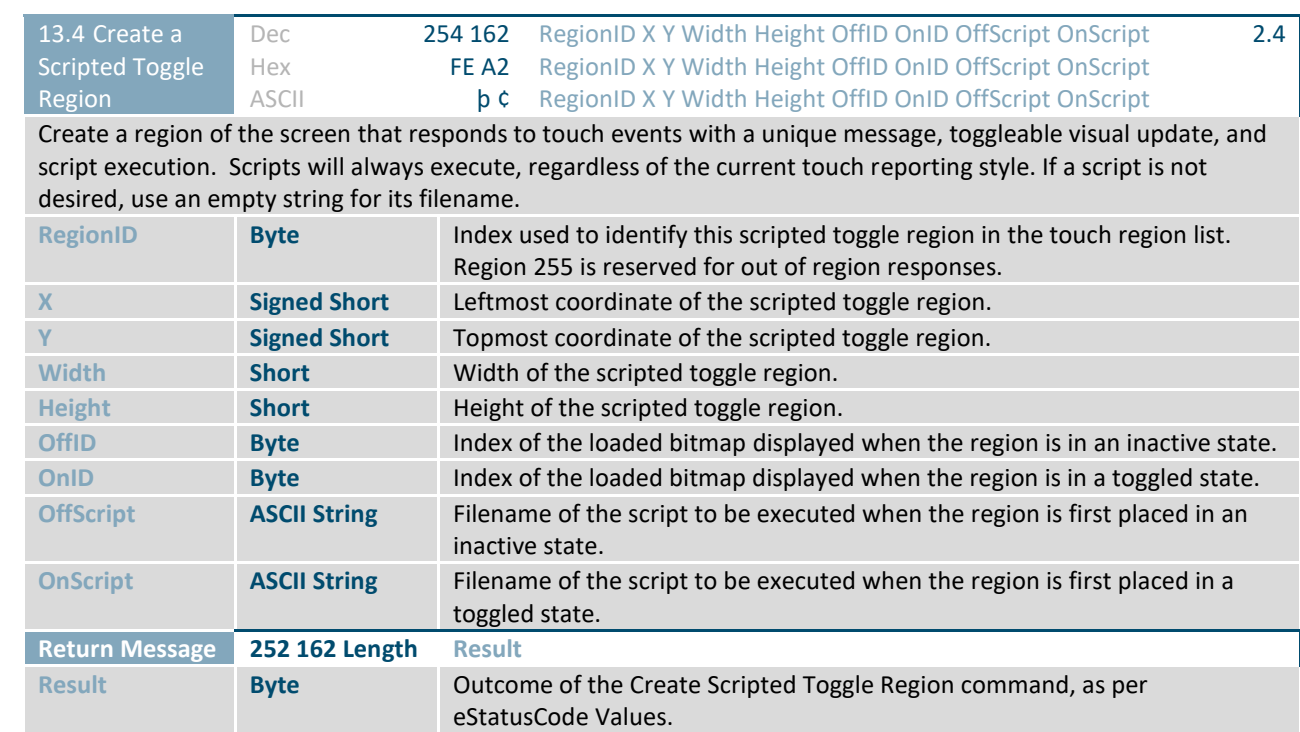

## <span id="page-58-0"></span>**3 Appendix**

### <span id="page-58-1"></span>**3.1 Command Summary**

Available commands below include identifying number, required parameters, the returned response and the response type.

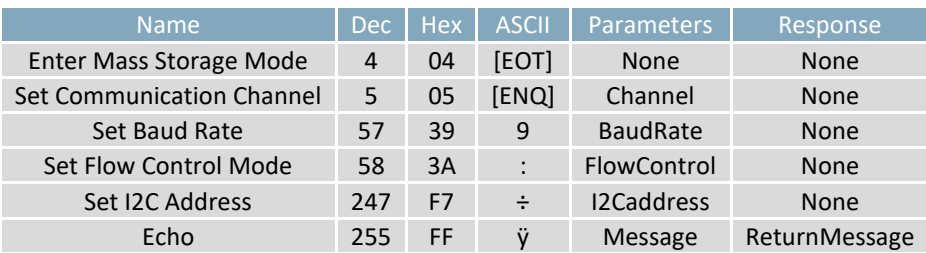

### *Table 48: Communication Commands*

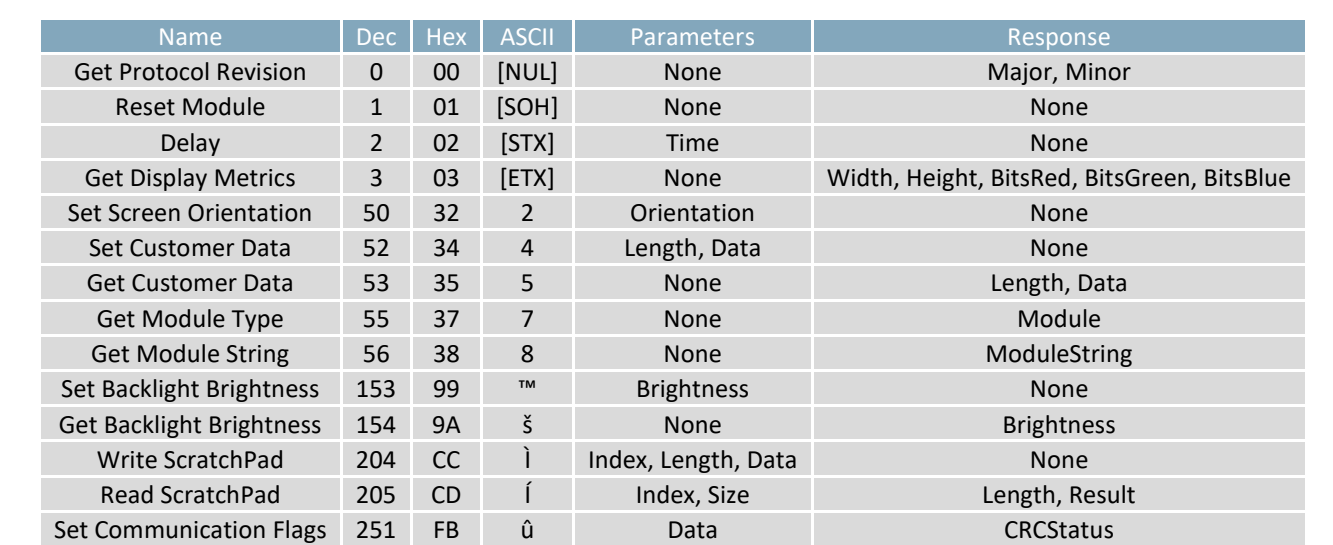

#### *Table 49: Module Commands*

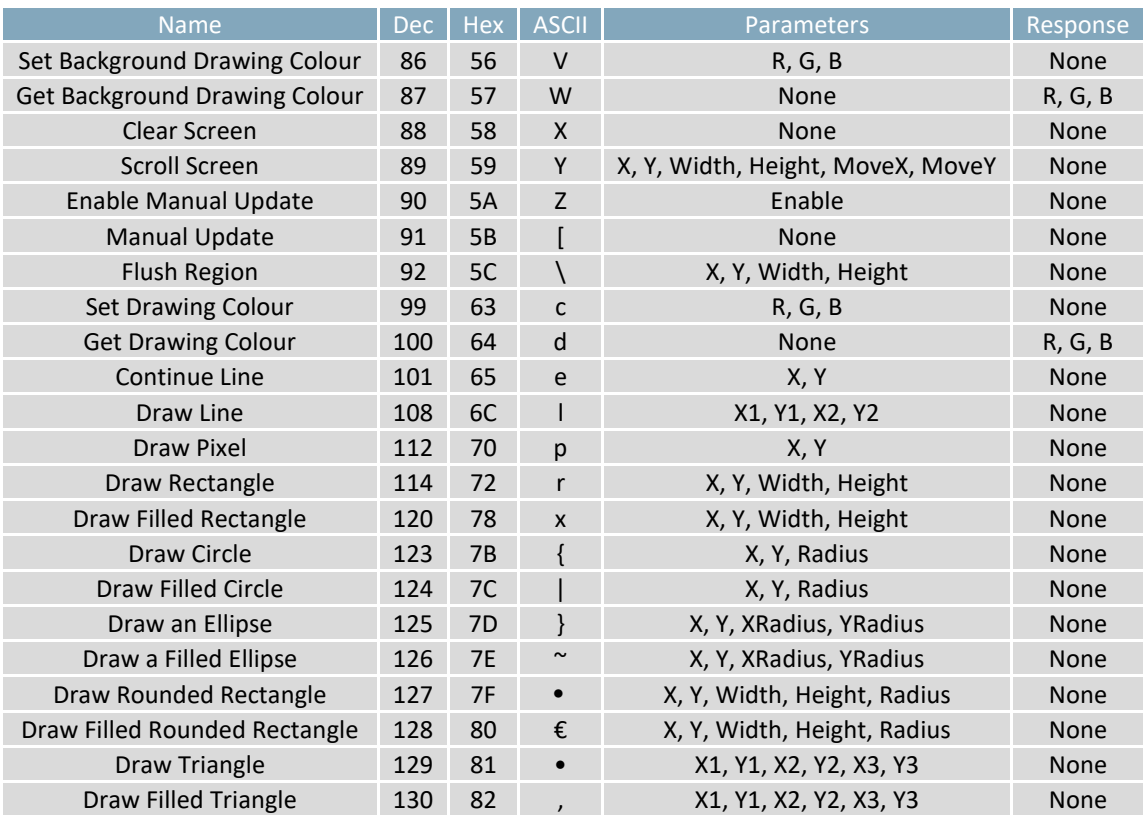

### *Table 50: Drawing Commands*

### *Table 51: Buffers Commands*

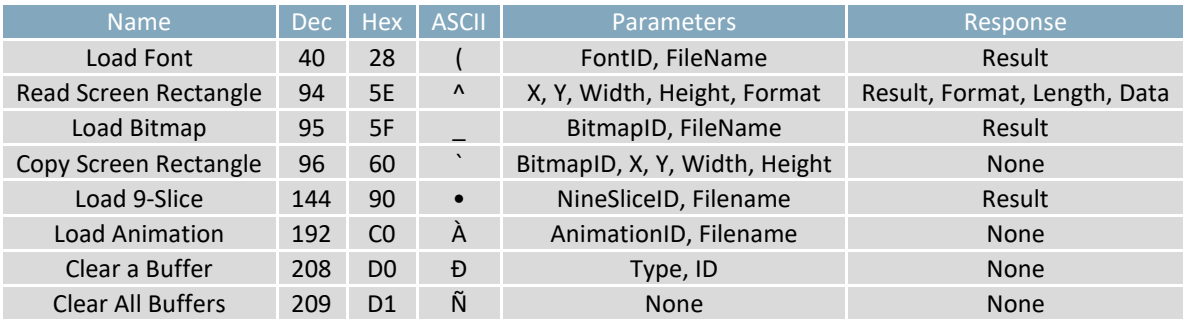

| <b>Name</b>                               | Dec | Hex            | <b>ASCII</b> | <b>Parameters</b>                              | Response               |
|-------------------------------------------|-----|----------------|--------------|------------------------------------------------|------------------------|
|                                           |     |                |              | LabelID, X, Y, Width, Height, Rot, VJst, HJst, |                        |
| Create a Label                            | 16  | 10             | [DLE]        | Font, R, G, B                                  | None                   |
| Update a Label (ASCII)                    | 17  | 11             |              | LabelID, Format, Value                         | None                   |
| Update a Label (Unicode)                  | 17  | 11             |              | LabelID, Format, Value                         | None                   |
| Update a Label (UTF8)                     | 17  | 11             |              | LabelID, Format, Value                         | None                   |
| Set Label Activation State                | 19  | 13             |              | LabelID, State                                 | Result                 |
| <b>Get Label Activation State</b>         | 20  | 14             |              | LabelID                                        | Result, State          |
| Set Label Font Colour                     | 21  | 15             |              | LabelID, R, G, B                               | Result                 |
| Get Label Font Colour                     | 22  | 16             |              | LabelID                                        | Result, R, G, B        |
| Set Label Font Size                       | 23  | 17             |              | LabelID, Size                                  | Result                 |
| <b>Get Label Font Size</b>                | 24  | 18             |              | LabelID                                        | Result, Size           |
| Set Label Background<br>Colour            | 25  | 19             |              | LabelID, R, G, B                               | Result                 |
| Get Label Background<br>Colour            | 26  | 1A             |              | LabelID                                        | Result, R, G, B        |
| <b>Cache Font Characters</b><br>(ASCII)   | 27  | 1B             |              | FontID, PtSize, Rot, Format, Value             | Result                 |
| <b>Cache Font Characters</b><br>(Unicode) | 27  | 1B             |              | FontID, PtSize, Rot, Format, Value             | Result                 |
| <b>Cache Font Characters</b><br>(UTF8)    | 27  | 1B             |              | FontID, PtSize, Rot, Format, Value             | Result                 |
| <b>Clear Cached Characters</b>            | 28  | 1 <sup>C</sup> |              | FontID, PtSize, Rot                            | Result                 |
| <b>Clear All Cached Characters</b>        | 29  | 1 <sub>D</sub> |              | None                                           | Result                 |
| <b>Print Unicode String</b>               | 36  | 24             | \$           | Text                                           | None                   |
| Print UTF-8 String                        | 37  | 25             | %            | Text                                           | None                   |
| Set Control Character<br>Mode             | 38  | 26             | &            | Mode                                           | None                   |
| <b>Get Control Character</b><br>Mode      | 39  | 27             | ,            | None                                           | Mode                   |
| <b>Get String Extents</b>                 | 42  | 2A             | $\ast$       | Text                                           | Width, Height          |
| Set Text Window                           | 43  | 2B             | $\ddot{}$    | X, Y, Width, Height                            | None                   |
| <b>Get Text Window</b>                    | 44  | 2C             | $\lambda$    | <b>None</b>                                    | X, Y, Width,<br>Height |
| <b>Reset Font</b>                         | 45  | 2D             |              | None                                           | None                   |
| Set Text Colour                           | 46  | 2E             |              | R, G, B                                        | None                   |
| <b>Get Text Colour</b>                    | 47  | 2F             |              | None                                           | R, G, B                |
| <b>Get Font</b>                           | 48  | 30             | 0            | None                                           | FontID                 |
| Set Font                                  | 49  | 31             | 1            | FontID                                         | Result                 |
| Set Font Size                             | 51  | 33             | 3            | PtSize                                         | None                   |
| <b>Get Font Size</b>                      | 61  | 3D             | $=$          | None                                           | PtSize                 |
| Go Home                                   | 72  | 48             | Н            | None                                           | None                   |
| Set Text Insertion Point                  | 121 | 79             | y            | X, Y                                           | None                   |
| <b>Get Text Insertion Point</b>           | 122 | 7A             | Z            | None                                           | X, Y                   |
| Set Font Rendering Style                  | 211 | D <sub>3</sub> | Ó            | RenderType                                     | None                   |
| Set Font Anchor Style                     | 212 | D <sub>4</sub> | Ô            | AnchorType                                     | None                   |

*Table 52: Text Commands*

### *Table 53: Bitmaps Commands*

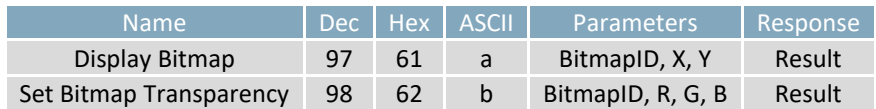

### *Table 54: NineSlices Commands*

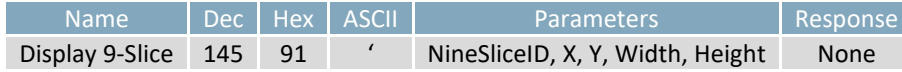

*Table 55: Animations Commands*

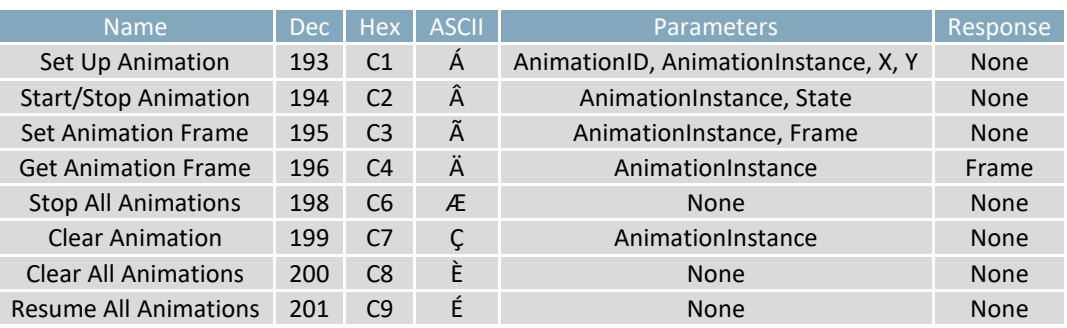

#### *Table 56: Graphs Commands*

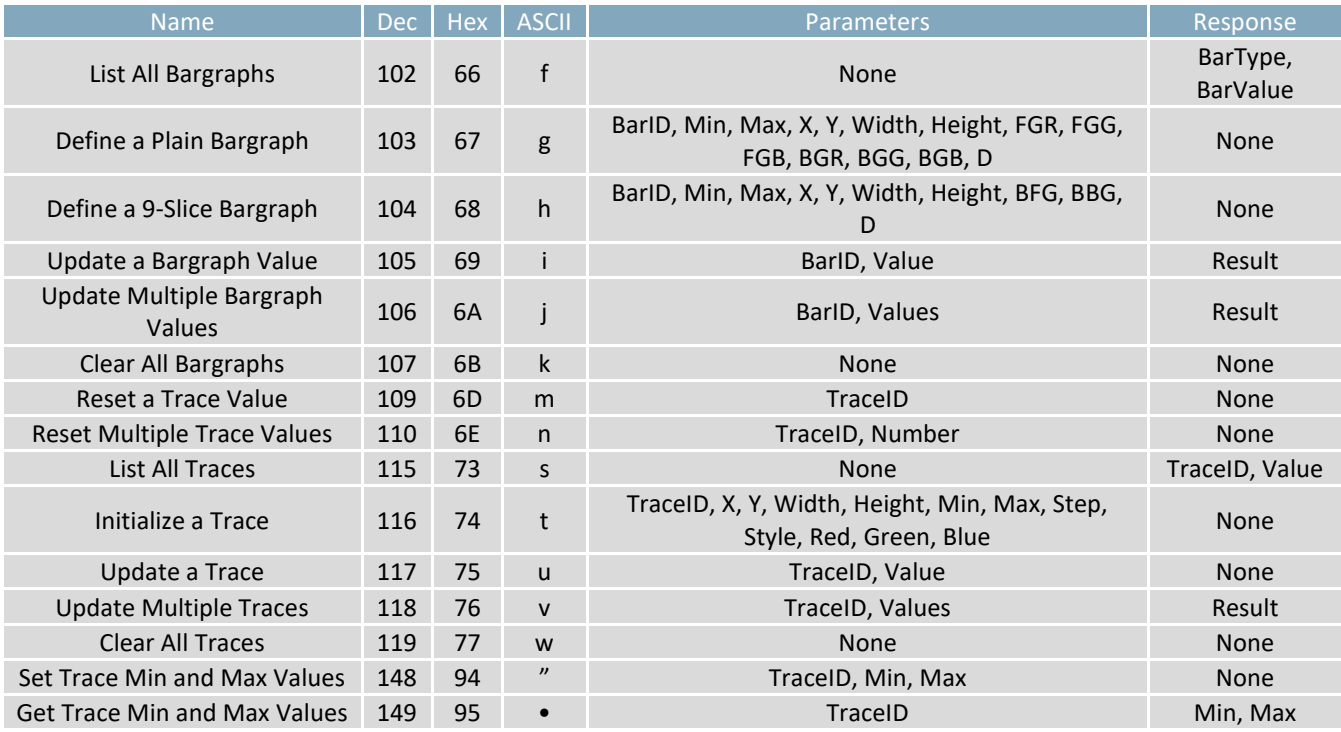

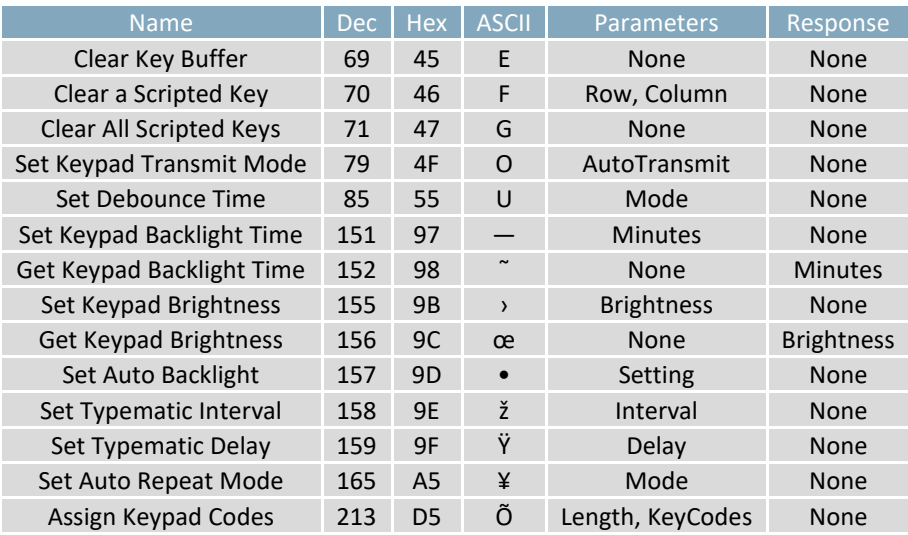

### *Table 57: Keypad Commands*

### *Table 58: Touch Commands*

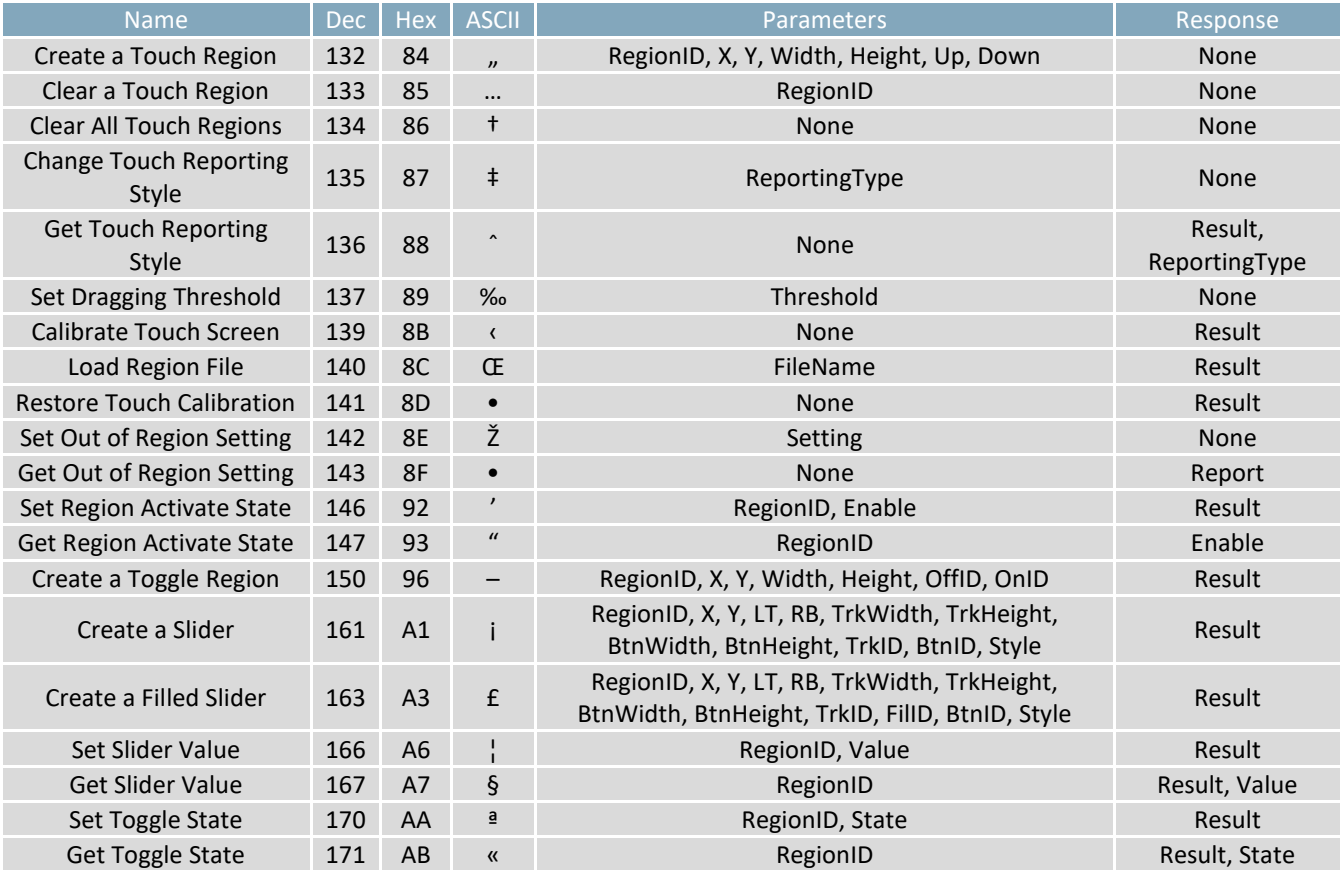

### *Table 59: Output Commands*

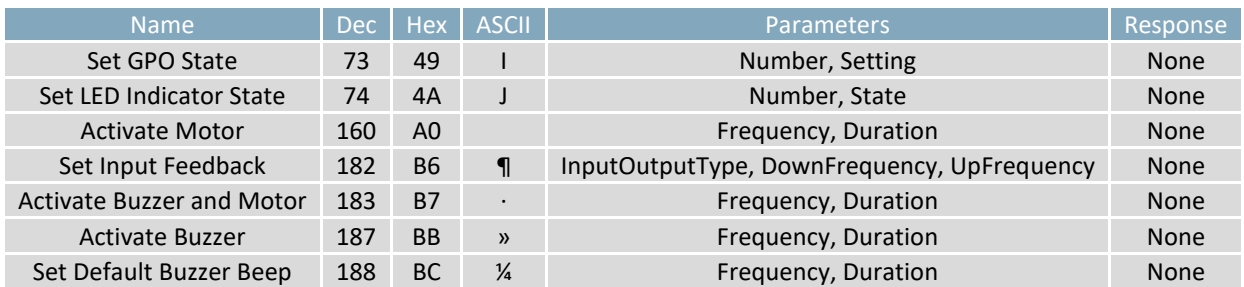

### *Table 60: Scripts Commands*

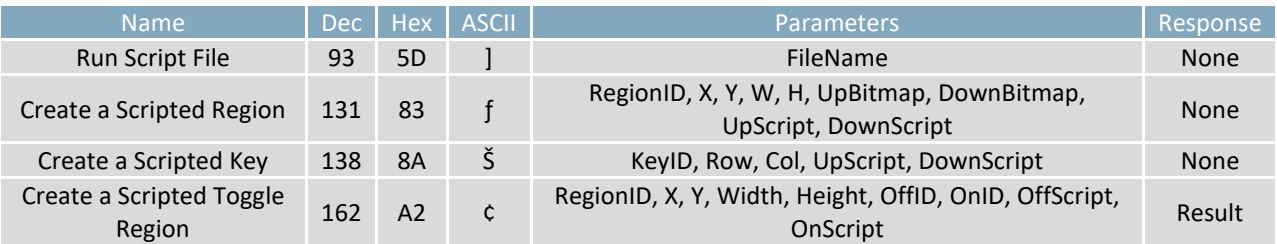

### <span id="page-64-0"></span>**3.2 File Examples**

### <span id="page-64-1"></span>**9-Slices**

The 9-Slice file format is a simple text file that describes how to take a bitmap, and slice it to scale nicely. An example file would be:

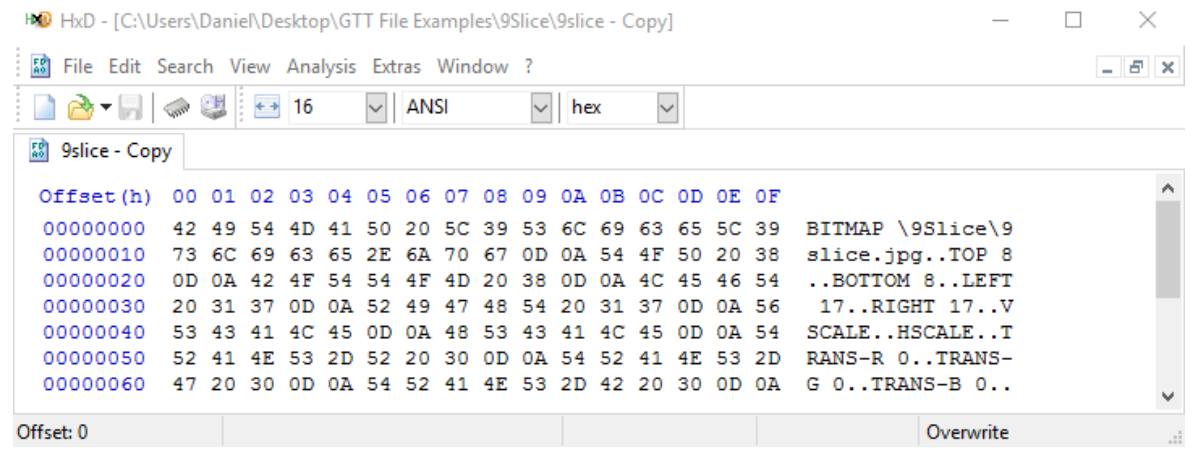

*Figure 8: 9-Slice File Example*

Each line must start with a keyword, followed by parameters. If a line contains an unrecognized keyword, the line is ignored. The following keywords are defined:

### *Table 61: 9-slice Keywords*

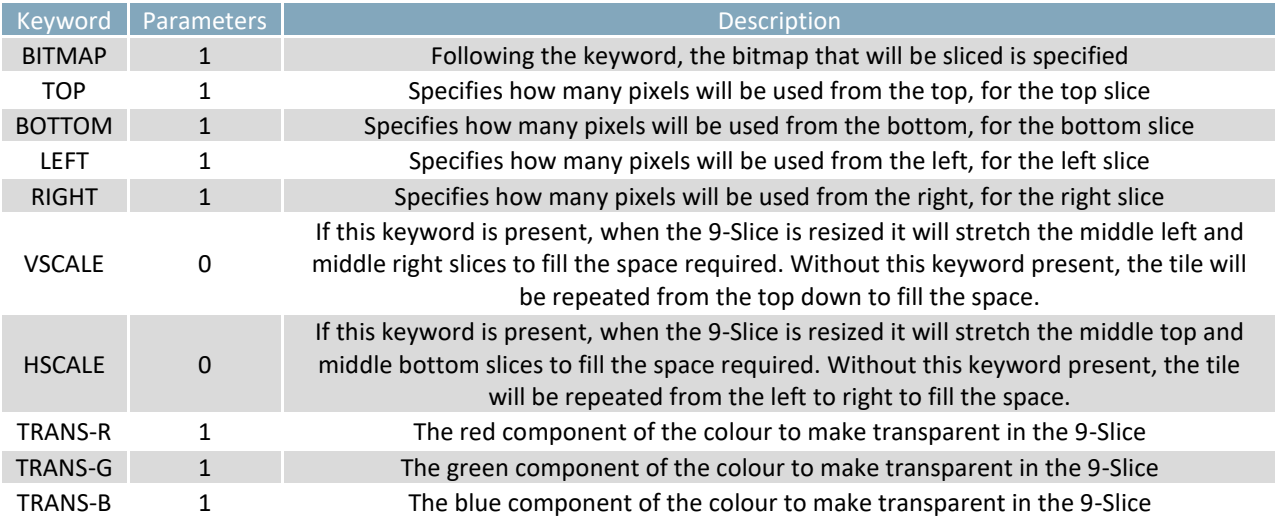

### <span id="page-65-0"></span>**Animations**

While the data for animations are stored in the buffer system outlined in the Buffers Section, the actual state of animations are stored in a separate series of animation buffers.

The animation descriptor file is a simple text file, with a series of lines of times to display a frame, and a bitmap to use for that frame. For example:

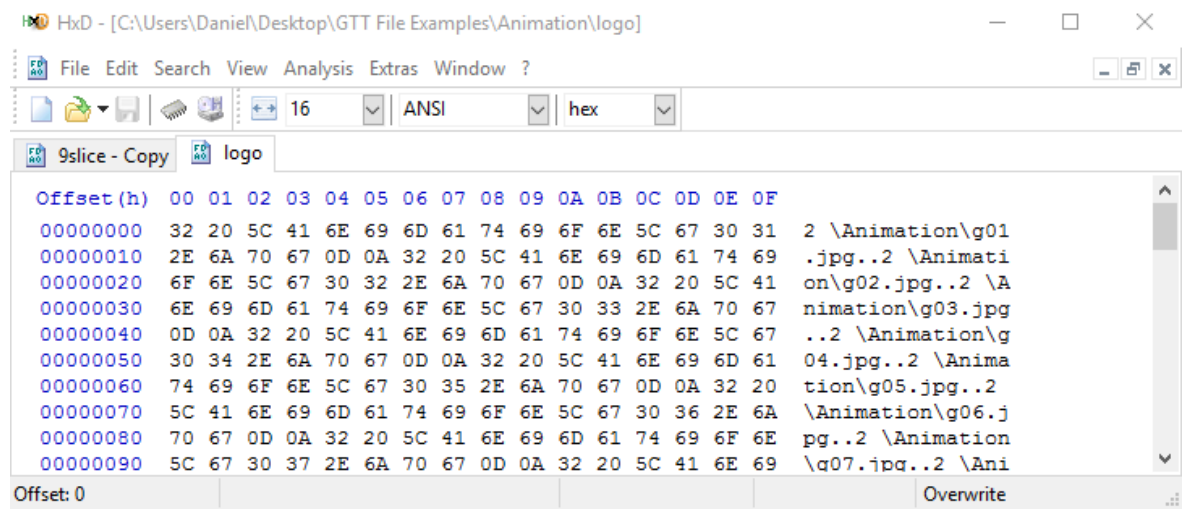

#### *Figure 9: Animation File Example*

The above example would define a simple animation with 4 frames. Frame 1 is displayed for 20ms, frame 2 is displayed for 2ms, frame 3 for 5ms, and frame 4 is displayed for 10ms. All file paths must be references with an absolute path from the root.

### <span id="page-65-1"></span>**Region File**

Region files can be created using any text editing software. Each line in a region file describes a single touch. There must be no leading blank spaces, only a single space between each field, and no trailing spaces. Bitmap buffers specified must be pre-loaded with desired images. An example of the first row of the calculator demo is shown [below.](#page-65-2)

<span id="page-65-2"></span>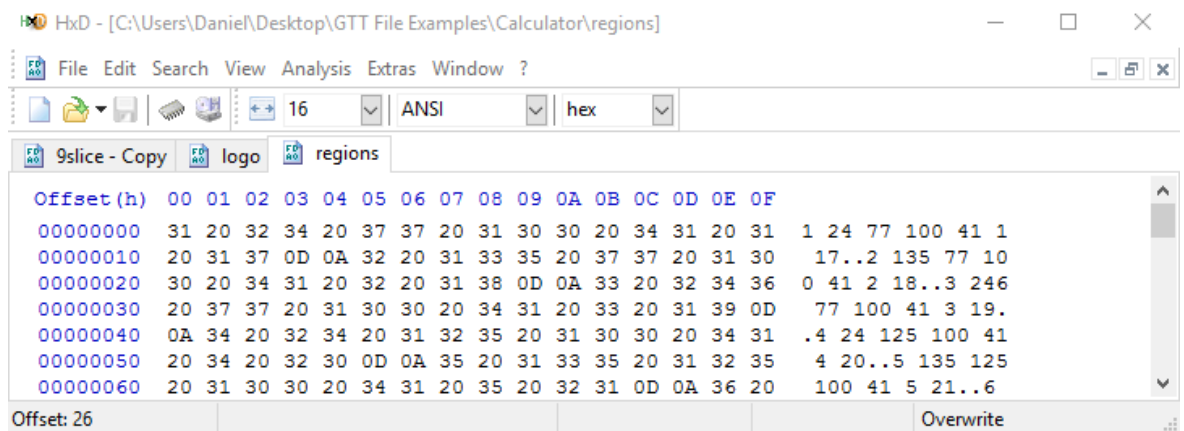

*Figure 10: Region File Example*

The file above would define four touch regions. The first has an index of 1 is positioned at coordinates (24, 77), a width of 100, and a height of 41. When it is pressed the bitmap in bitmap index 1 will be displayed, and when it is not pressed bitmap 17 will be displayed. Three similar regions follow this one.

### <span id="page-66-0"></span>**Script**

Scripts, similar to an AUTOEXEC, can be created by placing the binary stream of values that the module should execute when the script is called. The script below will clear the screen, set font color to blue, and write "Hello World" on the GTT.

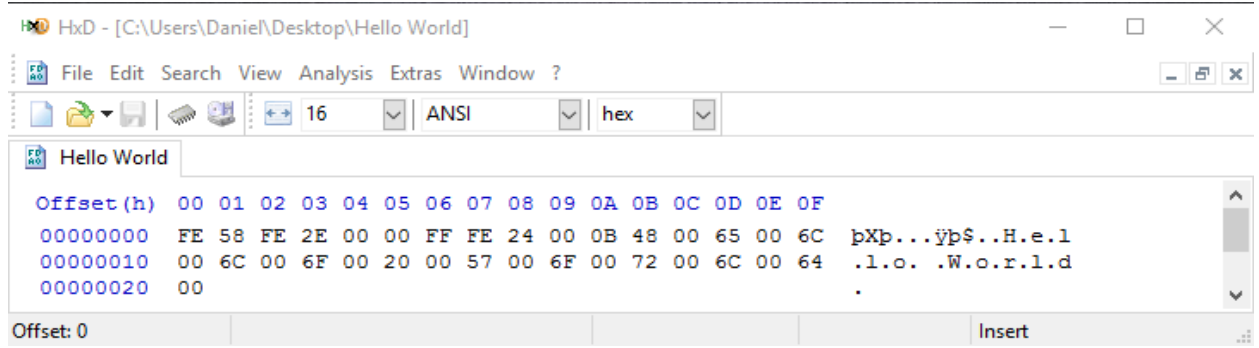

#### *Figure 11: Script File Example*

Please note, if a script executes, and a command is started within the script, however is not completed with the data in the script, the command will wait for data from the serial port to complete the command. After which, the module will return to normal operations.

### <span id="page-66-1"></span>**Autoexec File**

In order to create an autoexec file that will run on your GTT, simply place the binary stream of values that the module should execute on startup in the AUTOEXEC. The default autoexec file below, which ships from the factory, loads and displays a start screen before clearing the bitmap buffer.

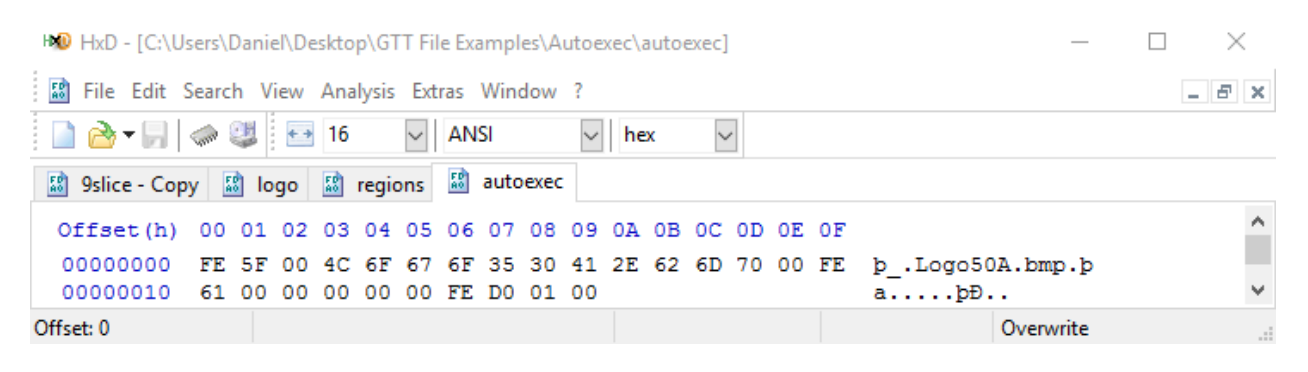

#### *Figure 12: Autoexec File Example*

Please note, if a command is started within the AUTOEXEC, however is not completed with the data in the AUTOEXEC, the command will wait for data from the serial port to complete the command. After which, the module will return to normal operations. The AUTOEXEC file is a special example of the script feature available on the GTT line.

### <span id="page-67-0"></span>**3.3 Memory**

*Table 62: Valid Memory Card Types Table 63: Communication Buffers Table 64: RAM Allocation*

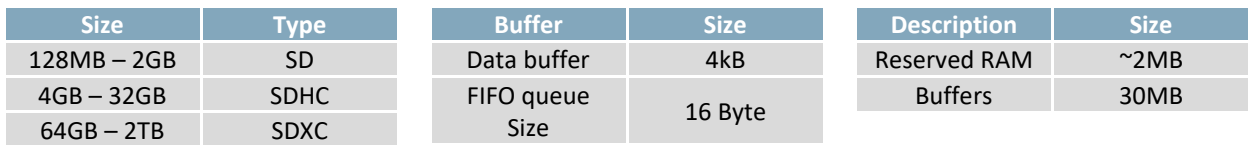

**\*Note:** Despite generous buffer sizes, hardware flow control is recommended for all communication.

### <span id="page-67-1"></span>**3.4 Data Types**

### <span id="page-67-2"></span>**Common Language Representations**

The following table outlines native data types in common programming languages that can be used to represent the data types used in this manual.

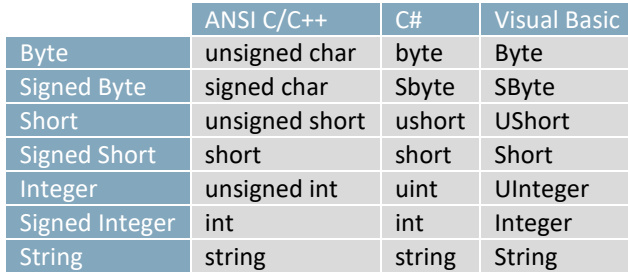

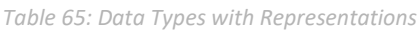

#### *Table 66: Data Type Descriptions*

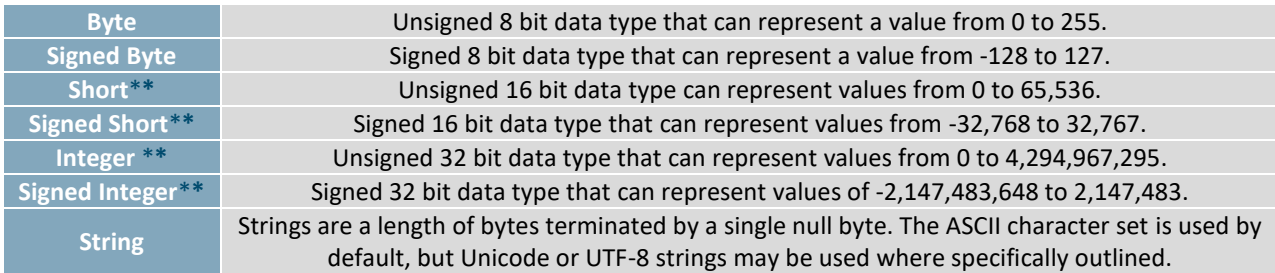

**\*\*Note:** Transmission of multiple byte values can be set to either big or little endian order.

### <span id="page-68-0"></span>**4 Definitions**

9-Slice: Graphic format used to scale bitmaps, usually rectangular, without distorting their geometry. Nine regions define the object center, four corners, and four sides for accurate up or down scaling.

ASCII: American standard code for information interchange used to give standardized numeric codes to alphanumeric characters.

Big Endian: Transmission protocol whereby the most significant byte is transmitted first.

BPS: Bits per second, a measure of transmission speed.

GUI: Graphical user interface.

Hexadecimal: A base 16 number system utilizing symbols 0 through F to represent the values 0-15.

 $l^2$ Inter-integrated circuit protocol uses clock and data lines to communicate short distances at slow speeds from a master to up to 128 addressable slave devices. A display is a slave device.

Little Endian: Transmission protocol whereby the least significant byte is transmitted first.

LSB: Least significant bit or byte in a transmission, the rightmost when read.

MSB: Most significant bit or byte in a transmission, the leftmost when read.

RS232: Recommended standard 232, a common serial protocol. A low level is -30V, a high is +30V.

RS422: Recommended standard 422, a more robust differential pair serial protocol.

SDA: Serial data line used to transfer data in  $I^2C$  protocol. This open drain line should be pulled high through a resistor. Nominal values are between 1K and 10K Ω.

SCL: Serial clock line used to designate data bits in  $I^2C$  protocol. This open drain line should be pulled high through a resistor. Nominal values are between 1K and 10K Ω.

TTL: Transistor-transistor logic applied to serial protocol. Low level is 0V while high logic is 5V.

TFT: Thin film transistor, used in reference to a crisp, full-colour LCD technology.

USB: Universal Serial Bus protocol widely used in PCs.

## <span id="page-68-1"></span>**5 Contact**

**Sales** Phone: 403.229.2737 Email[: sales@matrixorbital.ca](mailto:sales@matrixorbital.ca)

**Support** Phone: 403.229.2737 Email[: support@matrixorbital.ca](mailto:support@matrixorbital.ca)

**Design** Phone: 403.229.2737 Email[: design@matrixorbital.ca](mailto:design@matrixorbital.ca) **Online**

Purchase[: www.matrixorbital.com](http://www.matrixorbital.com/) Support[: www.matrixorbital.ca](http://www.matrixorbital.ca/)